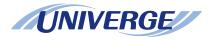

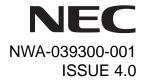

# UNIVERGE SV8500 UNIVERGE SV7000 NEAX 2400 IPX Internet Protocol eXchange

**DT730/DT710/DT330/DT310**USER'S GUIDE

NEC Corporation 2010 August

#### LIABILITY DISCLAIMER

NEC Corporation reserves the right to change the specifications, functions, or features, at any time, without notice.

NEC Corporation has prepared this document for use by its employees and customers. The information contained herein is the property of NEC Corporation and shall not be reproduced without prior written approval from NEC Corporation. All brand names and product names on this document are trademarks or registered trademarks of their respective companies.

Copyright 2008-2010

**NEC Corporation** 

| 1. INTRODUCTION                             |    |
|---------------------------------------------|----|
| FACE LAYOUT                                 | 1  |
| KEYS AND PARTS                              |    |
| MENU KEY                                    | 14 |
| SIMPLE OPERATION BY MENU KEY AND CURSOR KEY | 16 |
| ICON DISPLAY                                | 16 |
| SHORTCUT MENU                               | 17 |
| PROGRAMMABLE FEATURE KEYS                   | 19 |
| SOFT KEYS                                   | 21 |
| CONDITIONS FOR DT700 SERIES                 | 25 |
| O INOTALL ATION PROOFFILE                   |    |
| 2.INSTALLATION PROCEDURE                    |    |
| ADJUSTING ANGLE OF TILT LEG                 | 27 |
| TO REMOVE TILT LEG                          |    |
| TO ATTACH TILT LEG                          | 28 |
| CONNECTING LAN CABLE                        | 29 |
| CONNECTING LINE CORD                        | 30 |
| INSTALLING DIRECTORY CARD                   | 31 |
| ATTACHING HANDSET                           | 31 |
| INSTALLING/REMOVING KEY SET UNIT            |    |
| WALL MOUNTING                               | 33 |
| 3.TERMINAL SETUP                            |    |
| SETUP WITH UP/DOWN KEY                      | 37 |
| SETUP WITH FEATURE KEY                      |    |
| SETUP WITH MENU KEY FOR DT700 SERIES        | 42 |
| SETUP WITH MENU KEY FOR DT300 SERIES        | 91 |

| 4.BASIC OPERATION                                |     |
|--------------------------------------------------|-----|
| TO LOGIN                                         | 96  |
| TO LOGOUT                                        | 96  |
| TO MAKE AN EXTERNAL CALL                         | 97  |
| TO MAKE AN INTERNAL CALL                         | 99  |
| TO ANSWER AN EXTERNAL CALL                       | 101 |
| TO ANSWER AN INTERNAL CALL                       | 103 |
| MULTILINE APPEARANCE                             | 104 |
| TO HOLD A CALL                                   | 104 |
| TO PLACE A CALL ON EXCLUSIVE HOLD                | 105 |
| TO TRANSFER A CALL                               | 105 |
| HOW TO INPUT CHARACTERS                          | 107 |
| SECURITY MODE                                    | 121 |
| EMERGENCY CALL                                   | 123 |
|                                                  |     |
| 5.FEATURE OPERATION                              |     |
| TO ORIGINATE A CALL USING SELECTIVE DIALING      |     |
| (DYNAMIC DIAL PAD, PRESET DIAL)                  | 125 |
| TO ORIGINATE A CALL USING SPEED CALLING          |     |
| (ONE-TOUCH SPEED CALLING KEYS)                   | 126 |
| TO REGISTER NAME ON ONE-TOUCH SPEED CALLING KEY  | 129 |
| TO ORIGINATE A CALL USING SPEED CALLING          |     |
| - STATION/GROUP                                  | 129 |
| TO ORIGINATE A CALL USING SPEED CALLING - SYSTEM | 129 |
| ACCOUNT CODE                                     | 131 |
| FORCED ACCOUNT CODE                              |     |
| AUTHORIZATION CODE                               | 131 |
| VOICE CALL                                       | 132 |

| TO ANSWER A VOICE CALL HANDS FREE        | 133 |
|------------------------------------------|-----|
| AUTOMATIC INTERCOM                       | 133 |
| MANUAL INTERCOM                          | 134 |
| DIAL INTERCOM                            | 135 |
| CONFERENCE                               | 136 |
| TO ESTABLISH A BROKER CALL               | 136 |
| TO ANSWER A CAMPED-ON CALL               | 136 |
| CALL WAITING - ORIGINATING               | 137 |
| CALL PARK                                | 139 |
| CALL PICK-UP (GROUP)                     | 140 |
| CALL PICK-UP (DIRECT)                    | 140 |
| OUTGOING TRUNK QUEUING                   |     |
| OFF-HOOK TRUNK QUEUING                   | 141 |
| EXECUTIVE OVERRIDE                       | 141 |
| LAST NUMBER REDIAL                       | 142 |
| CALL FORWARDING - ALL CALLS              | 142 |
| CALL FORWARDING - BUSY LINE              |     |
| CALL FORWARDING - DON'T ANSWER           |     |
| LOGGED OUT IP STATION - CALL DESTINATION |     |
| CALL BACK                                | 148 |
| TO SAVE AND REPEAT A NUMBER              | 148 |
| TO LEAVE A MESSAGE                       | 150 |
| TO ANSWER A MESSAGE                      | 150 |
| VOICE MAIL SYSTEM                        | 151 |
| MEET-ME PAGING                           | 151 |
| PAGING TRANSFER                          | 152 |
| BOSS/SECRETARY TRANSFER                  |     |
| BOSS/SECRETARY - MW LAMP CONTROL         |     |
| BOSS SECRETARY OVERRIDE                  | 155 |

| DO NOT DISTURB  CALL REDIRECT  PRIVACY  PRIVACY RELEASE  PHONEBOOK | 157<br>158<br>159<br>160 |
|--------------------------------------------------------------------|--------------------------|
| CALL HISTORY                                                       | 170                      |
| 6.DIRECTORY OPERATION                                              |                          |
| TO ADD NEW DATA                                                    |                          |
| TO CHANGE GROUP NAME                                               |                          |
| TO FIND A REGISTERED DATA                                          |                          |
| TO MAKE A CALL FROM DIRECTORY                                      |                          |
| TO ADD PREFIX TO NUMBER                                            |                          |
| TO EDIT DIRECTORY DATA                                             | _                        |
| TO DELETE ALL DATA                                                 |                          |
| TO DELETE A SPECIFIC DATA                                          | 203                      |
| 7.CALL HISTORY OPERATION                                           |                          |
| FOR DT730 SERIES                                                   |                          |
| TO VIEW CALL HISTORY                                               |                          |
| TO MAKE A CALL FROM CALL HISTORY                                   |                          |
| TO ADD CALL HISTORY DATA TO DIRECTORY                              |                          |
| TO EDIT DIRECTORY DATA FROM CALL HISTORY                           |                          |
| TO DELETE ALL DATA                                                 |                          |
| TO DELETE A SPECIFIC DATA                                          | 216                      |
| FOR DT330 SERIES                                                   | 240                      |
| TO VIEW CALL HISTORYTO MAKE A CALL FROM CALL HISTORY               |                          |
| TO IVIANE A CALL FROW CALL DISTORT                                 | <b>44</b>                |

| TO DELETE ALL DATA TO DELETE A SPECIFIC DATA |     |
|----------------------------------------------|-----|
| 8.SPECIFICATIONS                             |     |
| TECHNICAL SPECIFICATIONS                     | 225 |
| 9.MENU LIST                                  |     |
| MENU LIST FOR DT730 SERIES                   | 227 |
| MENU LIST FOR DT710 Series                   |     |
| MENU LIST FOR DT330 Series                   | 237 |
| 10.WEB PROGRAMMING                           |     |
| OUTLINE                                      | 239 |
| TO LOGIN                                     |     |
| TO LOGOUT                                    |     |
| HOW TO OPERATE                               | 244 |

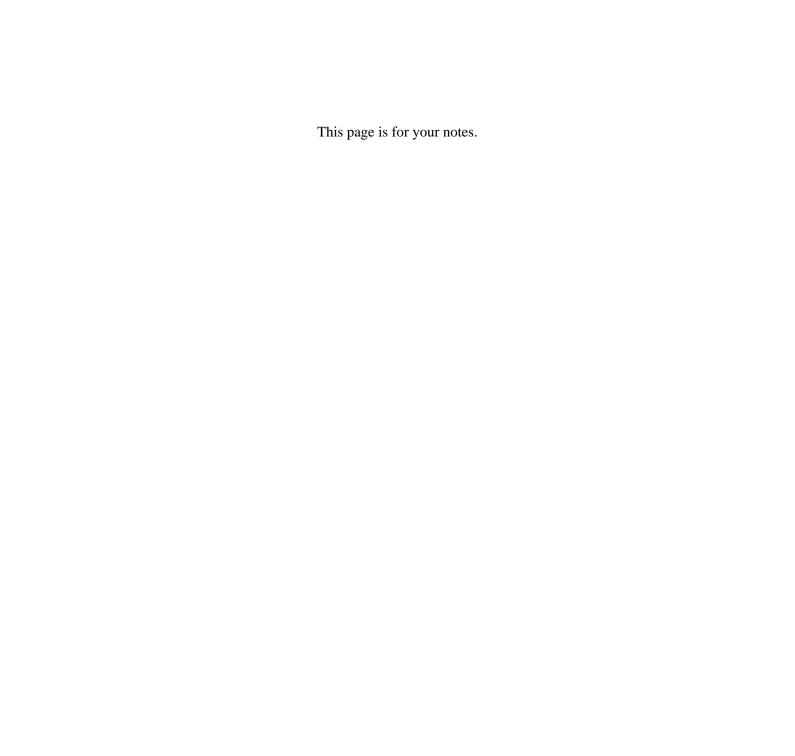

# 1. Introduction

## **FACE LAYOUT**

ITL-8LD-1 (DT730 Series)

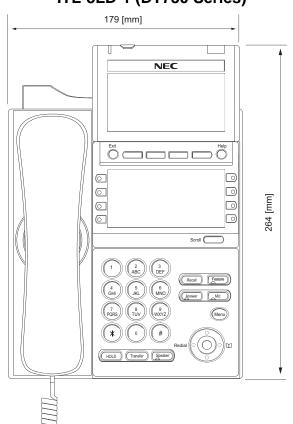

## DTL-8LD-1 (DT330 Series)

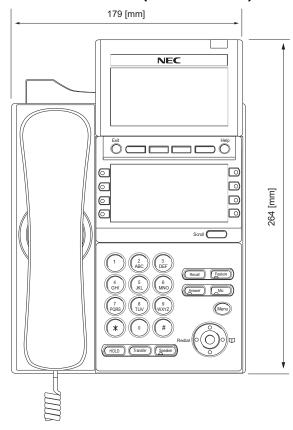

## ITL-32D-1 (DT730 Series)

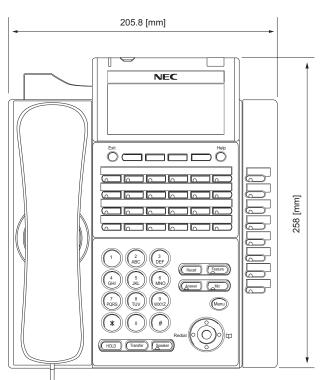

## DTL-32D-1 (DT330 Series)

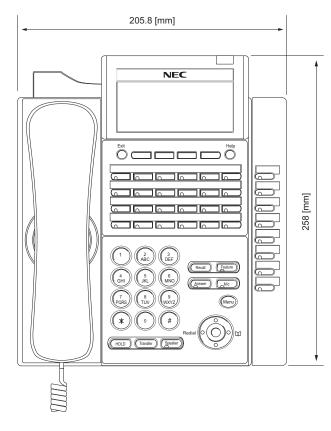

## **ITL-24D-1 (DT730 Series)**

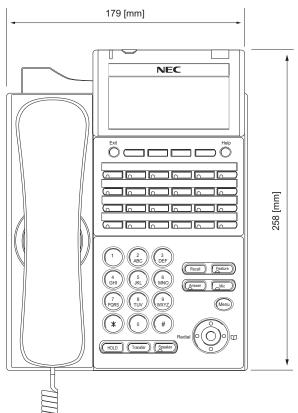

## DTL-24D-1 (DT330 Series)

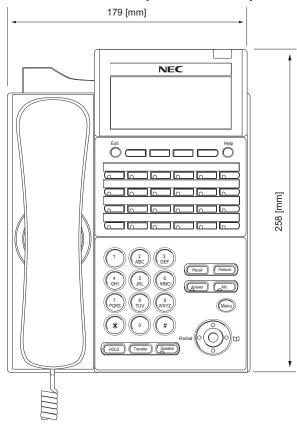

## ITL-12D-1 (DT730 Series)

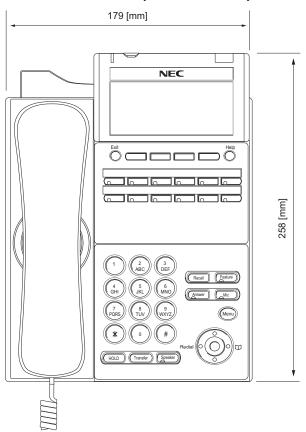

## **DTL-12D-1 (DT330 Series)**

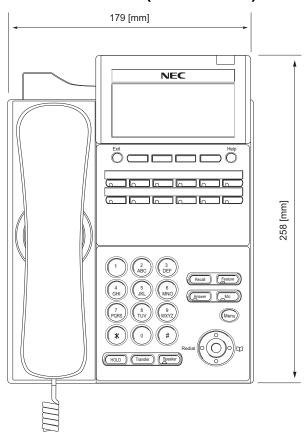

## ITL-12PA-1 (DT730 Series)

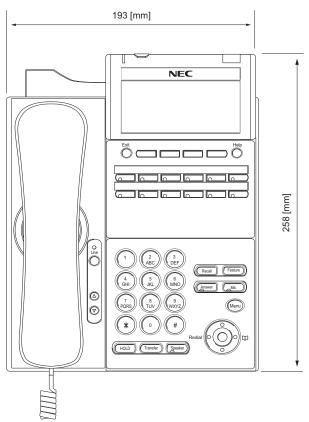

## DTL-12PA-1 (DT330 Series)

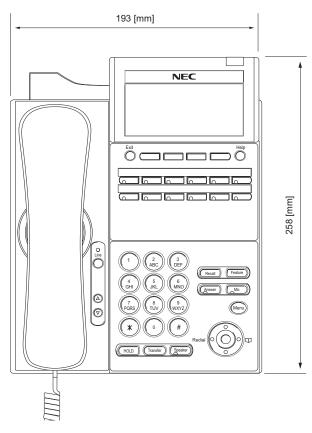

## ITL-6DE-1 (DT710 Series)

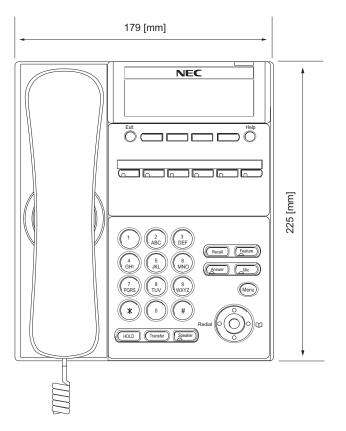

## DTL-6DE-1 (DT310 Series)

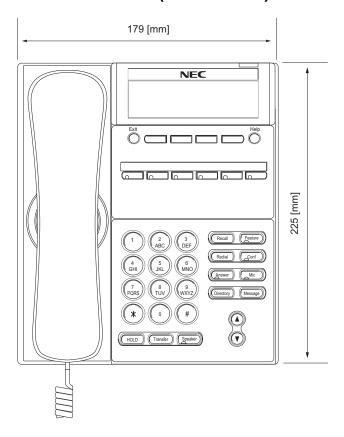

#### ITL-2E-1 (DT710 Series) DTL-2E-1 (DT310 Series)

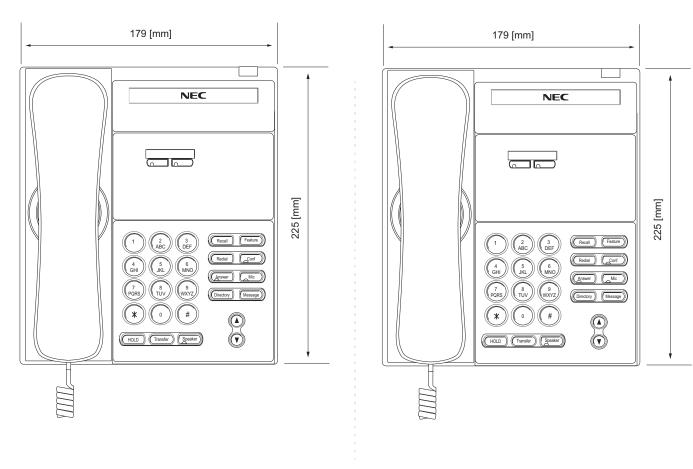

#### **KEYS AND PARTS**

#### KEYS AND PARTS ON ITL-24D-1

This subsection explains keys and parts of DT Series taking ITL-24D-1 as an example.

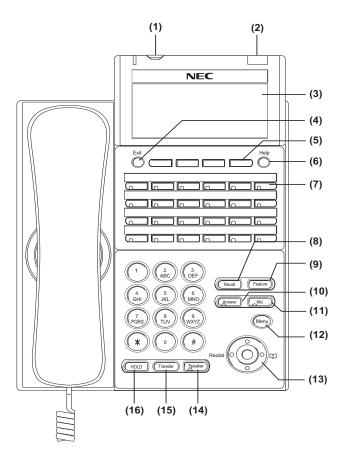

#### (1) Security Button (DT730 only)

You can prevent information leakage from terminal by simple operation.

#### (2) Call Indicator Lamp

Lamp at the top corner of DT Series Display flashes when a call terminates to the terminal. Also, when using Voice Mail service, the Lamp lights steadily when a message has been left.

#### (3) LCD

LCD (Liquid Crystal Display) provides DT Series activity information plus date, time and Soft Key Operation.

#### (4) Exit

To exit Menu or Help mode and go back to the time display.

#### (5) Soft Keys

Any feature shown at the bottom of the LCD is available. The appropriate feature key is displayed on the screen according to the call handling process.

#### (6) Help

Explanations of the Soft Keys can be called up on the LCD by pressing this key.

#### (7) Programmable Keys

These keys can be programmed as Flexible Line key/Programmable Feature Key by Telephony Server Administrator.

When Telephony Server Administrator sets "One-Touch Speed Dial key" on the programmable keys, you can assign any numbers (ex. Telephone number, etc.) to the key (up to 32 digits).

- \* For the assignment of the keys, contact your Telephony Server Administrator.
- \*\* When two telephone numbers are assigned on A side and B side of "One-Touch Speed Dial key", you can switch the side by **PAGE** key (Soft key).

#### (8) Recall

Press key to finish the call and hear the dial tone.

#### (9) Feature

Used to activate any features as terminal setup functions, etc. and to program One-Touch Speed Dial Keys.

#### (10)Answer

When LED on this key is lit, press key to answer a waiting call.

#### (11) Mic

Press key to respond hands free. LED on this key lights during speakerphone operation.

#### (12) Menu

To access the local menu of DT750, such as Call History, Directory or Terminal Setting.

#### (13) Cursor

By using this key, DT Series user can access to various features with simple operation.

#### **Details on Cursor key**

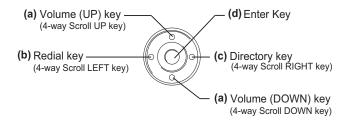

#### (a) Up/Down

 $(\lor DOWN \land UP)$ 

Used to adjust LCD contrast, speaker/receiver volume, and ringer volume.

- LCD Contrast: Press (√) or (∧) key while idle.
- Speaker/Receiver Volume:
   Press (∨) or (∧) key during conversation.
- Ringer Volume: Press (∨) or (∧) key during ringing.

#### (b) Redial

(Last Number Call, Speed Calling-Station/Group) Press key to activate redial feature. Press redial and scroll back through numbers that have been dialed. When the desired number is displayed, press the  $\times$  or # key to activate dialing.

Note: A-law Countries [Europe, Australia, Russia, Latin America, Middle near East, other Asian nations]: # μ-law Countries [North America, Japan, Hong Kong, Taiwan]: ★

#### (c) Directory

Pressing this key opens Directory menu. For details on Directory service, see 6.DIRECTORY OPERATION.

#### (d) Enter

DT330/DT730 Series has shortcut menu for frequently-used features. Use this key to display the shortcut menu (see SHORTCUT MENU) and determine the selected item in the menu.

Also, this key is used as cursor-movement key on the Menu screen.

| 000 | Up    | Move the highlighted area one line up the screen.                |
|-----|-------|------------------------------------------------------------------|
| 000 | Down  | Move the highlighted area one line down the screen.              |
|     | Left  | Go back to the previous screen.                                  |
|     | Right | Go to the screen which corresponds to the highlighted menu item. |
| 000 | Enter | Go to the screen which corresponds to the highlighted menu item. |

#### (14)Speaker

Controls the built-in speaker which can be used for Hands Free dialing/monitoring.

LED on key lights when key is active.

\* DT730/DT330 support for full duplex hands-free mode. DT710/DT310 are half duplex hands-free mode.

#### (15)Transfer

Allows the station user to transfer established calls to another station, without attendant assistance.

#### (16)Hold

Press this key to place an internal or external call on hold.

#### THE OTHER KEYS AND PARTS

**Redial** (only for DTL-2E-1, ITL-2E-1 and DTL-6DE-1)

(Last Number Call, Speed Calling-Station/Group)
Press key to activate redial feature. Press redial
and scroll back through numbers that have been
dialed.

When the desired number is displayed, press the  $\times$  or # key to activate dialing.

Note: A-law Countries [Europe, Australia, Russia, Latin America, Middle near East, other Asian nations]: # μ-law Countries [North America, Japan, Hong Kong, Taiwan]: ★

**Conf** (only for DTL-2E-1, ITL-2E-1 and DTL-6DE-1)

Press key to establish a conversation. LED on key lights when key is active.

**Directory** (only for DTL-2E-1, ITL-2E-1 and DTL-6DE-1)

Press key to activate speed calling - system feature.

**Message** (only for DTL-2E-1, ITL-2E-1 and DTL-6DE-1)

Press key to access the voice mail system.

## **Up/Down** (only for DTL-2E-1, ITL-2E-1 and DTL-6DE-1)

 $(\lor DOWN \land UP)$ 

Used to adjust LCD contrast, speaker/receiver volume, and ringer volume.

- LCD Contrast: Press (∨) or (∧) key while idle.
- Speaker/Receiver Volume: Press (∨) or (∧) key during conversation.
- Ringer Volume: Press (∨) or (∧) key during ringing.

**8LD Display** (only for DTL-8LD-1/ITL-8LD-1) 32 (8 keys x 4 pages) additional programmable keys (Flexible Line/Programmable Feature key) are provided. Also, information set to each programmable key is displayed on 8LD display. For setting of the programmable key, contact Telephony Server Administrator.

When Telephony Server Administrator sets "One-Touch Speed Dial key" on the programmable keys, you can assign any numbers (ex. Telephone number, etc.) to the key (see TO ORIGINATE A CALL USING SPEED CALLING (ONE-TOUCH SPEED CALLING KEYS) and TO REGISTER NAME ON ONE-TOUCH SPEED CALLING KEY).

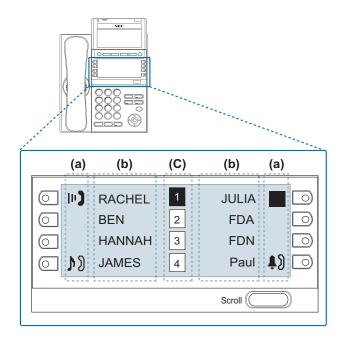

#### (a) Icon

Status information on the Line key such as Call termination, Call Hold or Busy can be indicated as following Icons.

| User Status | lcon    | Flashing<br>Pattern |
|-------------|---------|---------------------|
| • Idle      | No Icon | -                   |

<sup>\*</sup> For the assignment of the keys, confirm to the Telephony Server Administrator.

| User Status                                                                                                    | lcon       | Flashing<br>Pattern |
|----------------------------------------------------------------------------------------------------|------------|---------------------|
| Call Hold     (Individual Hold/Individual Hold on Call Park Group)                                                 | 2          |                     |
| Call Hold     (Other Party Hold/Other Party Hold on<br>Call Park Group)                                            | M          | Blink               |
| Recall (Individual Hold/Exclusive<br>Call Hold/Call Transfer/Individual<br>Hold on Call Park Group)                | ŤĴ         | Dillik              |
| Receiving an Incoming Call                                                                                         | <b>†</b> 9 |                     |
| During Conversation (Individual Use)     Call Transfer     Conference                                              | m)         | Steady Lit          |
| During Conversation (Other Party Use)     Active Feature (Under a setting of feature key like a "Call Forwarding") |            | Cloudy En           |

## (b) Programmable Key Information

Programmable Key Information displays the followings.

| Key                         | Description                                                              | Maximum digits to be displayed |
|-----------------------------|--------------------------------------------------------------------------|--------------------------------|
| Line Key                    | - Name and Number information                                            | 8 digits.                      |
| One-Touch<br>Speed Dial Key | <ul><li>Speed Dial Name Information</li><li>Number Information</li></ul> | 8 digits.                      |
| Feature Key                 | - Feature Name                                                           | 6 difits.                      |

#### (c) Page Icon

8LD display has four pages (8 programmable keys per page). Page Icon key indicates currently displayed page. You can switch the programmable key display from page 1 to 4 by using **Scroll** key.

| 1 | Programmable Key<br>1-8   | Black background indicates currently displayed page. |
|---|---------------------------|------------------------------------------------------|
| 2 | Programmable Key<br>9-16  |                                                      |
| 3 | Programmable Key<br>17-24 | Flashing indicates page with event happening.        |
| 4 | Programmable Key<br>25-32 |                                                      |

**Note:** The icon flashes during events such as call termination to a line key or call back.

#### Example: Page Turning by Scroll Key

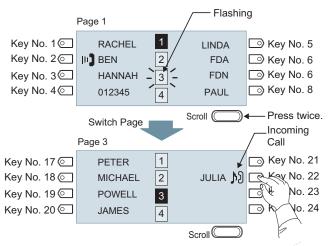

Press Feature Key 22 on Page 3 to answer incoming call.

**Note:** For example, when an incoming call is terminated to a line key on Page 3 while Page 1 is being displayed on the screen, the screen is not automatically switched from Page 1 to page 3. You must display Page 3 manually and then answer the incoming call.

The following shows LCD indication of Programmable keys.

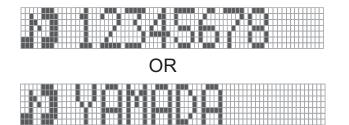

Appropriate icons are displayed according to the feature. These displays cannot be changed by user.

The following shows each LCD indication when One-Touch Speed Dial key is set to Programmable key.

#### When Station line/Trunk line are assigned.

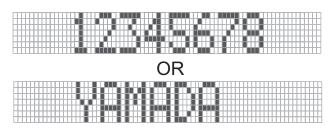

No icons are displayed.

\* You can register name on each One-Touch Speed Dial key. For the procedures, see TO REG-ISTER NAME ON ONE-TOUCH SPEED CALLING KEY.

When any features using feature access code are assigned.

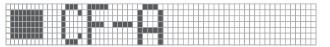

Icons turn black.

\* You can register name on each One-Touch Speed Dial key. For the procedures, see TO REG-ISTER NAME ON ONE-TOUCH SPEED CALLING KEY.

#### (3) Scroll Key

This key is used to turn over the page of 8LD display.

#### **MENU KEY**

From the Menu key, you can use various application features such as Directory and Call History.

#### **To Display Menu List**

STEP 1: Press Menu key while indicating the current time on LCD. The Menu List is displayed in LCD. Use Cursor Key to select desired Menu Item.

#### Main Menu for DT730 Series

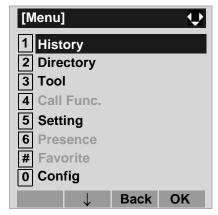

| Menu Item       | Description                                                                                                    |
|-----------------|----------------------------------------------------------------------------------------------------|
|                 |                                                                                                    |
| 1 History       | To view Call History. There are two types of Call History features. On the one hand, the history data is stored in the server (system) memory. On the other hand, the history data is stored in the memory of the telephone (see 7.1FOR DT730 SERIES in chapter 7Call History Operation). |
|                 | To use Directory features. There are the following three types of directory features.  • Personal Directory: Controlled by telephone set. For details, see 6.DIRECTORY OPERATION.                                                                                                    |
| 2 Directory     | <ul> <li>Phonebook: Controlled by the system.</li> <li>For details, see PHONEBOOK in chapter 5.</li> </ul>                                                                                                    |
|                 | Corporate Directory: Controlled by the<br>external XML server. For details, please<br>contact the system administrator.                                                                                                    |
| 3 Tool          | Uses when accessing external XML server. For details, please contact the system administrator.     Uses when sending/receiving Instant Message (Not used).                                                                                                    |
| 4 Call Func.    | Currently Not Used (grayed out).                                                                                                    |
| 5 Setting       | To control settings for ringing volume,<br>LCD display, and Music on Hold.<br>For details, see SETUP WITH MENU KEY<br>FOR DT700 SERIES.                                                                                                    |
| 6 Presence      | Currently Not Used (grayed out).                                                                                                    |
| # Favorite      | Currently Not Used (grayed out).                                                                                                    |
| <b>0</b> Config | This item is used for Configuration setting of DT Series. For details, please contact the system administrator.                                                                                                    |

#### Main Menu for DT710 Series

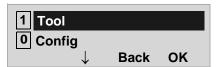

| Menu Item | Description                                                                                                    |
|-----------|----------------------------------------------------------------------------------------------------|
| 1 Tool    | <ul> <li>Uses when accessing external XML server.</li> <li>For details, please contact the system administrator.</li> <li>Uses when sending/receiving Instant Message (Not used).</li> </ul> |
| 0 Config  | This item is used for Configuration setting of DT Series. For details, please contact the system administrator.                                                                              |

#### Main Menu for DT330 Series

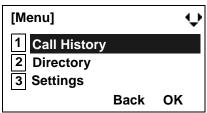

| Menu Item      | Description                                                                                                    |
|----------------|----------------------------------------------------------------------------------------------------|
| 1 Call History | To view Call History. For details, see 7.2FOR DT330 SERIES in chapter 7Call History Operation.                                 |
| 2 Directory    | To use Phonebook function. For details, see PHONEBOOK in Chapter 5.                                                            |
| 3 Setting      | To control settings for ringing volume, LCD display, and Music on Hold. For details, see SETUP WITH MENU KEY FOR DT300 SERIES. |

Note: DTL-6DE-1/ITL-2E-1/DTL-2E-1 does not have

Menu key.

Note: Unavailable Menu items are grayed out.

# SIMPLE OPERATION BY MENU KEY AND CURSOR KEY

By using went key and key, DT Series user can access Call History, Directory and terminal settings with simple operation.

As an example, the following operations show how to access the Directory menu.

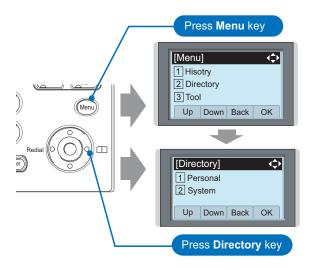

#### **ICON DISPLAY**

The LCD of DT730 Series/DT330 Series displays Desktop Icons which provide notification when events (such as missed call and voice mail) occur.

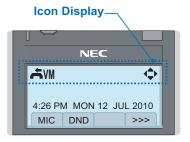

| Feature     | Icon | Description                                                                                                    |
|-------------|------|----------------------------------------------------------------------------------------------------|
| Missed Call | 14   | This icon appears when there is a missed call. Once you have checked the missed call, this icon will disappear.   |
| Voice Mail  | W    | This icon provides notification of incoming Voice Mail. Once you have checked the mail, this icon will disappear. |
| Cursor      | Û    | This icon indicates the currently available direction of the Cursor key.                                          |
| Encryption  |      | This icon appears when the conversation is encrypted.                                                             |

#### SHORTCUT MENU

As shown in the figure below, DT730 Series/DT330 Series has Shortcut Menu for frequently-used features. You can access to Shortcut Menu by pressing (Enter) key.

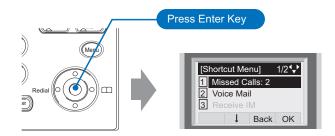

Note: DT710 Series/DT310 Series do not support

the Shortcut Menu.

Shortcut Menu includes the following features.

Note: Unavailable Menu items are grayed out.

#### **Shortcut Menu for DT730 Series**

| Feature        | Description                            |
|----------------|----------------------------------------|
| 1 Missed Calls | Access history of Missed Calls.        |
| 2 Voice Mail   | Access history of incoming Voice Mail. |
| <b>3</b> IM    | Currently Not Used (grayed out).       |
| 4 Presence     | Currently Not Used (grayed out).       |
| 5 Bluetooth    | Currently Not Used (grayed out).       |

#### Shortcut Menu for DT330 Series

| Feature        | Description                               |
|----------------|-------------------------------------------|
| 1 Missed Calls | Access to history of Missed Call.         |
| 2 Voice Mail   | Access to history of incoming Voice Mail. |

As an example of DT730 Series, the following shows how to view the log data of missed call from the Shortcut menu.

STEP 1: Press (Enter) key. The Shortcut menu screen is displayed on LCD.

STEP 2: Select 1 Missed Calls and then press (Enter), (Right-cursor) or OK soft key.

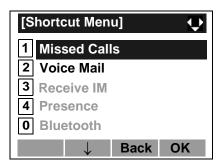

STEP 3: The log data of the last call is displayed.

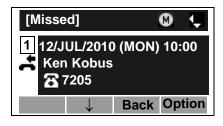

**Note:** If two or more records exist, use or ↑/↓ soft key to display the next/former records.

For unanswered incoming calls,  $\stackrel{\bullet}{\Longrightarrow}$  will be displayed on the left of the name.

**Note:** If you make/answer a call to/from the telephone number which is registered to Personal Directory, the corresponding name will be displayed as call

history data.

Note:

STEP 4: Press (Enter) key while displaying the log data for the target telephone number on LCD.

**Note:** While the log data is displayed, you cannot make

a call by dialing a telephone number.

#### PROGRAMMABLE FEATURE KEYS

These are examples of DT Series features available by pressing the programmable keys. Some features using feature access code may be programmed by the user. Others must be programmed by the telephone system administrator.

#### AICM:

Press key to activate "Automatic Intercom".

#### DICM:

Press key to activate "Dial Intercom".

#### **DND (Do Not Disturb):**

Press key to activate or cancel "Privacy" feature.

#### FDA:

Press key to activate or cancel "Call Forwarding – All Calls" feature.

#### FDB:

Press key to activate, verify, or cancel "Call Forwarding – Busy Line" feature.

#### FDN:

Press key to activate, verify, or cancel "Call Forwarding – Don't Answer" feature.

#### MICM:

Press key to activate "Manual Intercom".

#### MSG (Message):

Press key to leave message indication at station in no answer or busy condition.

#### **MULTILINE APPEARANCE:**

A programmable extra extension key. Press this key to see status of extra extension.

#### MW-SET:

Press key to leave message waiting indication on boss' station from secretary's station.

#### MW-OFF:

Press key to cancel message waiting indication on boss' station from secretary's station.

#### P-RLS:

Press key to release "Privacy" feature.

#### S&R (Save and Repeat):

Press key to store a number or redial a stored number.

#### SIG:

Press key to cause chime at predetermined station.

#### NAME:

Press key to register name for the key to **One-Touch Speed Calling** key.

#### RVFRS:

Press key to reverse the black and white in its display: background, characters and icons.

#### **LED**

Programmable Feature keys have a built-in Light Emitting Diode (LED) that lights or flashes according to the activity of that Feature key.

#### **Function Key Activities**

Feature + 0 = Side Tone On/Off. (for handset)\*

Feature + 1 = Turns microphone on or off.

Feature + 2 = Adjusts handset receiver volume.\*

Feature + 3 = Selects ringer tone.\*

Feature + 4 = Adjusts transmission/receiving volume.\*

Feature + 5 = Activates hands-free operation.\*

Feature + 6 = Deactivates hands-free operation.\*

Feature + 7 = Turns call indicator lamp on or off for incoming call notification. (If turned off, this lamp will still light to indicate message waiting.)

Feature + 8 = Selects between Normal, Dynamic Dial Pad, and Preset Dial.

**Note:** \* indicates the services which are not available for DT700 Series.

#### **SOFT KEYS**

The Soft Keys on the DT Series provide a set of functions on the LCD that adapt to the changing state of the telephone. While default Soft Key settings are provided, desired functions can be assigned to individual stations as required. The Soft Keys, at the bottom of the LCD, can display the names of available functions, names of user-assigned functions and names of functions assigned by a specific Soft Key pattern. Displayed Soft Keys can vary, depending on the state of the phone and/or when the Next/Previous key is pressed.

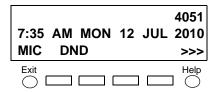

**Note:** Soft Key function is available for the terminals with LCD.

#### Exit Key

Press to exit Menu or Help mode and go back to the time display.

#### Help Key

Press the Help Key, then desired Soft Key for helpful information about that key.

#### MIC (Microphone)

Press the Soft Key below "MIC" to activate or deactivate the Microphone. LED on MIC key will illuminate when MIC is on.

#### **DND (Do Not Disturb)**

Press the Soft Key to reject call termination to the

preassigned station.

#### **Default Displays for Each Status**

Default Soft Key settings are provided corresponding to particular functions. Different Soft Key settings are displayed at the bottom of the LCD depending on the status, as shown below.

Different patterns of Soft Key settings can be registered for individual call status and assigned to individual terminals as required.

**IDLE** 

4:26 PM MON 12 JUL 2010 MIC DND >>>

DIAL TONE/DIALING

(1) 4:26 PM MON 12 JUL 2010 MIC PICK FDA >>>

(2) 4:26 PM MON 12 JUL 2010 FDN FDB >>>

RINGING

4:26 PM MON 12 JUL 2010 MIC VOICE >>>

#### **BUSY**

(1) BUSY 2000 4:26 PM MON 12 JUL 2010 MIC CB CW >>>

Push >>>

(2) BUSY 2000 4:26 PM MON 12 JUL 2010 S&R >>>

#### CONNECTION

2000 4:26 PM MON 12 JUL 2010 MIC DND >>>

#### **CONSULTATION HOLD**

TRANSFER 2000 4:26 PM MON 12 JUL 2010 MIC CONF >>>

#### **Soft Key Features**

When the Soft Key corresponding to a desired feature name is operated, the selected feature name starts to blink on the LCD. The blinking display of available features takes precedence over the display of features specified by the Soft Key pattern.

**Note:** The Soft Keys can be programmed in System Data to blink, remain steady, have no indication, or display a character when either in use or idle.

The following shows the default display patterns of main features.

#### FDB (Call Forwarding - Busy Line)

Permits a call to a busy station to be immediately forwarded to a predesignated station.

#### FDA (Call Forwarding - All Calls)

Permits all calls designated for a particular station to be routed to another station regardless of the busy or idle status of the called station.

#### FDL (Logged Out IP Station - Call Destination)

Enables a system to transfer the call to appropriate station when Dterm whose LOGGED OUT IP STATION - CALL DESTINATION has already been registered is in logout status.

#### **E-OVR (Executive Override)**

Enables selected station users, upon encountering a busy condition at an internal station, to bridge into the busy connection.

#### CW (Call Waiting)

Enables a busy station to receive a second incoming call. A camp-on indication tone is sent to the busy station, and you can use a switchhook flash to answer the second call.

#### CB (Call Back)

Provides the ability for a calling station to set a CALL BACK. The calling station will be rung as soon as the busy station becomes available.

#### **S&R** (Save and Repeat)

Allows a station to save a specific dialed number and then redial that number later.

#### **MWSET (Message Waiting - Set)**

Allows a station to set a Message Waiting indication or lamp.

#### **HOLD (Call Hold)**

Permits a station user to hold a call in progress and to return to the previously held call.

#### **MWOFF (Message Waiting - Cancel)**

Allows a station to cancel a Message Waiting indication or lamp.

#### PICK (Call Pickup - Group)

Permits a station user to answer any calls directed to other lines in the user's preset Call Pickup Group.

#### **CONF (Three-way Calling)**

Enables a station user to establish a three-way conference by connecting an additional party to an already existing conversation.

#### **VOICE (Voice Call)**

Enables you to make a call to the called party's built-in speaker. If the called party's MIC is on, the called party can converse on hands-free.

#### S-SPD (Speed Calling - System)

Allows a station user to call certain frequently dialed numbers using fewer digits (abbreviated call codes) than would normally be required.

#### CAS (CAS-Switch Hook Flash)

Allows you to send a switchhook flash while on an outside trunk.

#### **UCDBO (UCD Busy Out)**

Allows a station user to block UCD calls and to cancel

Busy Out.

#### FLASH (Flash)

Provides the station with a switchhook flash.

#### FDN (Call Forward - No Answer)

Permits a call to an unanswered station to be forwarded to a predesignated station if the called station does not answer within a predetermined period of time.

#### **C-RPT (ISDN Malicious Call Trace)**

Allows you to initiate a Call Trace on ISDN calls only.

#### G-SPD (Speed Calling - Group)

Allows a station user to share a set of common Speed Calling numbers with other station users in the group.

#### P-RLS (Privacy Release)

Allows another station to depress a busy line key and enter the conversation of a station already engaged in communication.

#### **DND (Do Not Disturb)**

Allows a station user to deny access to the station line for incoming calls.

#### MIC (Microphone On/Off)

Allows you to turn the microphone on and off for use with the speakerphone.

#### **PAGE (Button Page)**

Allows you to toggle between pages when two numbers are registered on One-Touch Speed Calling key.

#### **HSET** (Headset)

Allows you to go off- and on-hook when using the headset.

#### RLS (Release Key)

Allows you to release the current call when using the headset, without waiting for the party to hang up.

#### SIG (Manual Signaling)

Permits station users to send a one-second ring to a predetermined station. If the signaled station is ringing from another call, the manual intercom signal will interrupt that ringing.

#### **CKEEP (Eight-Party Conference Retrain)**

Allows all outside parties to stay on a conference when all internal parties hang up.

#### SCALL (Serial Call)

Allows you to set Serial Call for the caller before extending the call, allowing the caller to receive an announcement at the end of the call guiding the caller to dial the next number and subsequent numbers.

#### IZP (Internal Zone Paging)

Allows a user to make a voice call through the speakers of the designated group.

#### IDCHG (Call ID Change Display)

Allows you to toggle between standard display and an alternate display.

#### **GPICK (Call Pickup - Group Enhancement)**

Allows you to answer any ringing station within your expanded call pickup group.

#### **CHCNF (Call Hold - Conference)**

Allows a station user to establish a conference connection by adding a third party, who is held on another line, to the existing two-party connection.

#### **VISIT (Survivable Remote MGC)**

Allows a station to indicate a status: when a user is in remote office, VISIT will be blinking. After recovering the main office, VISIT will return to light.

#### **RMUTE** (Ringer Mute)

Allows a station user to mute or recover station ringing.

#### RVERS:

Allows you to reverse the black and white in its display: background, characters and icons.

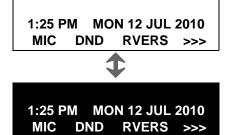

#### >>> (Display Function Next Page)

Allows you to scroll to the next screen.

## <<< (Display Function Previous Page)

Allows you to scroll to the previous screen.

#### **CONDITIONS FOR DT700 SERIES**

Please note that following terminal settings (by Feature Key + Digit Key) cannot be used for DT700 Series.

• **Feature+0** =Side Tone On/Off (for handset)

#### For the settings, contact the Administrator.

\* You can confirm the settings in "Audio&Visual Settings" → "Side Tone Volume" of Online Monitoring.

• Feature+2 = Adjusts handset receiver volume

#### For the settings, contact the Administrator.

\* You can confirm the settings in "Audio&Visual Settings" → "Audio Settings" → "Receive Bias"/"Receive Gain" of Online Monitoring.

• Feature+3 =Selects ringer tone

#### For the settings, contact the Administrator.

\* You can confirm the settings in "Audio&Visual Settings" → "Audio Settings" → "Ring Settings" of Online Monitoring.

• Feature+4 = Adjusts transmission/receiving volume

#### For the settings, contact the Administrator.

\* You can confirm the settings in "Audio&Visual Settings" → "Audio Settings" → "Receive Bias"/"Receive Gain"/"Send Gain" of Online Monitoring.

Feature+5 = Activates hands-free operation
 Not Available

Feature+6 = Deactivates hands-free operation
 Not Available

**Note:** When pressing and holding Help key, the menu of "Online Monitoring" will be displayed. For details on Online Monitoring, see ONLINE MONITORING in Chapter 10.

This page is for your notes.

# 2. Installation Procedure

#### **ADJUSTING ANGLE OF TILT LEG**

#### DT730/710 DT330/310

The angle of the tilt leg can be adjusted in four levels.

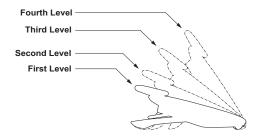

#### • TO RAISE TILT LEG

STEP 1: Turn the telephone set upside down.

STEP 2: Adjust the tilt leg in the direction of the arrow until you hear it click.

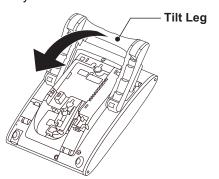

#### • TO LOWER TILT LEG

STEP 1: Turn the telephone set upside down.

STEP 2: While lifting the center of the stopper, adjust the tilt leg in the direction of the arrow until you hear it click.

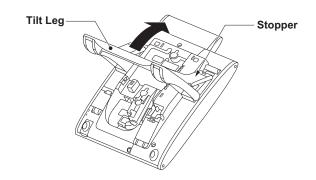

#### TO REMOVE TILT LEG

## DT730/710 DT330/310

STEP 1: Turn the telephone set upside down.

STEP 2: Lower the tilt leg to first level.

STEP 3: Remove the indicated portions (a and b) of the stopper from grooves (A and B) on the tilt leg and then widen the tilt leg.

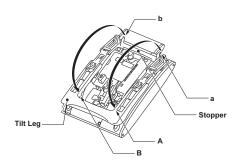

STEP 4: While pushing the two hooks, slide the tilt leg downward. Remove the tilt leg from the terminal.

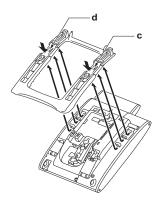

#### TO ATTACH TILT LEG

## DT730/710 DT330/310

STEP 1: Turn the telephone set upside down.

STEP 2: Align the hooks (c-h) of the tilt leg over the appropriate slots (C-H) of the telephone set.

STEP 3: Slide the tilt leg upward until the hooks (c and b) click into place.

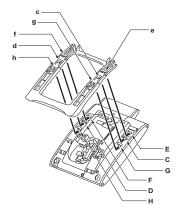

STEP 4: Fit the indicated portions (a and b) of the stopper into the grooves (A and B) on the tilt leg.

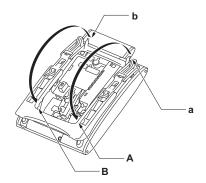

#### **CONNECTING LAN CABLE**

#### DT730/710

- STEP 1: Prepare 10 BASE-T/100 BASE-T/TX cables (Straight) for connecting the telephone to network device such as HUB, PoE Switch.
- STEP 2: Connect the telephone to the network device using the LAN cable.
- STEP 3: Thread the LAN cable through the groove on the back of the telephone.

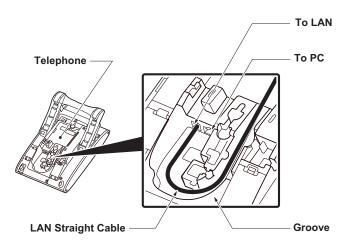

STEP 4: When AC adapter is used to supply power to the telephone, connect the AC/DC adapter to the telephone as shown below.

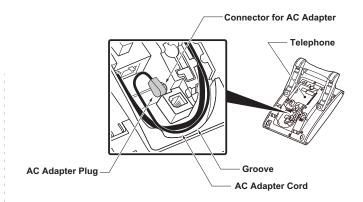

#### **CONNECTING LINE CORD**

#### DT330/DT310

STEP 1: Insert Line cord plug into Line connector on the back of the telephone set until you hear it click.

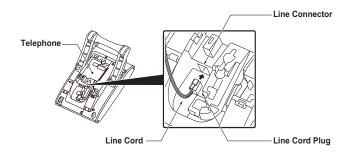

STEP 2: Thread the line cord through the groove on the back of the telephone.

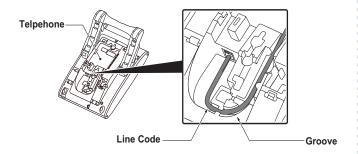

STEP 3: Lead the line cord out through the groove on the tilt leg as shown in the figure below.

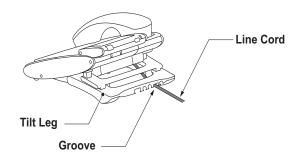

#### **INSTALLING DIRECTORY CARD**

#### DT730/710 DT330/310

A directory card (also known as an abbreviated dialing table) can be attached to the telephone sets. The directory card can be used to record often dialed numbers or other important information. Directory cards are available as options.

**Note:** To remove the directory card, pinch the two sides of the directory card holder inward until the tabs release and pull the holder out of the grooves.

STEP 1: Remove the protective sheet from the cover.

STEP 2: Attach the cover to the directory card and then attach it to the directory card holder.

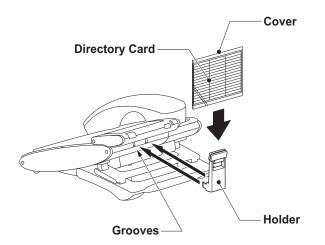

#### ATTACHING HANDSET

#### DT730/710 DT330/310

STEP 1: Insert the coiled cord plug into HANDSET connector on the back of the telephone until you hear it click.

STEP 2: Thread the coiled cord through the groove as shown in the figure below.

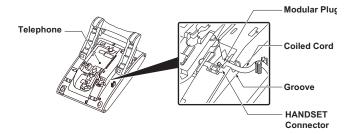

# INSTALLING/REMOVING KEY SET UNIT DT730/710 DT330/310

#### TO REMOVE KEY SET UNIT

STEP 1: Insert a tapered rod lightly into the right side of the line key panel/button panel.

STEP 2: Lift out the line key panel/button panel to remove it from the telephone.

STEP 3: Remove the line key card.

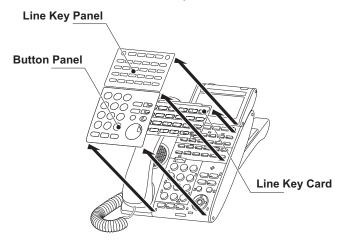

#### TO INSTALL KEY SET UNIT

STEP 1: Align the holes in the line key card with the buttons on the telephone.

STEP 2: Align the holes in the line key panel/button panel with the buttons on the telephone and

then push the four corners of the panel until the panel clicks into place.

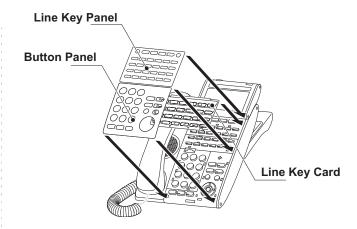

# WALL MOUNTING DT730/710 DT330/310

A wall mount unit (WM-L UNIT) is used to mount all telephones to the wall. This unit connects to the back side of the telephone.

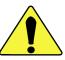

WARNING Be careful not to drop the telephone set while mounting it on the wall. It can cause injury. Make sure the telephone set is firmly mounted on the wall to prevent the telephone set from falling out. It can cause injury.

To mount the telephone set on the wall, the following space is required.

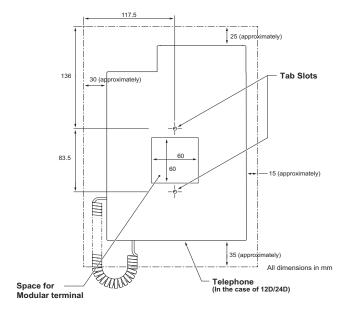

To mount the telephone set on the wall, use the following procedure.

STEP 1: Mount the hanger of the handset upside down.

> Remove the hanger from the handset once. Turn it upside down and then insert the hanger until you hear it clicks.

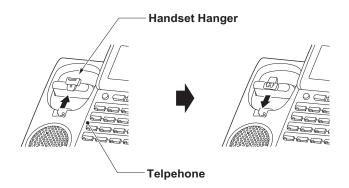

STEP 2: Turn the telephone set upside down and widen the tilt leg.

STEP 3: Attach WM-L UNIT to the wall directly or the wall plate.

> - When attaching WM-L UNIT to the wall directly:

Secure WM-L UNIT with the six screws (included with the telephone set) or hang WM-L UNIT on the wall with the two screws (purchased separately) inserted into the wall.

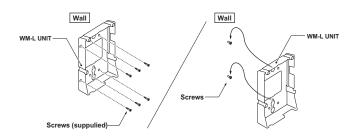

When attaching WM-L UNIT to the wall plate:
 Attach WM-L UNIT to the posts on the wall plate as shown in the figure below.

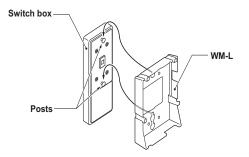

The remainder of the procedure varies between DT300 Series and DT700 Series.

- In the case of DT300 Series: Go to the next step.
- In the case of DT700 Series: Go to Step 8 after the LAN cable is connected to the telephone.

STEP 4: Attach the modular terminal to the wall as shown in the following figure. If the modular connector is attached directly on the wall or the wall plate is used instead of modular terminal, skip this step.

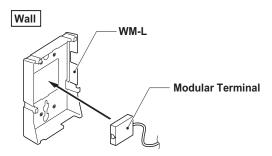

STEP 5: Insert the line cord plug (included with the telephone set) into the modular connector.

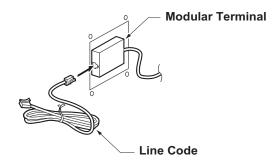

STEP 6: Insert the line cord plug into the LINE connector on the back of the telephone. Wrap the excess cord and secure it with a tie wrap.

STEP 7: Thread the coiled cord through the groove on the back of the telephone as shown in the figure below.

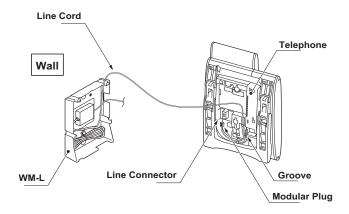

STEP 8: Insert the four tabs on WM-L UNIT in the tab slots on the back of the telephone.

Tuck the excess cord into WM-L UNIT.

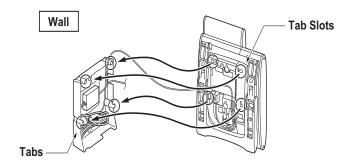

This page is for your notes.

# 3. TERMINAL SETUP

This chapter describes operating procedures for terminal settings by the Up/Down ( or  $\bigcirc$  or  $\bigcirc$  / $\bigcirc$ ) key, Feature key and Menu key.

Various terminal settings such as display, sounds, password, and language are also available from Menu key.

#### **SETUP WITH UP/DOWN KEY**

• TO ADJUST HANDSET RECEIVER VOLUME DT730/710 DT330/310

Press **Up/Down** ( or ( ) or ( ) wey in the off-hook status or during the call.

LCD indication for North America, Latin America, Asia, Middle East and Russia

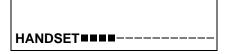

| LCD indication for Australia |
|------------------------------|
|                              |
| HANDCET                      |
| HANDSET=====                 |

TO ADJUST SPEAKER VOLUME

DT730/710 DT330/310

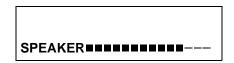

TO ADJUST RINGER TONE

DT730/710 DT330/310

Press **Up/Down** ( or ( ) key during ringing.

RING

#### TO ADJUST LCD CONTRAST

DT730/710 DT330/310

Press **Up/Down** ( or **A** / **v**) key in the on-hook status.

LCD **BBBB**---

#### **SETUP WITH FEATURE KEY**

#### MICROPHONE ON/OFF

DT730/710 DT330/310

LED on Mic key shows the status of the built-in microphone.

STEP 1: Press soft key associated with the MIC Display or press Feature and (1) key.

# • TO CHANGE HANDSET RECEIVER VOLUME DT330/310

Handset receiver volume can be changed.

STEP 1: Press Feature and 2 key. The LCD displays the current volume status.

RCV VOL. SMALL 4:26 PM MON 12 JUL 2010

STEP 2: Press Feature and 2 key to alternate between Large and Small volume.

RCV VOL. LARGE 4:26 PM MON 12 JUL 2010

### • TO SELECT RINGER TONE DT330/310

DT Series has 10 kinds of ringer tones that you can select.

STEP 1: Press Feature and (3) key. The LCD displays the selected tone number (n=1 ~ 10).

RINGER TONE n 4:26 PM MON 12 JUL 2010

| No. | Frequency (Hz) | Modulation (Hz) |
|-----|----------------|-----------------|
| 1   | 520/660        | 16              |
| 2   | 520/660        | 8               |
| 3   | 1100/1400      | 16              |
| 4   | 660/760        | 16              |
| 5   | Melody 1       |                 |
| 6   | Melody 2       |                 |
| 7   | Melody 3       |                 |

| No. | Frequency (Hz) | Modulation (Hz) |
|-----|----------------|-----------------|
| 8   | Melo           | ody 4           |
| 9   | Melody 5       |                 |
| 10  | 0 Melody 6     |                 |

**Note:** Tone number 5, 6, 8~10 (**Melody 1, 2, 4~6**) will sound continuously.

### TO ADJUST TRANSMISSION/RECEIV-ING VOLUME DT330/310

Handset volume can be changed.

STEP 1: Press Feature and 4 key. The LCD displays the current volume.

T/R VOL. SMALL 4:26 PM MON 12 JUL 2010

STEP 2: Press Feature and 4 key again to alternate between Large and Small volume.

T/R VOL. LARGE 4:26 PM MON 12 JUL 2010

# • TO ACTIVATE HANDS-FREE DT330/310

To Set Hands-Free On:

STEP 1: Press Feature and (5) key. The LCD displays:

HANDS FREE ON 4:26 PM MON 12 JUL 2010

#### To Set Hands-Free Off:

STEP 1: Press Feature and (6) key. The LCD displays:

HANDS FREE OFF 4:26 PM MON 12 JUL 2010

#### CALL INDICATOR LAMP ON/OFF

DT730/710 DT330/310

You can choose to turn the call indicator lamp either on or off during ringing.

STEP 1: Press Feature and (7) key. The LCD displays:

INDICATOR ON 4:26 PM MON 12 JUL 2010 INDICATOR OFF 4:26 PM MON 12 JUL 2010

**Note:** The call indicator lamp lights when used as a Message Waiting Lamp, even when it is turned off by the above operation.

#### SELECT DIAL MODE

DT730/710 DT330/310

You can select one pattern from Normal, Dynamic Dial Pad or Preset Dial to originate a call.

When only Dynamic Dial Pad is activated:

#### To Set/Reset Dynamic Dial Pad

STEP 1: Press Feature and (8) key. The LCD displays:

Direct Dial Pad ON 4:26 PM MON 12 JUL 2010

Direct Dial Pad OFF 4:26 PM MON 12 JUL 2010

**Note:** When this feature is ON, you may initiate a call by immediately dialing the number and the station will go hands-free off-hook automatically. For details, see TO ORIGINATE A CALL USING SELECTIVE DIALING (DYNAMIC DIAL PAD, PRESET DIAL).

#### When only Preset Dial is activated:

#### To Set/Reset Preset Dial

STEP 1: Press Feature and (8) key. The LCD displays:

Preset Dial ON 4:26 PM MON 12 JUL 2010

Preset Dial OFF 4:26 PM MON 12 JUL 2010

**Note:** When this feature is ON, you may initiate a call by pressing Speaker Key or going off-hook after dialing the number. For details, see TO ORIGI-NATE A CALL USING SELECTIVE DIALING (DYNAMIC DIAL PAD, PRESET DIAL)

When both Dynamic Dial Pad and Preset Dial are activated:

#### To Set Dial Mode

STEP 1: Every time Feature and (8) key are pressed, Dial Mode switches. The LCD displays:

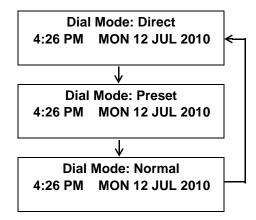

**Note:** It means that Dial Mode displayed on LCD is ON.

# SETUP WITH MENU KEY FOR DT700 SERIES

# • TO ENABLE/DISABLE OFF-HOOK RINGING DT730/DT710

The procedure below shows how to enable/disable Off-hook ringing.

STEP 1: While indicating the current time on LCD, press (Menu) key to open the **Menu** screen.

STEP 2: Select **5** Setting (DT730) / **2** Setting (DT710)

Select an item by either of the following operations.

- Highlight an item by using , and then press , and then press , and then press , and then press .
- Press **5** key (DT730) / **2** key (DT710)

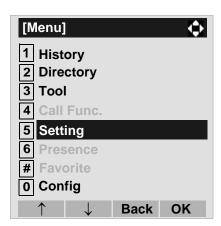

STEP 3: Select 1 User Setting.

Select an item by either of the following operations.

Highlight an item by using , and then press or OK soft key.

• Press (1) key.

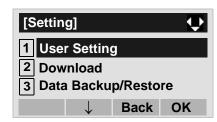

### STEP 4: Select 1 Incoming Call.

Select an item by either of the following operations.

- Highlight an item by using , and then press or **OK** soft key.
- Press (1) key.

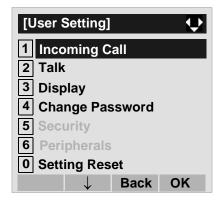

STEP 5: Select 2 Offhook Ring (DT730) / 1 Off-hook Ring (DT710)

Select an item by either of the following operations.

Highlight an item by using , and then press (

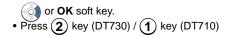

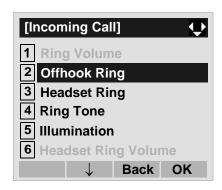

STEP 6: To disable/enable the off-hook ringing, select

1 Disable or 2 Enable.

Select an item by one of the following operations.

- Highlight an item by using , and then press or **OK** soft key.
- Press 1 or 2 key, and then press or OK soft key.

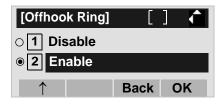

**Note:** Default setting is **2 Enable**.

**Note:** The enabled item is highlighted.

### • TO SET RINGING OF HEADSET DT730

The procedure below shows how to enable/disable the ringing of headset.

STEP 1: While indicating the current time on LCD, press Menu key to open the **Menu** screen.

#### STEP 2: Select 5 Setting.

Select an item by either of the following operations.

- Highlight an item by using , and then press 
   or **OK** soft key.
- Press (**5**) key.

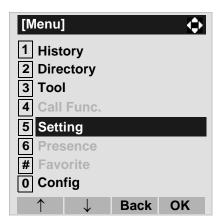

#### STEP 3: Select 1 User Setting.

Select an item by either of the following operations.

- Highlight an item by using , and then press or **OK** soft key.
- Press 1 key.

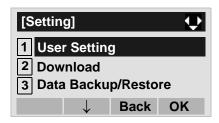

# STEP 4: Select 1 Incoming Call.

Select an item by either of the following operations.

- Highlight an item by using (a), and then press (b),
   or **OK** soft key.
- Press (1) key.

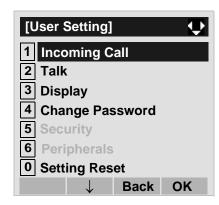

#### STEP 5: Select 3 Headset Ring.

- Highlight an item by using , and then press or **OK** soft key.
- Press (3) key.

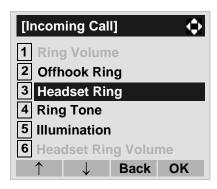

STEP 6: To disable/enable the ringing of headset, select 1 Disable or 2 Enable.

Select an item by one of the following operations.

- Highlight an item by using , and then press or **OK** soft key.
- Press 1 or 2 key, and then press or OK soft key.

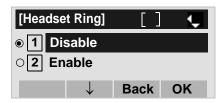

**Note:** Default setting is 1 Disable.

**Note:** The enabled item is highlighted.

# • TO SET RINGER TONE DT730/DT710

The procedure below shows how to change the ringer tone for internal call and external call.

STEP 1: While indicating the current time on LCD, press (Menu) key to open the **Menu** screen.

STEP 2: Select **5** Setting (DT730) / **2** Setting (DT710)

Select an item by either of the following operations.

- Highlight an item by using , and then press or OK soft key.
- Press (5) key (DT730) / (2) key (DT710)

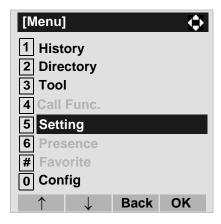

STEP 3: Select 1 User Setting.

Select an item by either of the following operations.

- Highlight an item by using , and then press or **OK** soft key.
- Press (1) key.

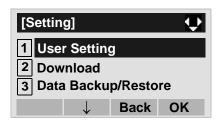

STEP 4: Select 1 Incoming Call.

Select an item by either of the following operations.

- Highlight an item by using , and then press or OK soft key.
- Press 1 key.

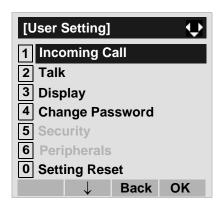

STEP 5: Select 4 Ring Tone (DT730) / 2 Ring Tone (DT710)

- Highlight an item by using , and then press 
   or OK soft key.
- Press **4** key (DT730) / **2** key (DT710)

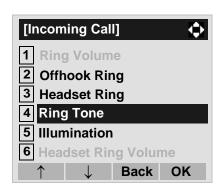

STEP 6: Select 1 External Call when setting the ringer tone for external calls. Select 2 Internal Call when setting the ringer tone for internal calls.

Select an item by either of the following operations.

- Highlight an item by using (a), and then press (b) or OK soft key.
- Press (1) or (2) key.

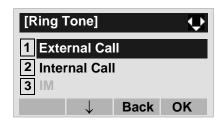

STEP 7: Select a desired tone type. You can preview designated ringer tone.

Select an item by either of the following operations.

- Highlight an item by using , and then press or OK soft key.
- Press (0) (9) key, and then press (o) or **OK** soft

key.
For example, press 1 + 5 to select

| Download1.

**Note:** The enabled item is highlighted.

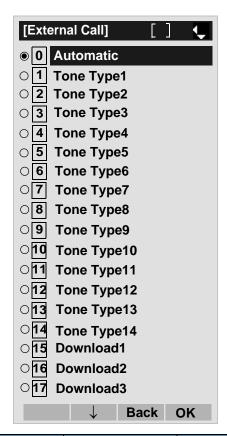

| No. | Menu Item  | Frequency (Hz) |     | Remarks         |
|-----|------------|----------------|-----|-----------------|
| NO. | Mena item  | 1st            | 2nd | Nemarks         |
| 0   | Automatic  | 520            | 660 | 16Hz modulation |
| 1   | Tone Type1 | 520            | 660 | 16Hz modulation |

| No  | No. Menu Item | Frequency (Hz) |      | Remarks         |
|-----|---------------|----------------|------|-----------------|
| NO. |               | 1st            | 2nd  | Nemarks         |
| 2   | Tone Type2    | 520            | 660  | 8Hz modulation  |
| 3   | Tone Type3    | 1400           | 1100 | Door Phone      |
| 4   | Tone Type4    | 11             | 00   | No modulation   |
| 5   | Tone Type5    | 54             | 40   | No modulation   |
| 6   | Tone Type6    | 1100           | 1400 | 16Hz modulation |
| 7   | Tone Type7    | 660            | 760  | 16Hz modulation |
| 8   | Tone Type8    | 1100           |      | Envelope        |
| 9   | Tone Type9    | -              |      | Door Phone      |
|     | 7.            |                |      | Melody          |
| 10  | Tone Type10   | -              |      | Melody 1        |
| 11  | Tone Type11   | -              |      | Melody 2        |
| 12  | Tone Type12   | -              |      | Melody 3        |
| 13  | Tone Type13   | -              |      | Melody 4        |
| 14  | Tone Type14   | -              |      | Melody 5        |
| 15  | Download1     | -              |      | DT730 only      |
| 16  | Download2     | -              |      | DT730 only      |
| 17  | Download3     |                |      | DT730 only      |

**Note:** When selecting **Automatic** or not performing this ringer tone setting, **Tone Type 1** is automatically

applied.

Note: When selecting Automatic, the preview function will not operate. Also, when selecting Download 1/2/3, the ringer tone file must be downloaded in advance. If there is no downloaded file, you hear no tone.

Note: Tone Type 1 to Tone Type 8:

In the preview function, each ringer tone sounds continuously. Actual ringer pattern of each tone is determined by the initial system settings.

**Note:** Terminal settings may not become effective,

according as the system settings. For details,

contact the System Administrator.

**Note:** You can set ringer tone for the telephone set

here. Ringer Tone type can be set for "Name", "Group" and "Telephone set". The ringer Tone type set for "Name" has higher priority than the

types set for "Group" and "Terminal set".

# • TO SET ILLUMINATION PATTERN FOR CALL INDICATION LAMP DITESO

The procedure below shows how to set the illumination pattern (color of Call Indicator Lamp).

STEP 1: While indicating the current time on LCD, press Menu key to open the **Menu** screen.

#### STEP 2: Select 5 Setting.

Select an item by either of the following operations.

- Highlight an item by using , and then press , and then press , and the press , and the press , and t
- Press (**5**) key.

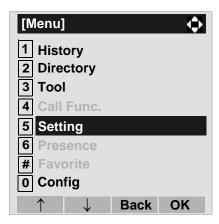

#### STEP 3: Select 1 User Setting.

Select an item by either of the following operations.

- Highlight an item by using , and then press 
   or **OK** soft key.
- Press (1) key.

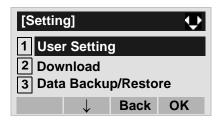

# STEP 4: Select 1 Incoming Call.

Select an item by either of the following operations.

- Highlight an item by using , and then press or OK soft key.
- Press (1) key.

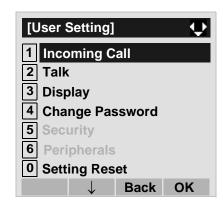

### STEP 5: Select 5 Illumination.

- Highlight an item by using , and then press or **OK** soft key.
- Press (5) key.

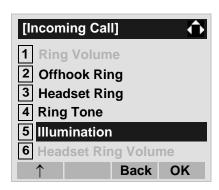

STEP 6: Select **1 External Call** when setting the illumination pattern for external calls. Select **2 Internal Call** when setting the illumination pattern for internal call.

Select an item by one of the following operations.

- Highlight an item by using , and then press or OK soft key.
- Press **1** or **2** key.

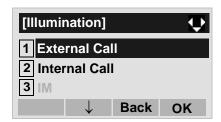

STEP 7: Select a desired illumination pattern. You can preview the designated illumination pattern.

Select an item by either of the following operations.

• Highlight an item by using ( ), and then press ( )

Highlight an item by using , and then pre or **OK** soft kev.

• Press ① - ⑨ key, and then press ⑥ or **OK** soft key.

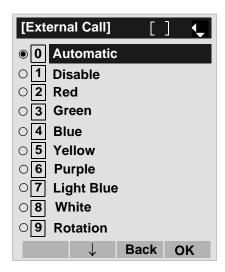

Note: When selecting Automatic, the preview function

will not operate.

Note:

Note: When selecting Automatic or not performing this

illumination setting, Red is automatically applied.

You can set illumination pattern for the telephone set here. Illumination pattern can be set for "Name", "Group" and "Telephone set". The illumination pattern set for "Name" has higher priority than the patterns set for "Group" and "Terminal set".

### TO ENABLE/DISABLE RTP ALARM DT730/DT710

The procedure below shows how to enable/disable RTP alarm.

STEP 1: While indicating the current time on LCD, press (Menu) key to open the **Menu** screen.

STEP 2: Select **5** Setting (DT730) / **2** Setting (DT710)

Select an item by either of the following operations.

- Highlight an item by using , and then press , and then press , and the press , and the press , and t
- Press (5) key (DT730) / (2) key (DT710)

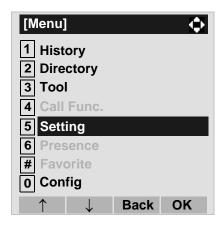

STEP 3: Select 1 User Setting.

Select an item by either of the following operations.

- Highlight an item by using , and then press or OK soft key.
- Press (1) key.

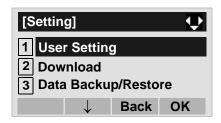

STEP 4: Select 2 Talk.

Select an item by either of the following operations.

- Highlight an item by using , and then press , and then press , and the press , and the press , and t
- Press (2) key.

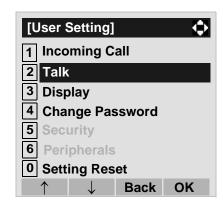

STEP 5: Select 1 RTP Alarm.

- Highlight an item by using , and then press or OK soft key.
- Press 1 key.

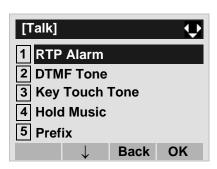

STEP 6: Select **①** Automatic, **1** Disable or **2** Enable (see the following table).

Select an item by either of the following operations.

- Highlight an item by using , and then press or OK soft key.
- Press 0 2 key, and then press or OK soft key.

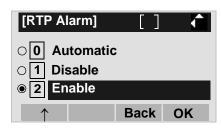

| Menu Items  | Descriptions                                                                                                    |
|-------------|----------------------------------------------------------------------------------------------------|
| 0 Automatic | Follow the setting on the System. If no setting is made in the System, the default setting (Alarm=ON) is applied. |
| 1 Disable   | Follow the setting on the terminal (OFF).                                                                         |
| 2 Enable    | Follow the setting on the terminal (ON).                                                                          |

Note: For the setting on the System, contact the Sys-

tem Administrator.

**Note:** The enabled item is highlighted.

### TO ENABLE/DISABLE DTMF TONE DT730/DT710

The procedure below shows how to enable/disable DTMF Tone.

STEP 1: While indicating the current time on LCD, press (Menu) key to open the **Menu** screen.

STEP 2: Select **5** Setting (DT730) / **2** Setting (DT710)

Select an item by either of the following operations.

- Highlight an item by using , and then press or **OK** soft key.
- Press (5) key (DT730) / (2) (DT710)

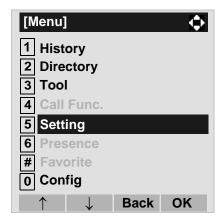

STEP 3: Select 1 User Setting.

Select an item by either of the following operations.

- Highlight an item by using , and then press or OK soft key.
- Press (1) key.

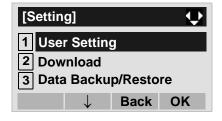

STEP 4: Select 2 Talk.

Select an item by either of the following operations.

- Highlight an item by using , and then press 
   or OK soft key.
- Press (2) key.

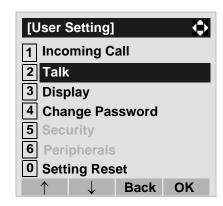

STEP 5: Select 2 DTMF Tone.

- Highlight an item by using , and then press or OK soft key.
- Press **2** key.

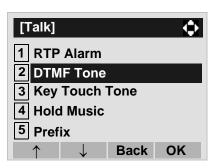

STEP 6: Select **①** Automatic, **1** Disable or **2** Enable (see the following table).

Select an item by either of the following operations.

- Highlight an item by using , and then press or **OK** soft key.
- Press ① ② key, and then press ⑥ or **OK** soft key.

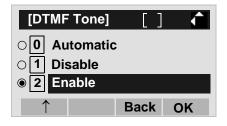

| Menu Items  | Descriptions                                                                                                    |
|-------------|----------------------------------------------------------------------------------------------------|
| 0 Automatic | Follow the setting on the System. If no setting is made in the System, the default setting (DTMF=ON) is applied. |
| 1 Disable   | Follow the setting on the terminal (OFF).                                                                        |
| 2 Enable    | Follow the setting on the terminal (ON).                                                                         |

Note: For the setting on the System, contact the Sys-

tem Administrator.

**Note:** The enabled item is highlighted.

# • TO SET KEY TOUCH TONE DT730/DT710

The procedure below shows how to set Key Touch Tone. Key Touch Tone is a tone generated when the digit keys are pressed while DT Series is off-hook.

STEP 1: While indicating the current time on LCD, press (Menu) key to open the **Menu** screen.

STEP 2: Select **5** Setting (DT730) / **2** Setting (DT710)

Select an item by either of the following operations.

- Highlight an item by using , and then press or OK soft key.
- Press (5) key (DT730) / (2) key (DT710)

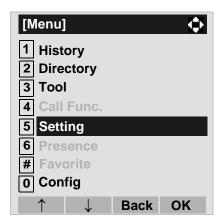

STEP 3: Select 1 User Setting.

Select an item by either of the following operations.

Highlight an item by using , and then press or **OK** soft key.

• Press (1) key.

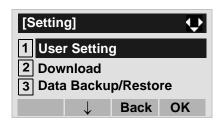

STEP 4: Select 2 Talk.

Select an item by either of the following operations.

- Highlight an item by using on, and then press on, and then press on, and the press on, and the press on, a
- Press (2) key.

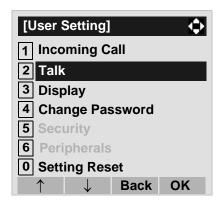

STEP 5: Select 3 Key Touch Tone.

- Highlight an item by using , and then press or OK soft key.
- Press 3 key.

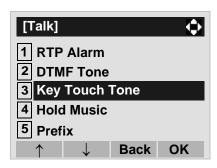

STEP 6: Select **①** Automatic, **1** No Tone, **2** Tone or **3** Voice.

Select an item by either of the following operations.

- Highlight an item by using , and then press or OK soft key.
- Press ① ③ key, and then press ⑥ or **OK** soft key.

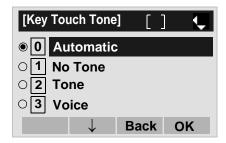

Note: When 0 Automatic is set, the default setting

(Tone) is applied.

**Note:** The enabled item is highlighted.

**Note: 3 Voice** can be selected on DT730 only.

# • TO SET MUSIC ON HOLD DT730/DT710

The procedure below shows how to set Music on Hold to be heard by DT Series user.

STEP 1: While indicating the current time on LCD, press Menu key to open the **Menu** screen.

# STEP 2: Select **5** Setting (DT730) / **2** Setting (DT710)

Select an item by either of the following operations.

Highlight an item by using , and then press or OK soft key.

• Press (5) key (DT730) / (2) key (DT710)

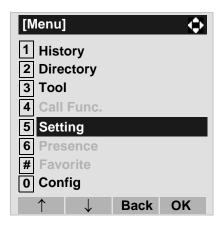

### STEP 3: Select 1 User Setting.

Select an item by either of the following operations.

- Highlight an item by using , and then press or OK soft key.
- Press (1) key.

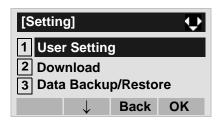

#### STEP 4: Select 2 Talk.

Select an item by either of the following operations.

- Highlight an item by using , and then press , and then press , and then press , and then press .
- Press (2) key.

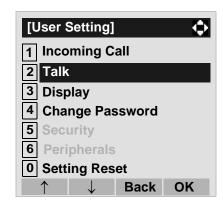

# STEP 5: Select 4 Hold Music.

- Press 4 key.

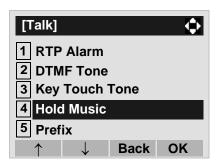

STEP 6: Select a desired Music on Hold. You can preview the designated Music on Hold.

Select 1 Default when the default data (Minuet) is used as Music on Hold. Select 2 Download when a downloaded data is used as Music on Hold.

Select an item by either of the following operations.

- Highlight an item by using , and then press or OK soft key.
- Press 1 or 2 key, and then press or OK soft key.

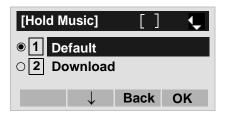

Note: You can preview the designated music on hold. When selecting Download, the music on hold file must be downloaded in advance. If there is no downloaded file, you hear no tone in the preview function (in actual operating conditions, "Minuet" is automatically applied.).

# • TO SET CLOCK FORMAT DT730/DT710

Determines whether time is displayed with a 12-hour or 24-hour clock format.

**Note:** This setting is available for Time Display only.

Call Log feature displays the time in 24-hour for-

mat regardless of this setting (DT730).

STEP 1: While indicating the current time on LCD, press (Menu) key to open the **Menu** screen.

STEP 2: Select 5 Setting (DT730) / 2 Setting (DT710)

Select an item by either of the following operations.

• Highlight an item by using ( ), and then press ( ) or **OK** soft key.

• Press (5) key (DT730) / (2) key (DT710)

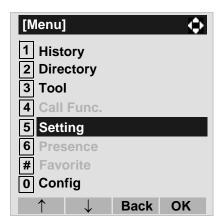

STEP 3: Select 1 User Setting.

Select an item by either of the following operations.

Highlight an item by using ( ), and then press ( )

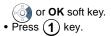

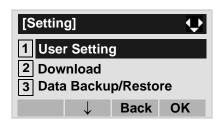

#### STEP 4: Select 3 Display.

Select an item by either of the following operations.

- Highlight an item by using (), and then press ( or **OK** soft key.
- Press (3) key.

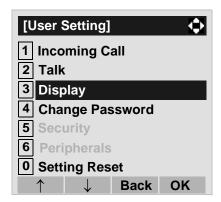

#### STEP 5: Select 1 Time Format.

- Highlight an item by using ( ), and then press ( ) or **OK** soft key.
- Press (1) key.

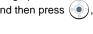

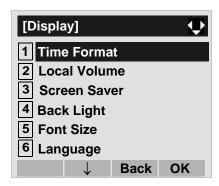

#### STEP 6: Make a selection from the following list.

Select an item by either of the following operations.

- Highlight an item by using , and then press or **OK** soft key.
- Press ① ② key, and then press ② or OK soft key.

| Menu Item            | Meaning                           |
|----------------------|-----------------------------------|
| 0 Automatic          | Follow the setting on the system. |
| O Automatic          | (default)                         |
| 1 12 hour Indication | 12-hour clock                     |
| 2 24 hour Indication | 24-hour clock                     |

Note: For the setting on the System, contact the Sys-

tem Administrator.

**Note:** The enabled item is highlighted.

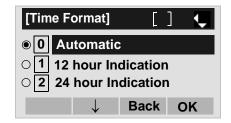

### TO ENABLE/DISABLE VOLUME LEVEL DISPLAY DT730/DT710

Determines whether or not to display the following volume levels: handset receiver volume, speaker volume, ringer tone volume and LCD contrast.

STEP 1: While indicating the current time on LCD, press Menu key to open the **Menu** screen.

STEP 2: Select **5** Setting (DT730) / **2** Setting (DT710)

Select an item by either of the following operations.

- Highlight an item by using , and then press or OK soft key.
- Press (5) key (DT730) / (2) key (DT710)

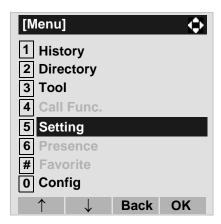

STEP 3: Select 1 User Setting.

Select an item by either of the following operations.

Highlight an item by using , and then press or **OK** soft key.

• Press (1) key.

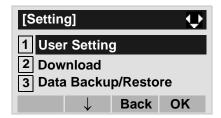

STEP 4: Select 3 Display.

Select an item by either of the following operations.

- Highlight an item by using (a), and then press (b) or OK soft key.
- Press (3) key.

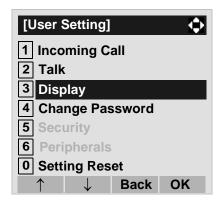

STEP 5: Select 2 Local Volume.

- Highlight an item by using , and then press or OK soft key.
- Press (2) key.

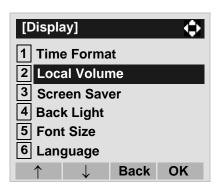

STEP 6: Make a selection from the following list.

Select an item by either of the following operations.

- Highlight an item by using , and then press or OK soft key.
- Press ① ② key, and then press ⑥ or **OK** soft key.

| Menu Item   | Meaning                            |
|-------------|------------------------------------|
| 0 Automatic | Each volume level is displayed on  |
|             | LCD (default).                     |
| 1 Disable   | Each volume level is not displayed |
|             | on LCD.                            |
| 2 Enable    | Each volume level is displayed on  |
|             | LCD.                               |

**Note:** The enabled item is highlighted.

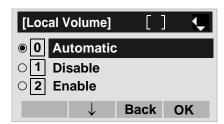

# • TO SET SCREEN SAVER DT730/DT710

Screen Saver works after the telephone is idle for a certain period of time. The latest Screen Saver contents will be displayed from XML server when the Screen Saver works. If the latest contents can not be downloaded from XML server, default Screen Saver will be displayed.

**Note:** For details on the XML service, contact the System Administrator.

STEP 1: While indicating the current time on LCD, press (Menu) key to open the **Menu** screen.

STEP 2: Select **5 Setting** (DT730) / **2 Setting** (DT710) on the **Menu** screen.

Select an item by either of the following operations.

- Highlight an item by using , and then press or **OK** soft key.
- Press **5** key (DT730) / **2** key (DT710)

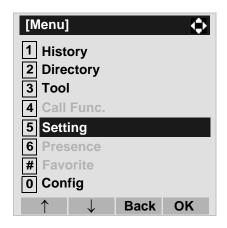

# STEP 3: Select 1 User Setting.

Select an item by either of the following operations.

- Highlight an item by using , and then press or OK soft key.
- Press (1) key.

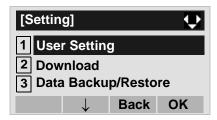

#### STEP 4: Select 3 Display.

- Highlight an item by using , and then press or OK soft key.
- Press (3) key.

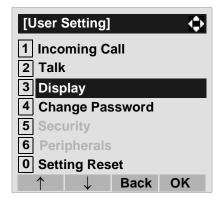

#### STEP 5: Select 3 Screen Saver.

Select an item by either of the following operations.

- Highlight an item by using , and then press or OK soft key.
- Press (3) key.

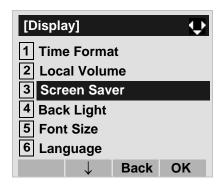

#### STEP 6: Select 1 Screen Saver Mode.

Select an item by either of the following operations.

- Highlight an item by using , and then press 
   or **OK** soft key.
- Press (1) key.

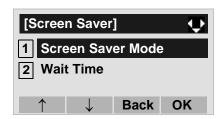

#### STEP 7: Select either 1 Disable or 2 Enable.

Select an item by one of the following operations.

Highlight an item by using or **OK** soft key.

• Press 1 or 2 key, and then press or **OK** soft key.

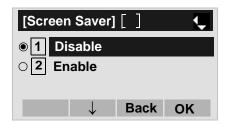

**Note:** Default setting is 1 Disable.

**Note:** The enabled item is highlighted.

STEP 8: The display goes back to the **Screen Saver** screen. When **2 Enable** is selected Step 7, Select **2 Wait Time**.

Input **Wait Time** to launch the screen saver (1-999min) and then press of **OK** soft key.

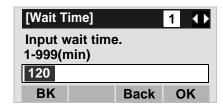

Note: Default value is 120 min.

### TO ENABLE/DISABLE BACKLIGHT DT730

The following explains how to enable/disable the backlights of LCD and digit keys.

The backlights illuminate (for approximately 10 seconds) when you press any key or lifts the handset.

STEP 1: While indicating the current time on LCD, press Menu key to open the **Menu** screen.

#### STEP 2: Select 5 Setting.

Select an item by either of the following operations.

- Highlight an item by using , and then press or OK soft key.
- Press (**5**) key.

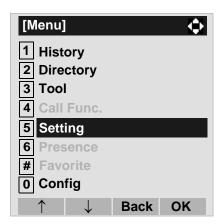

#### STEP 3: Select 1 User Setting.

Select an item by either of the following operations.

- Highlight an item by using , and then press 
   or **OK** soft key.
- Press (1) key.

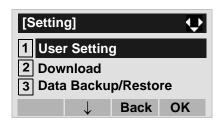

#### STEP 4: Select 3 Display.

Select an item by either of the following operations.

- Highlight an item by using (a), and then press (b),
   or **OK** soft key.
- Press (3) key.

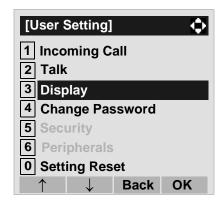

## STEP 5: Select 4 Back Light.

- Highlight an item by using , and then press or OK soft key.
- Press (4) key.

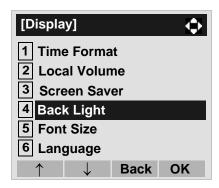

STEP 6: Make a selection from the following list.

Select an item by either of the following operations.

- Highlight an item by using , and then press or OK soft key.
- Press 1 or 2 key, and then press or **OK** soft key.

| Menu Item  | Meaning                          |
|------------|----------------------------------|
| 11 Disable | Backlights of LCD and digit keys |
|            | are disabled.                    |
| 12 Enable  | Backlights of LCD and digit keys |
|            | are enabled.                     |

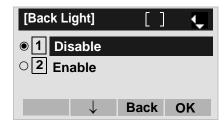

## • TO CHANGE CHARACTER SIZE DT730

The following explains how to change the displayed character size on the LCD.

STEP 1: While indicating the current time on LCD, press Menu key to open the **Menu** screen.

#### STEP 2: Select 5 Setting.

Select an item by either of the following operations.

Highlight an item by using , and then press or **OK** soft key.

• Press (**5**) key.

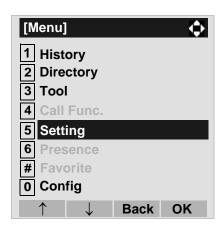

## STEP 3: Select 1 User Setting.

Select an item by either of the following operations.

- Highlight an item by using , and then press or OK soft key.
- Press (1) key.

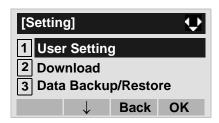

#### STEP 4: Select 3 Display.

Select an item by either of the following operations.

- Highlight an item by using (a), and then press (b),
   or **OK** soft key.
- Press (3) key.

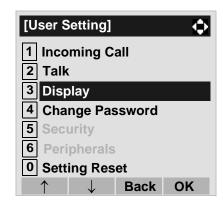

## STEP 5: Select 5 Font Size.

- Highlight an item by using , and then press or OK soft key.
- Press (**5**) key.

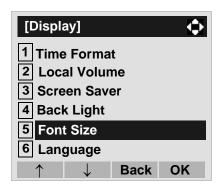

STEP 6: Select either "Standard(16dot)" or "Small(12dot)".

Select an item by either of the following operations.

- Highlight an item by using , and then press or **OK** soft key.
- Press 1 or 2 key, and then press or **OK** soft key.

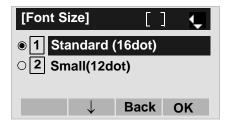

## • TO SET A LANGUAGE DT730/DT710

The following explains how to set a language to be displayed on LCD.

STEP 1: While indicating the current time on LCD, press Menu key to open the **Menu** screen.

# STEP 2: Select **5** Setting (DT730) / **2** Setting (DT710)

Select an item by either of the following operations.

Highlight an item by using , and then press , and then press 
 or OK soft key.

• Press (5) key (DT730) / (2) key (DT710)

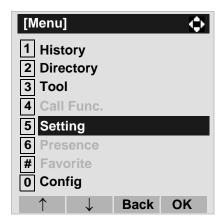

#### STEP 3: Select 1 User Setting.

Select an item by either of the following operations.

- Highlight an item by using , and then press or **OK** soft key.
- Press (1) key.

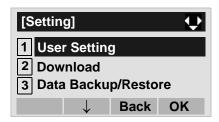

#### STEP 4: Select 3 Display.

Select an item by either of the following operations.

- Highlight an item by using and then press , and then press , and then press , and then press , and then press .
- Press (3) key.

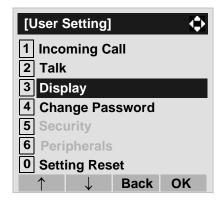

# STEP 5: Select 6 Language (DT730) / 4 Language (DT710)

- Highlight an item by using , and then press or **OK** soft key.
- Press **6** key (DT730) / **4** key (DT710)

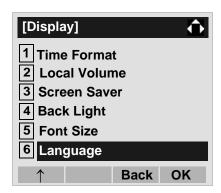

#### STEP 6: Select a desired language.

Select an item by either of the following operations.

- Highlight an item by using , and then press or OK soft key.
- Press ① ② key, and then press ② or OK soft key.

For example, press 1 + 5 to select 5 Spanish.

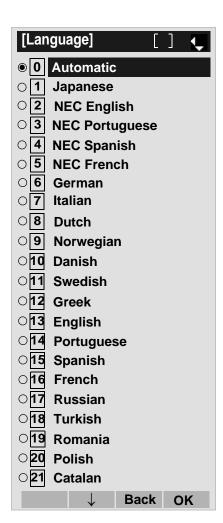

STEP 7: After Making a selection, press or **OK** soft key.

#### • TO CHANGE PASSWORD DT730/DT710

To change an existing password, follow the procedure below. This password is used for the following occasions.

- To lock/unlock the telephone.
- To delete the directory data.
- To reset the telephone settings.

STEP 1: While indicating the current time on LCD, press (Menu) key to open the **Menu** screen.

STEP 2: Select **5** Setting (DT730) / **2** Setting (DT710)

Select an item by either of the following operations.

- Highlight an item by using , and then press or OK soft key.
- Press (5) key (DT730) / (2) key (DT710)

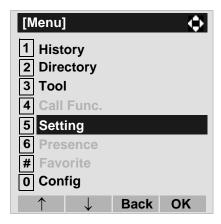

STEP 3: Select 1 User Setting.

Select an item by either of the following operations.

Highlight an item by using , and then press or OK soft key.

• Press (1) key.

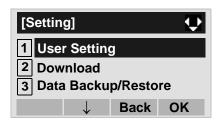

STEP 4: Select 4 Change Password.

Select an item by either of the following operations.

- Highlight an item by using , and then press or OK soft key.
- Press (4) key.

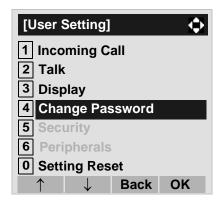

STEP 5: The **Change Password** screen is displayed. Enter the old password and then press or **Set** soft key.

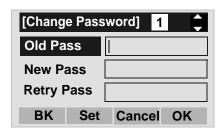

**Note:** The initial password is "0000". When changing the password for the first time, enter "0000" as the old password.

STEP 6: Enter the new password and then press or **Set** soft key.

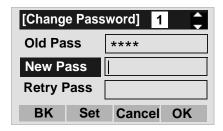

STEP 7: Enter the new password again and then press or **OK** soft key.

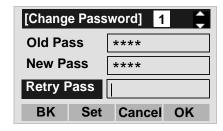

**Note:** A maximum of 32 digits (0-9, \* and #) can be set as a password.

STEP 8: When the password entry completes successfully, the display changes as follows. Press or **OK** soft key.

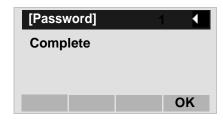

**Note:** When the password entry ends in failure, the following error message is issued. In that case, press **OK** soft key and try again.

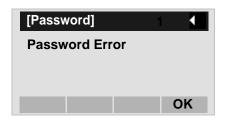

### TO RESET TELEPHONE SETTINGS DT730/DT710

The following explains how to clear the personal data off the telephone.

STEP 1: While indicating the current time on LCD, press Menu key to open the **Menu** screen.

STEP 2: Select **5** Setting (DT730) / **2** Setting (DT710)

Select an item by either of the following operations.

- Highlight an item by using , and then press 
   or OK soft key.
- Press (5) key (DT730) / (2) key (DT710)

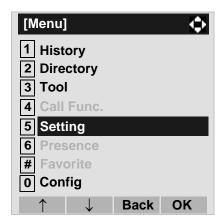

## STEP 3: Select 1 User Setting.

Select an item by either of the following operations.

- Highlight an item by using , and then press 
   or **OK** soft key.
- Press 1 key.

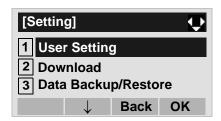

#### STEP 4: Select **0** Setting Reset.

- Highlight an item by using , and then press or **OK** soft key.
- Press (0) key.

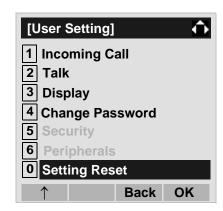

STEP 5: Enter the password and then press of **OK** soft key.

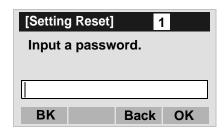

STEP 6: Press or **OK** soft key to clear the personal data of the telephone.

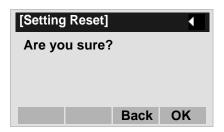

#### TO DOWNLOAD A FILE DT730/DT710

DT730 Series user can download files for Music on Hold, Ringer Tone and Directory. When downloading these files, the DT Series needs to be connected to the network that has FTP (TFTP server).

**Note:** For details on the FTP/TFTP service, contact the System Administrator.

Before starting the download, an IP Address of the FTP/TFTP Server must be entered from DT Series.

STEP 1: Set up the FTP/TFTP server.

<FTP server>

Put the downloading file into the designated directory (for Windows IIS, the default is "C:\InetPub\ftproot) of the FTP server.

<TFTP server>

or **OK** soft key.

Put the downloading file into a desired directory of TFTP server and then specify it as the directory for downloading.

STEP 2: Select **5 Setting** (DT730) / **2 Setting** (DT710) on the **Menu** screen.

Select an item by either of the following operations.

- Highlight an item by using , and then press
- Press (**5**) key (DT730) / (**2**) key (DT710)

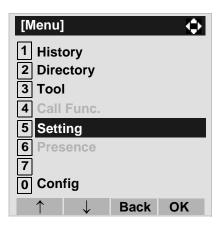

#### STEP 3: Select 2 Download.

Select an item by either of the following operations.

- Highlight an item by using , and then press , and then press , and the press , and the press
- Press (2) key.

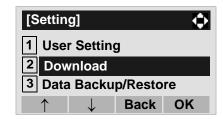

#### STEP 4: Select 3 Protocol.

- Highlight an item by using , and then press or OK soft key.
- Press (3) key.

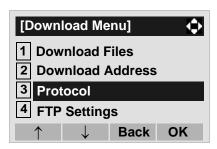

STEP 5: Select a protocol used by the server which stores the download file.

Select an item by either of the following operations.

- Highlight an item by using , and then press or **OK** soft key.
- Press 1 or 2 key, and then press or OK soft key.

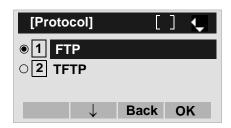

STEP 6: The display goes back to the **Download Menu** screen.

When **1 FTP** is selected here, go to the next Step (STEP 7).

When **2 TFTP** is selected here, go to the next STEP 15.

## STEP 7: Select 4 FTP Settings.

Select an item by either of the following operations.

- Highlight an item by using , and then press 
   or **OK** soft key.
- Press (4) key.

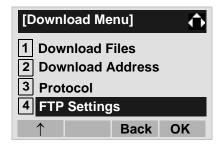

STEP 8: Select 1 User ID.

- Highlight an item by using and then press , and then press , and then press , and then press .
- Press (1) key.

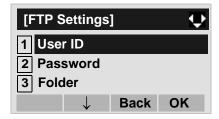

STEP 9: Enter a User ID by using digit keys, then press ( ) or **OK** soft key.

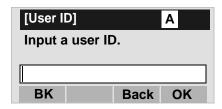

**Note:** For details on character entry method, see HOW TO INPUT CHARACTERS in chapter 4 Basic Operation.

STEP 10:The display goes back to the **FTP Settings** screen. Select **2 Password**.

Select an item by either of the following operations.

- Highlight an item by using , and then press or OK soft key.
- Press (2) key.

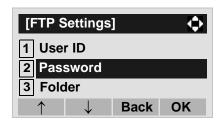

STEP 11:Enter a password by using digit keys, then press ( ) or **OK** soft key.

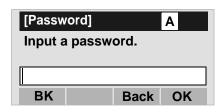

Note: For details on character entry method, see HOW TO INPUT CHARACTERS in chapter 4 Basic Operation.

STEP 12:The display goes back to the **FTP Settings** screen. Select **3 Folder**.

Select an item by either of the following operations.

- Highlight an item by using , and then press , and then press , and or OK soft key.
- Press (3) key.

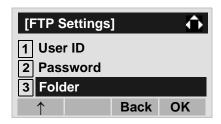

STEP 13:Enter the directory where the download file is stored and then press or **OK** soft key.

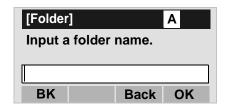

Note: For details on character entry method, see HOW TO INPUT CHARACTERS in chapter 4 Basic Operation.

STEP 14:The display goes back to the **FTP Settings** screen. Press (6) or **Back** soft key to display

the **Download Menu** screen.

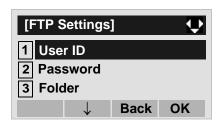

#### STEP 15:Select 2 Download Address.

Select an item by either of the following operations.

- Highlight an item by using , and then press or OK soft key.
- Press (2) key.

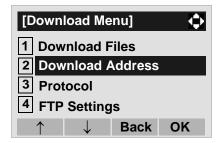

STEP 16:Enter an IP address of the FTP/TFTP server which stores the download file. For example, to set the IP address of 10.41.208.205, enter 10\*41\*208\*205 [separate with an asterisk (\*)].

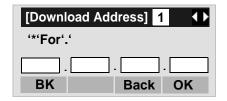

After entering an IP address, press or **OK** soft key.

STEP 17:The display goes back to the **Download**Menu screen. Select 1 Download Files.

Select an item by either of the following operations.

- Highlight an item by using , and then press , and then press , and the press , and the press , and the pres
- Press 1 key.

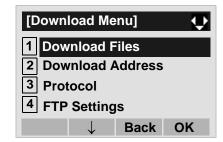

STEP 18:Select a file to be downloaded.

When downloading a file  $\,$  : Select  $\boxed{1}\,$  Hold Music and go

for Music on Hold to **STEP 20**.

When downloading a file : Select 2 Ring Tone and go

for ringer tone to **STEP 19**.

When downloading a file: Select 3 Directory and go

for directory to **STEP 20**.

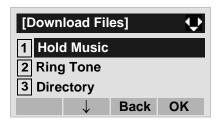

Note: DT710 can select 1 Hold Music only.

STEP 19:When **2** Ring Tone is selected at STEP 18, the following Ring Tone screen is displayed. Select either **1** Download1, **2** Download2 or **3** Download3.

Select an item by either of the following operations.

- Highlight an item by using , and then press , and then press , and then press , and then press , and then press .
- Press (1) (3) key.

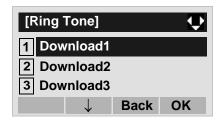

STEP 20:The default file name will be displayed.

- When downloading a file for Music on Hold, the default file name is "MOH.wav".

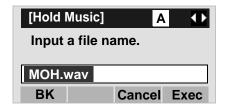

| File Format           | Maximum Size     |
|-----------------------|------------------|
| PCM μ-law 8kHz/s wav. | under 32 seconds |

- When downloading a file for ringer tone, the default file name is "Melody1/2/3/.wav".

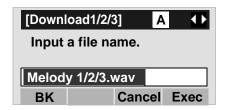

| File Format           | Maximum Size     |
|-----------------------|------------------|
| PCM µ-law 8kHz/s wav. | under 32 seconds |

- When downloading a file for Directory, the default file name is "Directory.csv".

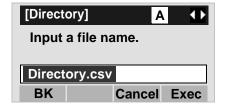

| File Name | Directory.csv (Fixed) |
|-----------|-----------------------|
| Code      | Unicode (UTF-8)       |

When changing the file name, go to the next step (STEP 21).

When not changing the file name, go to **STEP 22**.

STEP 21:Press **BK** soft key once to delete the default file name and then enter a new file name by using the digit keys.

Note: For details on character entry method, see HOW

TO INPUT CHARACTERS in chapter 4 Basic

Operation.

"\*", "#", ".", "-" or "\_") can be entered as a file

name.

**Note:** To delete an entered character, press BK soft

key.

STEP 22:Press or **Exec** soft key to start the downloading process. While downloading a file, the LCD displays "Downloading..." first and then "Saving...".

**Note:** Be sure not to turn OFF the DT700 Series while

"Saving..." is displayed on the LCD.

STEP 23:After the downloading process is complete, the display changes as follows:

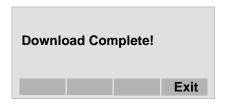

The display goes back to the **Download Files** screen by **Exit** soft key.

**Note:** When the downloading process ends in failure, "Downloading Failed!" is displayed on the LCD. Check to see the following and then retry.

| Check Points                                                                          | Actions                                                            |
|---------------------------------------------------------------------------------------|--------------------------------------------------------------------|
| Download file is not placed in the specified directory.                               | Place the download file in the specified directory.                |
| A different file name is specified between DT700 Series and FTP/TFTP server.          | Set the same file name from both DT700 Series and FTP/TFTP server. |
| Incorrect IP address of FTP/TFTP server has been entered from the telephone.          | Set the proper IP address of FTP/TFTP server.                      |
| The power to FTP/ TFTP server or network equipment is OFF. LAN cable is disconnected. | Turn on the power.  Reconnect the cable securely.                  |

# • TO BACKUP PERSONAL SETTINGS DT730/DT710

DT730\DT710 Series user can backup personal settings of DT Series to FTP/TFTP server. To back up the setting data, the DT Series needs to be connected to the network that has FTP (TFTP server).

**Note:** For details on the FTP/TFTP service, contact the System Administrator.

Before starting the backup, an IP Address of the FTP/ TFTP Server must be entered from DT Series.

STEP 1: Set up the FTP/TFTP server.

<FTP server>

Confirm the designated directory (for Windows IIS, the default is "C:\InetPub\ftproot) for the backed up file.

<TFTP server>

Specify a desired destination directory for the backed up file.

STEP 2: Select **5 Setting** (DT730) / **2 Setting** (DT710) on the **Menu** screen.

Select an item by either of the following operations.

- Highlight an item by using , and then press 
   or **OK** soft key.
- Press (5) key (DT730) / (2) key (DT710)

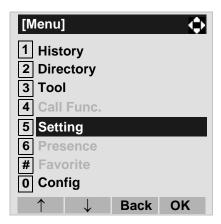

## STEP 3: Select 3 Data Backup/Restore.

Select an item by either of the following operations.

- Highlight an item by using , and then press 
   or OK soft key.
- Press (3) key.

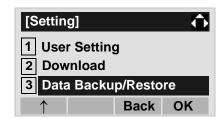

#### STEP 4: Select 4 Protocol.

- Highlight an item by using , and then press or OK soft key.
- Press (4) key.

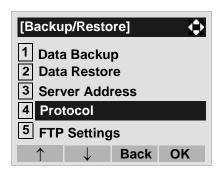

STEP 5: Select a protocol used by the destination server.

Select an item by either of the following operations.

- Highlight an item by using , and then press or OK soft key.
- Press 1 or 2 key, and then press or OK soft key.

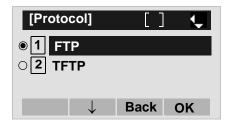

STEP 6: The display goes back to the **Backup/Restore** screen.

When **1 FTP** is selected here, go to the next Step (STEP 7).

When **2 TFTP** is selected here, go to the next STEP 15.

STEP 7: Select 5 FTP Settings.

Select an item by either of the following operations.

- Highlight an item by using , and then press , and then press , and the press , and the press , and the pres
- Press (5) key.

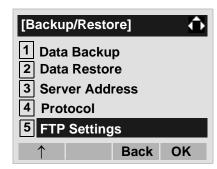

STEP 8: Select 1 User ID.

- Highlight an item by using , and then press or OK soft key.
- Press (1) key.

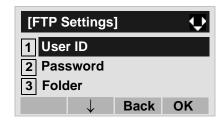

STEP 9: Enter a User ID by using digit keys, then press (a) or **OK** soft key.

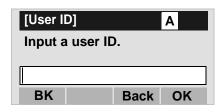

**Note:** For details on character entry method, see HOW TO INPUT CHARACTERS in chapter 4 Basic Operation.

STEP 10:The display goes back to the **FTP Settings** screen. Select **2 Password**.

Select an item by either of the following operations.

- Highlight an item by using , and then press , and then press 
   or OK soft key.
- Press (2) key.

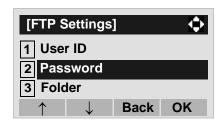

STEP 11:Enter a password by using digit keys, then press or **OK** soft key.

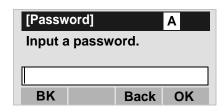

**Note:** For details on character entry method, see HOW TO INPUT CHARACTERS in chapter 4 Basic Operation.

STEP 12:The display goes back to the **FTP Settings** screen. Select **3 Folder**.

Select an item by either of the following operations.

- Highlight an item by using , and then press , and then press , and then press , and then press , and then press .
- Press (3) key.

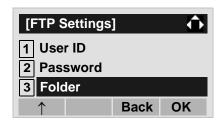

STEP 13:Enter the destination directory of the FTP/
TFTP server and then press or **OK** soft key.

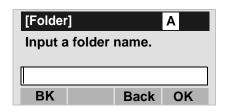

Note: For details on character entry method, see HOW TO INPUT CHARACTERS in chapter 4 Basic Operation.

STEP 14:The display goes back to the **FTP Settings** screen. Press or **Back** soft key to display the **Backup/Restore** screen.

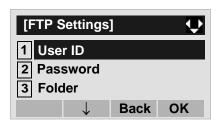

#### STEP 15:Select 3 Server Address.

Select an item by either of the following operations.

- Highlight an item by using , and then press 
   or **OK** soft key.
- Press (3) key.

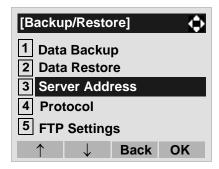

STEP 16:Enter an IP address of the destination FTP/ TFTP server. For example, to set the IP address of 10.41.208.205, enter 10\*41\*208\*205 [separate with an asterisk (\*)].

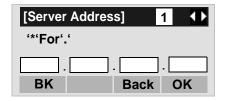

After entering an IP address, press or **OK** soft key.

STEP 17:The display goes back to the **Backup/Restore** screen. Select 1 **Data Backup**.

- Highlight an item by using , and then press or **OK** soft key.
- Press (1) key.

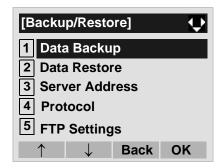

STEP 18:The default file name will be displayed as follows:

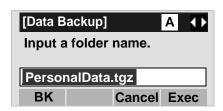

**Note:** Do not change the extension of the backup file. The setting data of the telephone can only be

backed up as a.tgz file.

Note: When changing the default file name, press BK

soft key once to delete the default file name and then enter a new file name by using the digits

keys.

**Note:** For details on character entry method, see HOW

TO INPUT CHARACTERS in chapter 4 Basic

Operation.

**Note:** A maximum of 20 characters ("0-9", "A-Z", "a-z",

"\*", "#", ".", "-" or "\_") can be entered as a file

name.

Note: To delete an entered character, press BK soft

key.

STEP 19:Press or **Exec** soft key to start the data backup. While making a backup copy, the LCD displays "Uploading..." first and then

"Saving...".

Note: Be sure not to turn OFF the DT700 Series while

"Saving..." is displayed on the LCD.

STEP 20:After the data backup is complete, the display changes as follows:

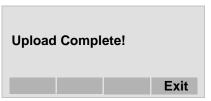

The display goes back to the **Backup/ Restore** screen by **Exit** soft key.

**Note:** When the data backup ends in failure, "Upload Failed!" is displayed on the LCD. Check to see

the following and then make a retry.

| Check Points                                                                 | Actions                                                            |
|------------------------------------------------------------------------------|--------------------------------------------------------------------|
| A different file name is specified between DT700 Series and FTP/TFTP server. | Set the same file name from both DT700 Series and FTP/TFTP server. |
| Incorrect IP address of FTP/TFTP server has been entered from the telephone. | Set the proper IP address of FTP/TFTP server.                      |
| The power to FTP/ TFTP server or network equipment is OFF.                   | Turn on the power.                                                 |
| LAN cable is disconnected.                                                   | Reconnect the cable securely.                                      |

## • TO RESTORE PERSONAL SETTINGS DT730/DT710

DT730/DT710 Series user can restore the personal settings of DT Series. To download the backup file to the telephone, the DT Series needs to be connected to the network that has FTP (TFTP server).

**Note:** For details on the FTP/TFTP service, contact the System Administrator.

Before starting the download, an IP Address of the FTP/TFTP Server must be entered from DT Series.

STEP 1: Set up the FTP/TFTP server.

<FTP server>

Put the backup file you want to restore into the designated directory (for Windows IIS, the default is "C:\InetPub\ftproot) of the FTP server.

<TFTP server>

Put the backup file you want to restore into a desired directory of TFTP server and then specify it as the directory for downloading.

STEP 2: Select **5 Setting** (DT730) / **2 Setting** (DT710) on the **Menu** screen.

Select an item by either of the following operations.

- Highlight an item by using , and then press , and then press , and the press , and then press , and the press , and the press , and
- Press (5) key (DT730) / (2) key (DT710)

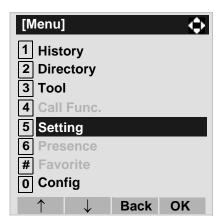

STEP 3: Select 3 Data Backup/Restore.

Select an item by either of the following operations.

- Highlight an item by using , and then press or OK soft key.
- Press (3) key.

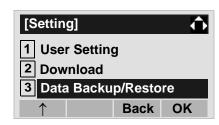

STEP 4: Select 4 Protocol.

- Highlight an item by using , and then press or OK soft key.
- Press (4) key.

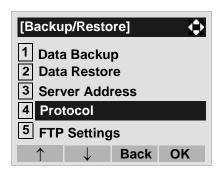

STEP 5: Select a protocol used by the server which stores the backup file.

Select an item by either of the following operations.

- Highlight an item by using , and then press or **OK** soft key.
- Press 1 or 2 key, and then press or OK soft key.

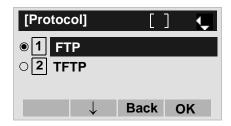

STEP 6: The display goes back to the **Backup/Restore** screen.

When **1 FTP** is selected here, go to the next Step (STEP 7).

When **2 TFTP** is selected here, go to the next STEP 15.

#### STEP 7: Select 5 FTP Settings.

Select an item by either of the following operations.

- Highlight an item by using , and then press , and then press , and the press , and the press , and the
- Press (**5**) key.

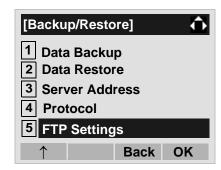

STEP 8: Select 1 User ID.

- Highlight an item by using (a), and then press (b),
   or OK soft key.
- Press (1) key.

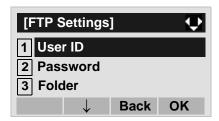

STEP 9: Enter a User ID by using digit keys, then press or **OK** soft key.

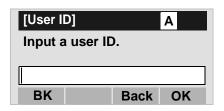

**Note:** For details on character entry method, see HOW TO INPUT CHARACTERS in chapter 4 Basic Operation.

STEP 10:The display goes back to the **FTP Settings** screen. Select **2 Password**.

Select an item by either of the following operations.

- Highlight an item by using , and then press 
   or **OK** soft key.
- Press (2) key.

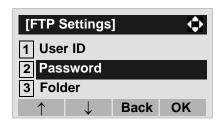

STEP 11:Enter a password by using digit keys, then press or **OK** soft key.

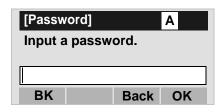

**Note:** For details on character entry method, see HOW TO INPUT CHARACTERS in chapter 4 Basic Operation.

STEP 12:The display goes back to the **FTP Settings** screen. Select **3 Folder**.

Select an item by either of the following operations.

Highlight an item by using on OK soft key.
Press (3) key.

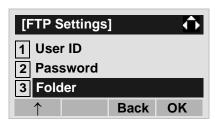

STEP 13:Enter the directory where the backup file is stored and then press or **OK** soft key.

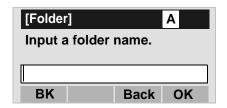

**Note:** For details on character entry method, see HOW TO INPUT CHARACTERS in chapter 4 Basic Operation.

STEP 14:The display goes back to the **FTP Settings** screen. Press or **Back** soft key to display

the Backup/Restore screen.

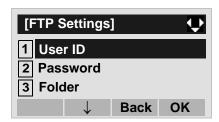

#### STEP 15:Select 3 Server Address.

Select an item by either of the following operations.

- Highlight an item by using , and then press , and then press , and the press , and the press , and the pr
- Press (3) key.

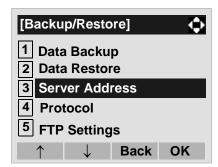

STEP 16:Enter an IP address of the FTP/TFTP server which stores the backup file. For example, to set the IP address of 10.41.208.205, enter 10\*41\*208\*205 [separate with an asterisk (\*)].

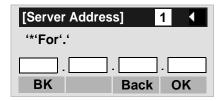

After entering an IP address, press or **OK** soft key.

STEP 17:The display goes back to the **Backup/Restore** store screen. Select **2 Data Restore**.

- Highlight an item by using , and then press , and or **OK** soft key.
- Press **2** key.

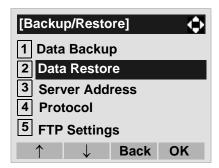

STEP 18:The default file name will be displayed as follows:

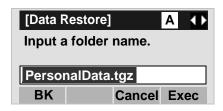

**Note:** Do not change the extension (.tgz) of the backup

file. If the extension is changed, the file cannot be

restored properly.

**Note:** When changing the default file name, press BK

soft key once to delete the default file name and then enter a new file name by using the digits

keys.

**Note:** For details on character entry method, see HOW

TO INPUT CHARACTERS in chapter 4 Basic

Operation.

Note: A maximum of 20 characters ("0-9", "A-Z", "a-z",

"\*", "#", ".", "-" or "\_") can be entered as a file

name.

Note: To delete an entered character, press BK soft

key.

STEP 19:Press or **Exec** soft key to start restoring the backup data to the telephone. While downloading the backup data, the LCD displays "Downloading..." first and then "Sav-

ing...".

Note: Be sure not to turn OFF the DT700 Series while

"Saving..." is displayed on the LCD.

STEP 20:After the downloading process is complete, the display changes as follows:

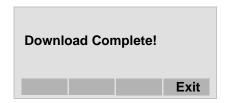

The display goes back to the **Backup/ Restore** screen by **Exit** soft key.

**Note:** When the downloading process ends in failure, "Download Failed!" is displayed on the LCD.

Check to see the following and then make a retry.

| Check Points                                                                 | Actions                                                            |
|------------------------------------------------------------------------------|--------------------------------------------------------------------|
| Download file is not placed in the specified directory.                      | Place the download file in the specified directory.                |
| A different file name is specified between DT700 Series and FTP/TFTP server. | Set the same file name from both DT700 Series and FTP/TFTP server. |
| Incorrect IP address of FTP/TFTP server has been entered from the telephone. | Set the proper IP address of FTP/TFTP server.                      |
| The power to FTP/TFTP server or network equipment is OFF.                    | Turn on the power.                                                 |
| LAN cable is disconnected.                                                   | Reconnect the cable securely.                                      |

# SETUP WITH MENU KEY FOR DT300 SERIES

## • TO CHANGE RINGER TONE VOLUME DT330

The procedure below shows how to change the volume of ringer tone.

STEP 1: While indicating the current time on LCD, press Menu key to open the **Menu** screen. Then, select **3 Settings**.

Select an item by either of the following operations.

- Highlight an item by using , and then press 
   or **OK** soft key.
- Press 3 key.

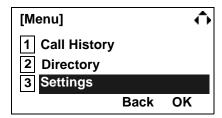

STEP 2: Select 1 Ring Volume.

Select an item by either of the following operations.

- Highlight an item by using , and then press 
   or **OK** soft key.
- Press (1) key.

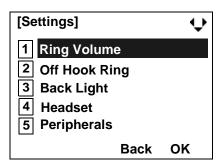

STEP 3: Ring Volume can be set in 13 levels (0 - 12).

Adjust the ringer tone volume by using key and then press or **OK** soft key.

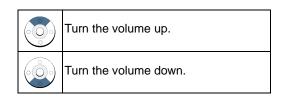

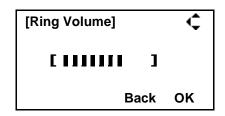

## • TO ENABLE/DISABLE OFF-HOOK RINGING DT330

The procedure below shows how to

STEP 1: While indicating the current time on LCD, press Menu key to open the **Menu** screen. Then, select **3 Settings**.

Select an item by either of the following operations.

- Highlight an item by using , and then press 
   or **OK** soft key.
- Press (3) key.

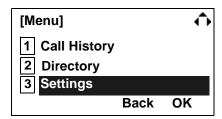

## STEP 2: Select 2 Off Hook Ring.

Select an item by either of the following operations.

- Highlight an item by using , and then press or OK soft key.
- Press **2** key.

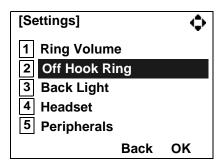

STEP 3: To disable/enable the off-hook ringing, select

1 Disable or 2 Enable.

Select an item by either of the following operations.

- Highlight an item by using , and then press or OK soft key.
- Press 1 or 2 key, and then press or **OK** soft key.

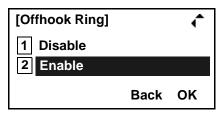

Note: Default setting is 2 Enable.

# • TO ENABLE/DISABLE BACKLIGHT DT330

The following explains how to enable/disable the backlights of LCD and digit keys.

The backlights illuminate (for approximately 10 seconds) when you press any key or lift the handset.

STEP 1: While indicating the current time on LCD, press Menu key to open the **Menu** screen. Then, select **3 Settings**.

Select an item by either of the following operations.

- Highlight an item by using , and then press , and then press , and the press , and the press
- Press (3) key.

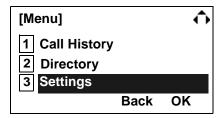

## STEP 2: Select 3 Back Light.

Select an item by either of the following operations.

- Highlight an item by using (a), and then press (a) or **OK** soft key.
- Press (3) key.

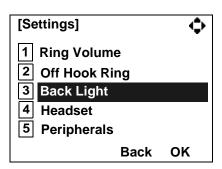

STEP 3: Make a selection from the following list.

Select an item by either of the following operations.

- Highlight an item by using 
   , and then press 
   or **OK** soft key.
- Press 1 or 2 key, and then press or **OK** soft key.

| Menu Item | Meaning                              |
|-----------|--------------------------------------|
| 1 Disable | Backlights of LCD and digit keys are |
|           | disabled.                            |
| 2 Enable  | Backlights of LCD and digit keys are |
|           | enabled.                             |

**Note:** Default setting is **2 Enable**.

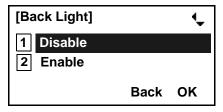

STEP 4: After Making a selection, press or **OK** soft key.

#### • TO SET RINGING OF HEADSET DT330

The procedure below shows how to enable/disable the ringing of headset.

STEP 1: While indicating the current time on LCD, press Menu key to open the **Menu** screen. Then, select **3 Settings**.

Select an item by either of the following operations.

- Highlight an item by using , and then press or OK soft key.
- Press (3) key.

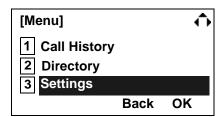

#### STEP 2: Select 4 Headset.

Select an item by either of the following operations.

- Highlight an item by using , and then press or OK soft key.
- Press (4) key.

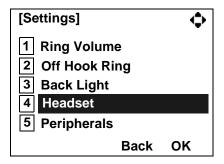

## STEP 3: To disable/enable the ringing of headset, select 1 Disable or 2 Enable.

Select an item by either of the following operations.

- Highlight an item by using , and then press or OK soft key.
- Press 1 or 2 key, and then press or OK soft key.

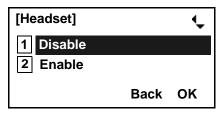

Note: Default setting is 1 Disable.

# 4. BASIC OPERATION

This chapter describes the following basic operation of DT Series.

- TO LOGIN
- TO LOGOUT
- TO MAKE AN EXTERNAL CALL
- TO MAKE AN INTERNAL CALL
- TO ANSWER AN EXTERNAL CALL
- TO ANSWER AN INTERNAL CALL
- MULTILINE APPEARANCE
- TO HOLD A CALL
- TO PLACE A CALL ON EXCLUSIVE HOLD
- TO TRANSFER A CALL
- HOW TO INPUT CHARACTERS
- SECURITY MODE
- EMERGENCY CALL

## **TO LOGIN DT730/710**

**Note:** This feature is only available for DT700 Series.

STEP 1: When login mode is activated, the telephone prompts for Login ID and Password.

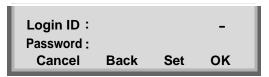

STEP 2: Enter login code and press **Set** soft key. (Station number is used as the Login code.)

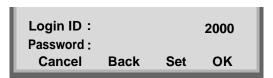

STEP 3: Enter the password and press **OK** Soft key.

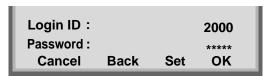

STEP 4: If the login code is accepted, display changes to normal idle status.

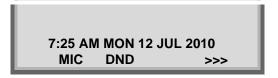

## TO LOGOUT DT730/710

STEP 1: Press the preassigned Logout Feature Key

on the terminal.

**Note:** This feature is only available for DT700 Series.

**Note:** The soft key location is an example.

Note: Logout key is assigned by data setting at the

ECP (Enterprise Communication Platform).

7:25 AM MON 12 JUL 2010 MIC DND >>>

STEP 2: "LOGOUT?" is displayed on the LCD of the terminal.

LOGOUT? 7:25 AM MON 12 JUL 2010 L-OUT >>>

STEP 3: Press the **Logout** Feature Key on the terminal again.

#### TO MAKE AN EXTERNAL CALL

#### DT730/710 DT330/310

When dialed telephone number is registered in Personal Directory, the corresponding name information will be displayed on LCD of DT730 Series while you are hearing a ringback tone or are engaged in a conversation. According to the initial settings, the display may differ from the following examples. For more information, contact the system administrator.

Note: Personal Directory Name Display function is

available only for DT730 Series.

**Note:** This section describes the Normal Dial Mode.

Regarding the other mode, see TO ORIGINATE A CALL USING SELECTIVE DIALING (DYNAMIC

DIAL PAD, PRESET DIAL) in Chapter 5.

STEP 1: Lift handset or press Speaker key, receive dial tone.

Station Number of My Line

31313 1:25 PM MON 12 JUL 2010 MIC DND >>>

STEP 2: Dial the Central Office access code, e.g. 9.

Dialed Code

9 1:25 PM MON 12 JUL 2010 MIC DND >>> STEP 3: Dial desired telephone number.

(while hearing a ringback tone)

Dialed Code + Number

9XXXXXXXX 1:25 PM MON 12 JUL 2010 MIC >>>

STEP 4: Use handset or MIC to start a conversation.

Display indicates:

(while in a conversation)

When dialed number is registered in Personal Directory

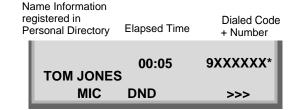

Note: I

In the above case, a maximum of eight digits of the number (including "\*") can be displayed. If the dialed number exceeds eight digits, "the first seven digits of the number + \*" or "the last seven digits of the number + \*" are displayed. For more information, please contact the system administrator.

When dialed number is not registered in Personal Directory

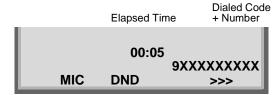

**Note:** My Line is an actual line that is directly associated with station number of the telephone. You can make/answer a call via this line. Usually, My line is seized automatically only by lifting the handset or pressing the Speaker key.

#### TO MAKE AN INTERNAL CALL

#### DT730/710 DT330/310

When dialed station number is registered in Personal Directory, the corresponding name information will be displayed on LCD of DT730 Series while you are hearing a ringback tone or are engaged in a conversation. According to the initial settings, the display may differ from the following examples. For more information, contact the system administrator.

Note: Personal Directory Name Display function is

available only for DT730 Series.

Note: This section describes the Normal Dial Mode.

About the other mode, see TO ORIGINATE A CALL USING SELECTIVE DIALING (DYNAMIC

DIAL PAD, PRESET DIAL) in chapter 5.

STEP 1: Lift handset or press Speaker key, receive dial tone.

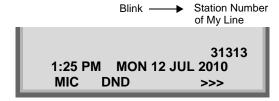

STEP 2: Dial desired station number. Display indicates digits dialed.

(while hearing a ringback tone)

 When dialed station number is registered in Personal Directory Name Information registered in Personal Directory

Dialed Station Number

31314

MARY HARRIS

MIC

>>>

When dialed station number is not registered in Personal Directory

Dialed Station Number

31314

1:25 PM MON 12 JUL 2010

MIC >>>

STEP 3: Use the handset or MIC to start a conversation.

(while in a conversation)

When dialed station number is registered in Personal Directory

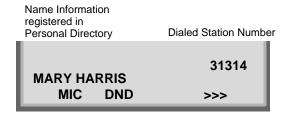

When dialed station number is not registered in Personal Directory

#### **Dialed Station Number**

31314 1:25 PM MON 12 JUL 2010 MIC DND >>>

Note: My Line is an actual line that is directly associated with station number of the telephone. You can make/answer a call via this line. Usually, My line is seized automatically only by lifting the handset or pressing the Speaker key.

### TO ANSWER AN EXTERNAL CALL

### DT730/710 DT330/310

When calling party telephone number is registered in Personal Directory, the corresponding name information will be displayed on LCD of DT730 Series while you are hearing a ringing tone or are engaged in a conversation. According to the initial settings, the display may differ from the above example. For more information, contact the system administrator.

**Note:** Personal Directory Name Display function is available only for DT730 Series.

STEP 1: You hear the ringing tone. Call indicator flashes red while hearing ring tone.

When calling party telephone number is registered in Personal Directory

Name Information registered in Personal Directory

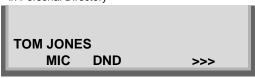

 When calling party telephone number is not registered in Personal Directory

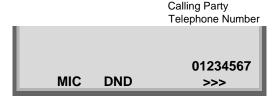

When caller ID is not received

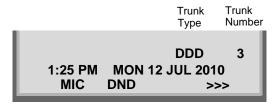

STEP 2: Press (Answer) key or touch the appropriate Line Key.

STEP 3: Lift the handset to answer the call.

(while in a conversation)

When calling party telephone number is registered in Personal Directory

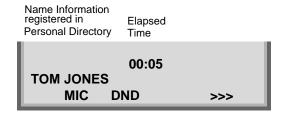

 When calling party telephone number is not registered in Personal Directory

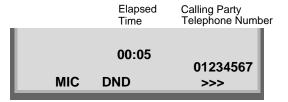

### • When caller ID is not received

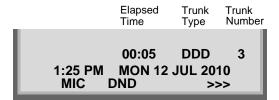

**Note:** When an incoming call is terminated to My Line of the telephone, you can usually answer the call only by lifting the handset or pressing the Speaker Key.

### TO ANSWER AN INTERNAL CALL

The following procedure explains how to answer an internal call routed to My Line of the telephone.

When calling station number is registered in Personal Directory, the corresponding name information will be displayed on LCD of DT730 Series while you are hearing a ringing tone or are engaged in a conversation. According to the initial settings, the display may differ from the above example. For more information, contact the system administrator.

**Note:** Personal Directory Name Display function is available only for DT730 Series.

STEP 1: You hear the ringing tone. Call indicator flashes red while hearing ring tone.

When calling station number is registered in Personal Directory

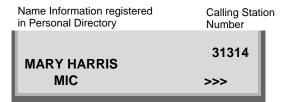

When calling station number is not registered in Personal Directory

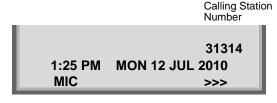

STEP 2: Press (Answer) key or touch the appropriate Line Key.

STEP 3: Lift the handset to answer the call.

(while in a conversation)

When calling station number is registered in Personal Directory

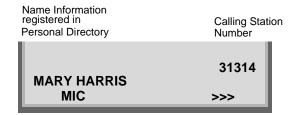

When calling station number is not registered in Personal Directory

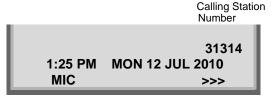

**Note:** When an incoming call is terminated to My Line of the telephone, you can usually answer the call only by lifting the handset or pressing the Speaker Key.

### **MULTILINE APPEARANCE**

### DT730/710 DT330/310

### To Originate a Call

STEP 1: Press the **MULTILINE APPEARANCE** feature key.

STEP 2: Lift handset or press Speaker key. Dial the Central Office access code (i.e.9 (US), 0 (Aust)).

STEP 3: Dial the desired number.

#### To Answer a Call

STEP 1: Press the **MULTILINE APPEARANCE** feature key (ringing and flashing LED alert user to incoming call).

STEP 2: Lift handset or press Speaker key.

STEP 3: Speak with incoming party.

## TO HOLD A CALL DT730/710 DT330/310

STEP 1: Press [HOLD] key. Held line wink flashes.

Held Station Number

HOLD 2001 1:25 PM MON 12 JUL 2010 MIC >>>

**Note:** If held line appears on other DT Series stations,

the associated LED flashes red slowly.

#### To Retrieve

STEP 1: Lift handset or press Speaker key.

STEP 2: Press held line. Use handset to converse.

**Note:** Any station with this line appearance can retrieve

the call.

#### If unanswered

STEP 1: After preprogrammed time, Automatic Recall is initiated.

STEP 2: Visual and audible signal (rapid flash and ring burst) is sent to station that placed call on hold.

Note: Hold shows as a flashing green LED on your phone. The same line on other phones shows as a flashing red LED. Recall shows as a flashing green LED on your phone and flashing red LED on other phones with the same line.

# TO PLACE A CALL ON EXCLUSIVE HOLD DT730/710 DT330/310

STEP 1: Press (HOLD) key twice. Line appearance indicates interrupted wink.

Held Station Number

E\_HOLD 2001 1:25 PM MON 12 JUL 2010 MIC >>>

**Note:** If held line appears on other DT Series stations, LED remains steadily lit red.

#### To Retrieve

STEP 1: Lift handset or press Speaker key.

STEP 2: Press held line. Use handset to converse.

**Note:** Only the DT Series that set Exclusive Hold option

can retrieve the call.

#### If unanswered

STEP 1: After preprogrammed time, Automatic Recall is initiated.

STEP 2: Visual and audible signal (rapid flash and ring burst) is sent to station which placed call on Exclusive Hold. **Recall** shows as a flashing green LED on your phone, and solid red on other phones with same line.

**Note:** Exclusive Hold excludes any other phone from picking up your held call. Exclusive Hold shows

as a flashing green LED on your phone. The same line on other phones appears as a solid red

LED.

### TO TRANSFER A CALL

### DT730/710 DT330/310

STEP 1: After conversing, ask party to hold.

STEP 2: Press Transfer key. Receive interrupted dial tone.

TRANSFER 1:25 PM MON 12 JUL 2010 MIC >>>

STEP 3: Dial destination station's extension, hang up or wait for answer.

Transferred station or trunk number

TRANSFER 2001 1:25 PM MON 12 JUL 2010 MIC >>>

STEP 4: If transferring party hangs up, that station's number appears in the center of recipient's display.

### Transferring station

TRANSFER 2000 DDD 3 1:25 PM MON 12 JUL 2010 MIC >>>

### HOW TO INPUT CHARACTERS DT730

This section explains how to enter characters on the text input screen such as Name or User ID, etc.

### Character Entry Mode

When entering characters from the telephone set, the following three modes are available: uppercase alphabetic character, lowercase alphabetic character and numeric character. The character entry mode can be changed by pressing (\*) key (alphabetic/numeric) or from the Sub Menu screen (uppercase/lowercase).

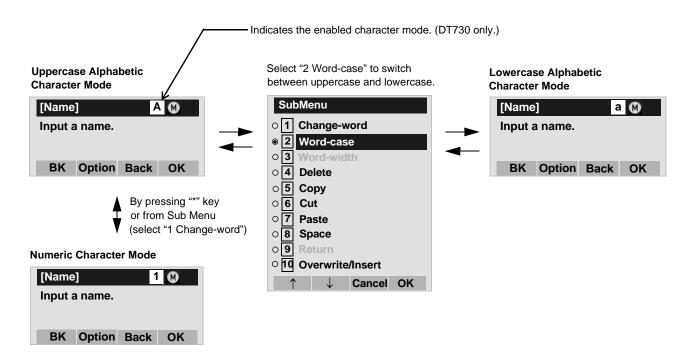

The enabled entry mode is indicated in the top portion of the LCD screen (DT730 only).

To display the Sub Menu screen, press Menu key or **Option** Soft Key while the text input screen is displayed. Also, the following operations are available from the Sub Menu screen.

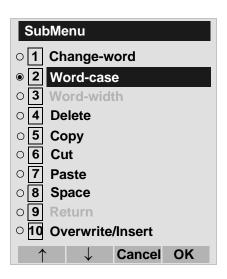

| Sub Menu Items   | Descriptions                                                                                               |
|------------------|----------------------------------------------------------------------------------------------------|
| Change-word      | Change character entry mode between uppercase alphabetic, lower-<br>case alphabetic and numeric character. |
| Word-case        | Switch between uppercase and lowercase.                                                                    |
| Word-width       | Not used.                                                                                                  |
| Delete           | Delete a single character.                                                                                 |
| Сору             | Copy the specified characters.                                                                             |
| Cut              | Cut the specified characters.                                                                              |
| Paste            | Paste the specified characters.                                                                            |
| Space            | Enter a space.                                                                                             |
| Return           | Start a new line.                                                                                          |
| Overwrite/Insert | Write over existing characters.                                                                            |

### • Character Code List

<Character Code For English (1/2)>

| DIGIT<br>KEY | CASE<br>SHIFT | 1st  | 2nd | 3rd | 4th | 5th | 6th | 7th       | 8th | 9th | 10th | 11th | 12th | 13th |
|--------------|---------------|------|-----|-----|-----|-----|-----|-----------|-----|-----|------|------|------|------|
| 1            | A             |      | ,   | \   | 1   | ?   | !   | "<br>Note | @   | :   | ;    |      |      |      |
| (2)          | Α             | A    | В   | С   | 2   |     |     |           |     |     |      |      |      |      |
| 9            | а             | а    | b   | С   | 2   |     |     |           |     |     |      |      |      |      |
| (3)          | Α             | D    | Е   | F   | 3   |     |     |           |     |     |      |      |      |      |
| 9            | а             | d    | е   | f   | 3   |     |     |           |     |     |      |      |      |      |
| <b>(4)</b>   | Α             | G    | Н   | Ι   | 4   |     |     |           |     |     |      |      |      |      |
| •            | а             | g    | h   | i   | 4   |     |     |           |     |     |      |      |      |      |
| <b>(5)</b>   | Α             | J    | K   | L   | 5   |     |     |           |     |     |      |      |      |      |
| 3            | а             | j    | k   | 1   | 5   |     |     |           |     |     |      |      |      |      |
| <b>(6)</b>   | Α             | M    | N   | 0   | 6   |     |     |           |     |     |      |      |      |      |
|              | а             | m    | n   | 0   | 6   |     |     |           |     |     |      |      |      |      |
| <b>(7)</b>   | Α             | P    | Q   | R   | S   | 7   |     |           |     |     |      |      |      |      |
| 0            | а             | p    | q   | r   | S   | 7   |     |           |     |     |      |      |      |      |
| (8)          | Α             | T    | U   | V   | 8   |     |     |           |     |     |      |      |      |      |
| 9            | а             | t    | u   | V   | 8   |     |     |           |     |     |      |      |      |      |
|              | Α             | W    | X   | Y   | Z   | 9   |     |           |     |     |      |      |      |      |
| 9            | а             | W    | X   | у   | Z   | 9   |     |           |     |     |      |      |      |      |
| 0            | Аа            | [SP] | 0   |     |     |     |     |           |     |     |      |      |      |      |

Note: Not available from Firmware version 3.0.0.0 and later

### <Character Code For English (2/2)>

|       |         | 1st      | 2nd         | 3rd        | 4th     | 5th      | 6th      | 7th       | 8th      | 9th  | 10th |
|-------|---------|----------|-------------|------------|---------|----------|----------|-----------|----------|------|------|
|       | Α       | *        | #           |            | /       | :        | ~        | !         | @        | \$   | %    |
|       | а       |          |             | •          | ,       | •        |          | •         |          | •    | , 0  |
|       |         | 11th     | 12th        | 13th       | 14th    | 15th     | 16th     | 17th      | 18th     | 19th | 20th |
| (#)   | Α       | ۸        | &           | (          | )       | 1        | ?        | "         | _        | +    | -    |
| Note1 | а       |          |             |            |         |          |          | Note2     |          |      |      |
|       |         | 21th     | 22th        | 23th       | 24th    | 25th     | 26th     | 27th      | 28th     | 29th | 30th |
|       | А       | _        | ı           | 1          |         | }        | <        | ^         |          |      | \    |
|       | а       |          | L           | J          | ·       | J        | ,        | `         | ,        | ,    | ,    |
| *     | Used as | a case s | hift key. S | Shifts the | charact | ers betw | een alph | abetic ar | nd numer | ic.  |      |
| Note1 |         |          |             |            |         |          |          |           |          |      |      |

Note1: # and \* key is the same for Russian, Turkish and other Languages.

**Note2:** Not available from Firmware version 3.0.0.0 and later

### <Character Code For Russian>

| DIGIT<br>KEY | CASE<br>SHIFT | 1st  | 2nd | 3rd | 4th | 5th | 6th | 7th | 8th | 9th | 10th | 11th | 12th | 13th | 14th | 15th |
|--------------|---------------|------|-----|-----|-----|-----|-----|-----|-----|-----|------|------|------|------|------|------|
| 1            | A             |      | ,   | :   | !   | ?   | +   | -   | %   | &   | /    | (    | )    | П    | Ċ    | i    |
| 2            | Α             | A    | Б   | В   | Γ   |     |     |     |     |     |      |      |      |      |      |      |
|              | а             | a    | б   | В   | Γ   |     |     |     |     |     |      |      |      |      |      |      |
| 3            | Α             | Д    | Е   | Ë   | Ж   | 3   |     |     |     |     |      |      |      |      |      |      |
| <u> </u>     | а             | Д    | e   | ë   | Ж   | 3   |     |     |     |     |      |      |      |      |      |      |
| <b>(4)</b>   | Α             | И    | Й   | К   | Л   |     |     |     |     |     |      |      |      |      |      |      |
| •)           | а             | И    | Й   | К   | Л   |     |     |     |     |     |      |      |      |      |      |      |
| 5            | Α             | M    | Н   | О   | П   |     |     |     |     |     |      |      |      |      |      |      |
| 9            | а             | M    | Н   | О   | П   |     |     |     |     |     |      |      |      |      |      |      |
| <b>(6)</b>   | Α             | Р    | С   | T   | У   |     |     |     |     |     |      |      |      |      |      |      |
| 9)           | а             | p    | С   | Т   | У   |     |     |     |     |     |      |      |      |      |      |      |
| 7            | Α             | Ф    | X   | Ц   | Ч   |     |     |     |     |     |      |      |      |      |      |      |
|              | а             | ф    | X   | Ц   | Ч   |     |     |     |     |     |      |      |      |      |      |      |
| 8            | Α             | Ш    | Щ   | Ъ   | Ы   | Ь   |     |     |     |     |      |      |      |      |      |      |
| 9            | а             | Ш    | Щ   | ъ   | Ы   | Ь   |     |     |     |     |      |      |      |      |      |      |
|              | Α             | Э    | Ю   | Я   |     |     |     |     |     |     |      |      |      |      |      |      |
| 9            | а             | Э    | Ю   | Я   |     |     |     |     |     |     |      |      |      |      |      |      |
| 0            | Аа            | [SP] |     |     |     |     |     |     |     |     |      |      |      |      |      |      |

Note: # and \* key is the same for English. Refer to the <Character Code For English (2/2)>.

### <Character Code For Turkish>

| DIGIT<br>KEY | CASE<br>SHIFT | 1st  | 2nd | 3rd | 4th | 5th | 6th | 7th | 8th | 9th | 10th | 11th | 12th | 13th | 14th | 15th |
|--------------|---------------|------|-----|-----|-----|-----|-----|-----|-----|-----|------|------|------|------|------|------|
| 1            | A             |      | ,   | :   | !   | ?   | +   | -   | %   | &   | /    | (    | )    | =    | ż    | i    |
| 2            | Α             | Α    | В   | С   | Ç   |     |     |     |     |     |      |      |      |      |      |      |
|              | а             | а    | b   | С   | Ç   |     |     |     |     |     |      |      |      |      |      |      |
| <b>(3</b> )  | Α             | D    | Е   | F   |     |     |     |     |     |     |      |      |      |      |      |      |
| 9            | а             | d    | е   | f   |     |     |     |     |     |     |      |      |      |      |      |      |
| <b>(4)</b>   | Α             | G    | Ğ   | Н   | -   | ï   |     |     |     |     |      |      |      |      |      |      |
| $ \cdot $    | а             | g    | χώ  | h   | Ι   | i   |     |     |     |     |      |      |      |      |      |      |
| 5            | Α             | J    | K   | L   |     |     |     |     |     |     |      |      |      |      |      |      |
| 9            | а             | j    | k   | I   |     |     |     |     |     |     |      |      |      |      |      |      |
| 6            | Α             | М    | N   | 0   | Ö   |     |     |     |     |     |      |      |      |      |      |      |
| 0            | а             | m    | n   | 0   | Ö   |     |     |     |     |     |      |      |      |      |      |      |
| <b>(7)</b>   | Α             | Р    | R   | S   | Ş   |     |     |     |     |     |      |      |      |      |      |      |
|              | а             | р    | r   | S   | Ş   |     |     |     |     |     |      |      |      |      |      |      |
| 0            | Α             | Т    | U   | Ü   | V   |     |     |     |     |     |      |      |      |      |      |      |
| 8            | а             | t    | u   | ü   | ٧   |     |     |     |     |     |      |      |      |      |      |      |
| 9)           | Α             | Υ    | Z   |     |     |     |     |     |     |     |      |      |      |      |      |      |
| 9            | а             | У    | Z   |     |     |     |     |     |     |     |      |      |      |      |      |      |
| 0            | A             | [SP] |     |     |     |     |     |     |     |     |      |      |      |      |      |      |

Note: # and \* key is the same for English. Refer to the <Character Code For English (2/2)>.

### <Character Code For Other Languages>

| DIGIT<br>KEY | CASE<br>SHIFT | 1st  | 2nd | 3rd | 4th | 5th | 6th | 7th | 8th | 9th | 10th | 11th | 12th | 13th | 14th | 15th |
|--------------|---------------|------|-----|-----|-----|-----|-----|-----|-----|-----|------|------|------|------|------|------|
| 1            | A             |      | ,   |     |     | ?   | +   | -   | %   | &   | /    | (    | )    | II   | Ċ    | i    |
| 2            | Α             | Α    | В   | С   | À   | À   | Ā   | Ā   | Â   | Å   | Æ    | Ç    |      |      |      |      |
| 2            | а             | а    | b   | С   | à   | á   | â   | ã   | ä   | å   | æ    | Ç    |      |      |      |      |
| 3            | Α             | D    | Е   | F   | È   | Ĺ   | Ê   | Ë   |     |     |      |      |      |      |      |      |
| <u> </u>     | а             | d    | е   | f   | è   | é   | ê   | ë   |     |     |      |      |      |      |      |      |
| <b>(4)</b>   | Α             | G    | Ι   |     |     |     |     | Ï   |     |     |      |      |      |      |      |      |
| •            | а             | g    | h   | ·i  | ì   | ĺ   | î   | ï   |     |     |      |      |      |      |      |      |
| <b>(5)</b>   | Α             | ٦    | K   | ∟   |     |     |     |     |     |     |      |      |      |      |      |      |
| 3            | а             | j    | k   | -   | -   |     | _   |     |     |     |      |      |      |      |      |      |
| <b>(6)</b>   | Α             | M    | N   | 0   | Ñ   | Ó   | Ó   | Ö   | Ö   | Ö   | Œ    | Ø    |      |      |      |      |
| 0            | а             | m    | n   | 0   | ñ   | Ò   | Ó   | ô   | õ   | Ö   | œ    | Ø    |      |      |      |      |
| 7            | Α             | Р    | Q   | R   | S   | ß   |     |     |     |     |      |      |      |      |      |      |
| 7            | а             | р    | q   | r   | S   | ß   |     |     |     |     |      |      |      |      |      |      |
| (8)          | Α             | Т    | U   | V   | Ú   | Ú   | Ü   | Ü   |     |     |      |      |      |      |      |      |
| 0            | а             | t    | u   | V   | ù   | ú   | û   | ü   |     |     |      |      |      |      |      |      |
| (9)          | Α             | W    | Х   | Υ   | Z   |     |     |     |     |     |      |      |      |      |      |      |
| 3            | а             | W    | Х   | У   | Z   |     |     |     |     |     |      |      |      |      |      |      |
| 0            | A             | [SP] |     |     |     |     |     |     |     |     |      |      |      |      |      |      |

Note: # and \* key is the same for English. Refer to the <Character Code For English (2/2)>.

### <Number Code>

| DIGIT<br>KEY | CASE<br>SHIFT | 1st    | 2nd      | 3rd      | 4th     | 5th      | 6th    | 7th     | 8th     | 9th     | 10th     | 11th  | 12th | 13th | 14th | 15th |
|--------------|---------------|--------|----------|----------|---------|----------|--------|---------|---------|---------|----------|-------|------|------|------|------|
| 1            | 1             | 1      |          |          |         |          |        |         |         |         |          |       |      |      |      |      |
| 2            | 1             | 2      |          |          |         |          |        |         |         |         |          |       |      |      |      |      |
| 3            | 1             | 3      |          |          |         |          |        |         |         |         |          |       |      |      |      |      |
| 4            | 1             | 4      |          |          |         |          |        |         |         |         |          |       |      |      |      |      |
| 5            | 1             | 5      |          |          |         |          |        |         |         |         |          |       |      |      |      |      |
| 6            | 1             | 6      |          |          |         |          |        |         |         |         |          |       |      |      |      |      |
| 7            | 1             | 7      |          |          |         |          |        |         |         |         |          |       |      |      |      |      |
| 8            | 1             | 8      |          |          |         |          |        |         |         |         |          |       |      |      |      |      |
| 9            | 1             | 9      |          |          |         |          |        |         |         |         |          |       |      |      |      |      |
| 0            | 1             | 0      |          |          |         |          |        |         |         |         |          |       |      |      |      |      |
| #            | 1             | *      | #        |          | @       | /        | (      | )       | ,       | -       | _        | :     | "    | ~    | &    | \    |
| *            | 1             | Used a | as a cas | se shift | key. Sh | ifts the | charac | ters be | tween a | alphabe | etic and | numer | ic.  |      |      |      |

When entering password, "0-9", "\*" and "#" are available. Note:

"#" is entered by pressing **#** key.
"\*" is entered by pressing **\*** key.

### Character Entry Method

As an example of character entry method, the following shows how to enter "**Ken Kobus**".

STEP 1: Press (5) key twice to enter "K".

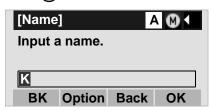

STEP 2: Press Menu key or **Option** soft key to display Sub Menu screen, and then select **2 Word-case** to switch the text input mode from uppercase to lowercase.

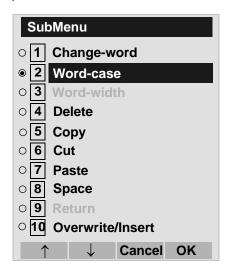

STEP 3: Press or **OK** soft key on the Sub Menu to go back to text input screen.

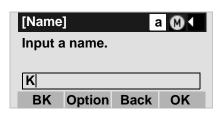

STEP 4: Enter "en" by using digit keys.

Press 3 key twice to enter "e".
Press 6 key twice to enter "n".

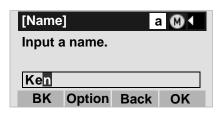

STEP 5: Press (0) key once to enter a space.

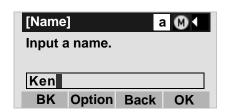

STEP 6: Press Menu key or **Option** soft key to display SubMenu screen, and then select **2 Word-case** to switch the text input mode from lowercase to uppercase.

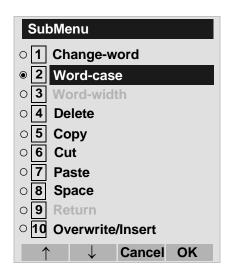

STEP 7: Press or **OK** soft key on the Sub Menu to go back to text input screen.

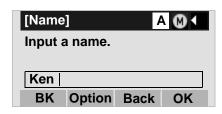

STEP 8: Press (5) key twice to enter "K".

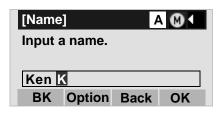

STEP 9: Press Menu key or **Option** soft key to display SubMenu screen, and then select **2 Word-case** to switch the text input mode from lowercase to uppercase.

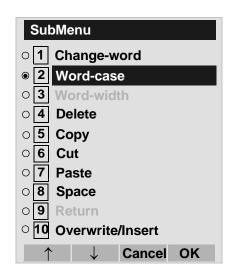

STEP 10:Press or **OK** soft key on the Sub Menu to go back to text input screen.

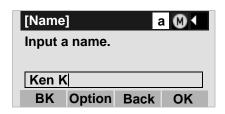

STEP 11:Enter "obus" by using digit keys.

Press (6) key three times to enter "o".

Press (2) key twice to enter "b".

Press (8) key twice to enter "u".

Press (7) key four times to enter "s".

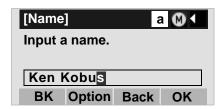

STEP 12:Press ( ) or **OK** soft key.

### • To Overwrite Characters

STEP 1: Place the cursor at the left of the characters to be overwritten.

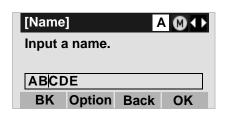

STEP 2: Press (Menu) key or **Option** soft key.

STEP 3: On the following Sub Menu screen, select 10 Overwrite/Insert and then press , or OK soft key.

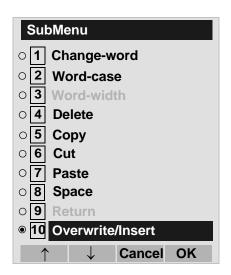

STEP 4: Enter new words over existing characters. In this example, "F" is entered.

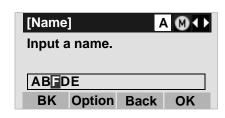

### To Copy and Paste Characters

STEP 1: While characters which you want to copy are displayed, press Menu key or **Option** soft key.

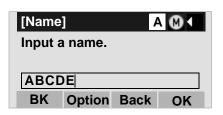

STEP 2: On the Sub Menu screen, press or **OK** soft key while **5 Copy** is highlighted, or press **5** key.

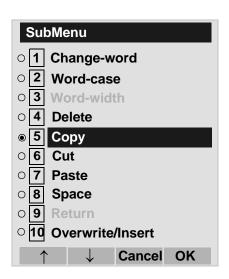

STEP 3: Place the cursor at the starting point of the target characters by using and then press **Start** soft key.

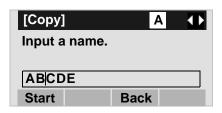

STEP 4: Place the cursor at the end point of the target characters and then press **End** soft key.

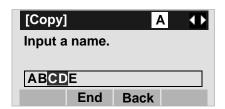

STEP 5: Place the cursor at position where you want to paste the copied characters and then press

Menu key or **Option** soft key.

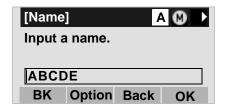

STEP 6: On the Sub Menu screen, select **7** Paste and then press , or **OK** soft key. (or press **7** key.)

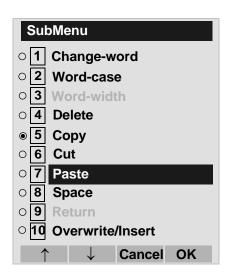

STEP 7: The copied characters "CD" are inserted as follows:

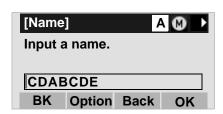

### SECURITY MODE DT730

DT730 Series has the **Security** key which prevents information leakage from terminal. While the terminal is locked, Security Lamp lights up.

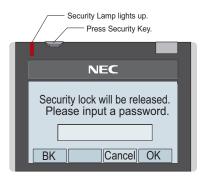

**Note:** When the system administrator invalidates the security mode, this function cannot be used. For details of the security mode, contact the system administrator.

While the telephone is locked, Menu key becomes disabled. Also, any features provided by the telephony server, such as call origination or call answering, cannot be performed. (The Incoming call cannot be picked up though "Ringing" or "Voice call" are possible.) It is necessary to release the security mode to respond.

Note: To make a call of VOICE CALL is available toward a called party in the Security mode. When a called party activates the Security mode with leaving its MIC to ON, the called party can converse with a calling party though terminal operation is restricted.

**Note:** Even when the telephone is reset for any reason (such as power-off, etc.) while the telephone is placed in security mode, the lock is not released.

### TO LOCK THE TELEPHONE

Before placing DT700 Series in Security mode, you can set a password. For details on the password setting, see TO CHANGE PASSWORD in chapter 3 Terminal Setup.

STEP 1: Press **Security** key on DT730 Series. The following message is displayed on LCD.

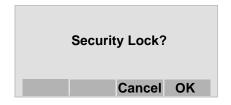

STEP 2: Press or **OK** soft key to place DT700 Series in Security mode.

STEP 3: When DT730 Series is placed in Security mode, Security Lamp lights red and the screen saver will be activated.

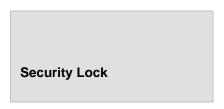

### TO UNLOCK THE TELEPHONE

STEP 1: Display the Password Entry screen by either of the following operations.

- Press any key while the screen saver is activated.
- Press Security key while the screen saver is activated.

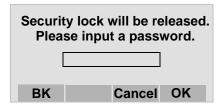

STEP 2: Enter the password and then press or **OK** soft key. Security Lamp is extinguished and Security Mode is canceled.

**Note:** When the password entry ends in failure, the following error message is issued. In that case, press or **OK** soft key and then retry.

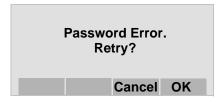

Note: After a third attempt (if incorrect password entered three times), the following error message is issued. Press or **OK** soft key. The telephone locks up, and any key operation will be disabled for 10 minutes. After 10 minutes, make a retry.

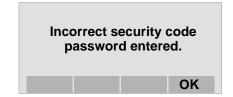

### EMERGENCY CALL DT730

You can make a call to a predetermined emergency telephone number while the telephone is locked (in Security mode). This function is available on the telephone with Security key.

**Note:** You can make an emergency call to only the predetermined number. For details on the setting of the emergency number, contact the system

administrator.

STEP 1: Lift the handset while the telephone is locked (the screen saver is activated).

### **Dial Emergency Number Only**

Unlock

Note: Emergency call cannot be made with Speaker

key.

Note: When pressing Unlock soft key, the telephone

prompts for the Security mode cancellation pass-

word.

STEP 2: Dial an emergency telephone number by

pressing digit keys(0-9, \*, #).

**Note:** Emergency telephone number needs to be set in

advance. For the setting of the emergency telephone numbers, contact the system administra-

tor.

**Note:** You can make a call to only the predetermined number. When telephone numbers other than the predetermined emergency number are dialed, the following message appears (after a few seconds, the display goes back to "Dial Emergency Number Only" screen).

Invalid Dial.

911

STEP 3: After a conversation, replace the handset.

The LCD turns to time display. (Security mode is released.)

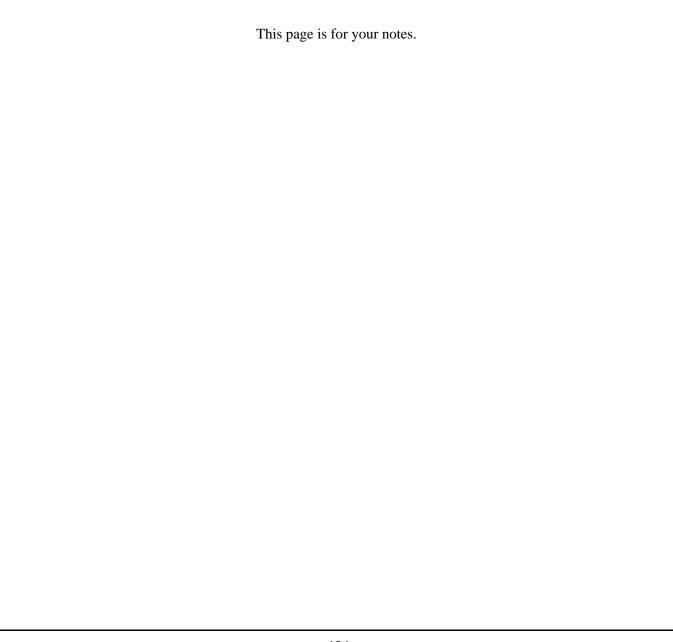

# 5. FEATURE OPERATION

# TO ORIGINATE A CALL USING SELECTIVE DIALING (DYNAMIC DIAL PAD, PRESET DIAL)

### Dynamic Dial Pad DT730/710 DT330/310

STEP 1: Enter desired telephone number (Digit Keys 0-9, \*, and #).

STEP 2: LED on Speaker key lights and hear key touch tone.

STEP 3: The dialed number appears on the top of LCD.

2000 1:25 PM MON 12 JUL 2010 MIC >>>

**Note:** Pressing the Speaker Key or going off-hook is not necessary.

### Preset Dial DT730/710 DT330

STEP 1: Enter desired telephone number (Digit Keys 0-9, \*, and #).

STEP 2: The dialed number appears on the top of LCD.

Input Dial Number
2000
Clr Cnl

STEP 3: Lift handset or press Speaker key.

STEP 3: Press the originating Line Key and lift handset.

**Note:** Originating call operation is cancelled by the following Soft Key operation;

- Press Exit key or Cancel Key.

- Press Clear Key and cancel by one digit.

**Note:** This feature cannot use on ITL-2E-1.

# TO ORIGINATE A CALL USING SPEED CALLING (ONE-TOUCH SPEED CALLING KEYS) DT730/710 DT330/310

STEP 1: Press the desired One-Touch Speed Calling key, or press Speaker key and One-Touch Speed Calling key.

### **To Program**

(Available only on DT Series with **One-Touch Speed Calling** key.)

STEP 2: Press Feature key.

STEP 3: Press desired **One-Touch Speed Calling** key.

STEP 4: Enter desired telephone number or feature access code on the keypad.

Display indicates the digits dialed.

STEP 5: Press Feature key again to save the number.

SPEED SET
1:25 PM MON 12 JUL 2010
MIC DND >>>

### To Verify

STEP 1: Press Feature key.

STEP 2: Press desired **One-Touch Speed Calling** key.

STEP 3: Display indicates digits programmed.

**Note:** To program a hook switch for transfer or feature activation, press Recall key as first digit. (! displays on LCD.)

Note: To program a pause, press the Recall key as any digit other than the first digit. (- displays on LCD.)

**Note:** To program a Voice Call, press Transfer key after dialing station number. (V displays on LCD.)

Note: One-Touch Speed Calling key for feature access:
One-Touch Speed Calling key may be used as a feature key by storing the feature access code.
The features may be programmed on a system basis by the Telephony Server Admin.
Access codes may be stored in conjunction with telephone numbers. For example, you can program one button to transfer to a certain extension.

### **LCD Indication of 8LD Display**

played.

STEP 1: Press the desired **One-Touch Speed Calling** key and originate a call.

Registered name will be displayed as follows.

For the key to which no name information is registered, the character "SPD" will be dis-

When registering Name Information of One-touch Speed Calling, you can use uppercase alphabetic, uppercase European or lowercase European characters.

The following tables show available characters for **One-Touch Speed Calling** keys.

### **ALPHABETIC CHARACTER (UPPERCASE)**

| DIGIT<br>KEY | 1 | 2 | 3 | 4 | 5 | 6 | 7 | 8 | 9 | 0 | * | # |
|--------------|---|---|---|---|---|---|---|---|---|---|---|---|
|              | 1 | Α | D | G | J | М | Р | Т | W | 0 | * | # |
|              |   | В | Е | Н | K | Ν | Q | U | Х |   | @ | & |
|              |   | С | F | I | L | 0 | R | V | Υ |   |   | ( |
| СНА          |   | а | d | g | j | m | S | t | Z |   | , | ) |
| RAC          |   | b | е | h | k | n | р | u | W |   | , | [ |
| CHARACTER    |   | С | f | i | I | 0 | q | ٧ | Х |   | : | ] |
| Z)           |   | 2 | 3 | 4 | 5 | 6 | r | 8 | у |   | ; | ! |
|              |   |   |   |   |   |   | s |   | Z |   | - | ? |
|              |   |   |   |   |   |   | 7 |   | 9 |   | / |   |

### **EUROPEAN CHARACTER (UPPERCASE)**

|                |   |   |   |   |   |   |   |   |   |   | , |   |
|----------------|---|---|---|---|---|---|---|---|---|---|---|---|
| DIGIT<br>KEY   | 1 | 2 | 3 | 4 | 5 | 6 | 7 | 8 | 9 | 0 | * | # |
|                |   | Α | D | G | J | М | Р | Т | W | 0 | * | # |
|                | , | В | Е | Н | K | Ν | Q | U | Х |   |   |   |
|                | : | С | F | ı | L | 0 | R | V | Υ |   |   |   |
|                | ! | À | È | Ì | 5 | Ñ | S | Ù | Ζ |   |   |   |
|                | ? | Á | É | ĺ |   | Ò | β | Ú | 9 |   |   |   |
|                | - | Â | Ê | Î |   | Ó | 7 | Û |   |   |   |   |
| C <sub>+</sub> | + | Ã | Ë | Ϊ |   | Ô |   | Ü |   |   |   |   |
| CHARACTER      | % | Ä | 3 | 4 |   | Õ |   | 8 |   |   |   |   |
| ACT            | & | Å |   |   |   | Ö |   |   |   |   |   |   |
| FR             | / | Æ |   |   |   | Œ |   |   |   |   |   |   |
|                | ( | Ç |   |   |   | Ø |   |   |   |   |   |   |
|                | ) | 2 |   |   |   | 6 |   |   |   |   |   |   |
|                | = |   |   |   |   |   |   |   |   |   |   |   |
|                | ż |   |   |   |   |   |   |   |   |   |   |   |
|                | i |   |   |   |   |   |   |   |   |   |   |   |
|                | 1 |   |   |   |   |   |   |   |   |   |   |   |

**Note:** The shaded area indicates the characters which cannot be entered.

**EUROPEAN CHARACTER (LOWERCASE)** 

| DIGIT<br>KEY | 1  | 2 | 3 | 4 | 5 | 6 | 7 | 8 | 9 | 0 | * | # |
|--------------|----|---|---|---|---|---|---|---|---|---|---|---|
|              |    | а | d | g | j | m | р | t | W | 0 | * | # |
|              | ,  | b | е | h | k | n | q | u | Х |   |   |   |
|              | :  | С | f | i | ı | 0 | r | ٧ | у |   |   |   |
|              | !  | à | è | ì | 5 | ñ | S | ù | Z |   |   |   |
|              | ?  | á | é | ĺ |   | Ò | β | ú | 9 |   |   |   |
|              | -  | â | ê | î |   | ó | 7 | û |   |   |   |   |
| 우            | +  | ã | ë | ï |   | ô |   | ü |   |   |   |   |
| CHARACTER    | %  | ä | 3 | 4 |   | õ |   | 8 |   |   |   |   |
| ACT          | &  | å |   |   |   | ö |   |   |   |   |   |   |
| 뛰            | /  | æ |   |   |   | œ |   |   |   |   |   |   |
|              | (  | Ç |   |   |   | Ø |   |   |   |   |   |   |
|              | )  | 2 |   |   |   | 6 |   |   |   |   |   |   |
|              | =  |   |   |   |   |   |   |   |   |   |   |   |
|              | ن. |   |   |   |   |   |   |   |   |   |   |   |
|              | i  |   |   |   |   |   |   |   |   |   |   |   |
|              | 1  |   |   |   |   |   |   |   |   |   |   |   |

**Note:** The shaded area indicates the characters which cannot be entered.

# TO REGISTER NAME ON ONE-TOUCH SPEED CALLING KEY

### DT730 DT330

(Available for 8LD Display terminal.)

STEP 1: Press NAME.

Push Speed Calling Key 1:25 PM MON 12 JUL 2010 NAME(\*) >>>

STEP 2: Press desired **One-Touch Speed Calling** key.

STEP 3: Enter desired name on the keypad.

Display indicates the name entered.

NEC BNET

SET CANCEL CLEAR >>>

STEP 4: Press **SET** to save the name.

1:25 PM MON 12 JUL 2010 NAME >>>

Note: To delete the entry, press DEL or BK key and

delete each one character.

**Note:** To delete the whole setting, press **CLEAR** key

and back to idle status.

# To Register Speed Calling Number On 8LD Display

STEP 1: Follow the procedure of **To program** in **To**Originate a Call Using Speed Calling (OneTouch Speed Calling Keys).

# TO ORIGINATE A CALL USING SPEED CALLING

- STATION/GROUP

DT730/710 DT330/310

STEP 1: Press (C)(Redial).

STEP 2: Press the desired speed calling number.

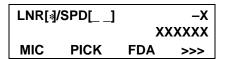

# TO ORIGINATE A CALL USING SPEED CALLING - SYSTEM

DT730/710 DT330/310

To Program Speed Calling – System Key (On One-Touch Speed Calling Key)

STEP 1: Press Feature key.

STEP 2: Press desired **One-Touch Speed Calling** key. The LCD displays previously stored digits.

STEP 3: Dial the "Speed Calling – System" access code and the abbreviated call code.

STEP 4: Press Feature key again.

SPEED SET 1:25 PM MON 12 JUL 2010

# **To Operate From Speed Calling – System Key**

STEP 1: Press the "Speed Calling – System" key.

1:25 PM MON 12 JUL 2010

STEP 2: If the DT Series does not have the "Speed Calling – System" key, dial the "Speed Calling – System" access code, then the abbreviated call code.

### **To Operate From Directory Key**

(Only DT710 Series and DT310 Series are equipped with Directory key.)

STEP 1: Press Directory key.

STEP 2: Dial the abbreviated call code (maximum of 4 digits).

XXXX 1:25 PM MON 12 JUL 2010

## ACCOUNT CODE **DT730/710 DT330/310**

#### To Enter

STEP 1: Lift handset or press Speaker key, receive dial tone.

STEP 2: Enter feature access code, receive service set tone.

STEP 3: Enter "Account Code" (up to 10 digits).

STEP 4: Receive dial tone and dial desired number.

**Note:** For North America, Account Codes can be up to 24 digits.

# To Enter Account Code After Authorization Code

STEP 1: Lift handset or press Speaker key, receive dial tone.

STEP 2: Enter feature access code for "Authorization Code", receive service set tone.

STEP 3: Enter "Authorization Code", receive second service set tone.

STEP 4: Enter "Account Code", receive dial tone, and dial desired number.

**Note:** Authorization and Account Codes may be up to 20 digits combined (or 34 digits combined).

### FORCED ACCOUNT CODE

### DT730/710 DT330/310

STEP 1: Lift handset or press Speaker key, receive dial tone.

STEP 2: Enter feature access code, receive service set tone.

STEP 3: Enter "Forced Account Code" (up to 10 digits), receive dial tone.

**Note:** For North America, Account Codes can be up to

24 digits.

**Note:** For North America, the total number of digits

which can be entered for Authorization and

Account Codes is 34 digits.

### **AUTHORIZATION CODE**

### DT730/710 DT330/310

### To Enter Without Account Code

STEP 1: Lift handset or press (Speaker) key, receive dial tone.

STEP 2: Enter feature access code, receive service set tone.

STEP 3: Enter "Authorization Code" (up to 10 digits).

STEP 4: Receive dial tone, dial desired number.

- Or -

STEP 4: Lift handset, receive dial tone.

STEP 5: Dial desired number.

STEP 6: If an "Authorization Code" is required, caller hears special dial tone.

STEP 7: Enter "Authorization Code", or call will be denied.

**Note:** This option is available only if system is programmed with Least Cost Routing.

### To Enter With Account Code (see above)

Service set tone is optional depending upon system programming.

**Note:** If a 4-, 8-, 16- or 32-button display terminal is used, the display indicates all of the digits dialed.

### VOICE CALL DT730/710 DT330/310

STEP 1: Lift handset.

STEP 2: Dial desired station number.

STEP 3: Press Voice.

VOICE 2000 1:25 PM MON 12 JUL 2010

STEP 4: Speak to called party.

### **Using Soft Key**

STEP 1: Lift handset.

STEP 2: Dial desired station number; **VOICE** Soft Key appears while station is ringing.

2000 1:25 PM MON 12 JUL 2010 MIC VOICE >>>

STEP 3: Press **VOICE** Soft Key. Speak to called party.

Note: A Voice Call may be programmed on a One-Touch Speed Calling key by pressing One-Touch Speed Calling key, dialing the extension, and pressing the Transfer key. (V displays if programming on an DT Series with LCD. Save by pressing One-Touch Speed Calling key.)

**Note:** If called party is on their line when a Voice Call is attempted, calling station's display indicates:

VOICE BUSY 1:25 PM MON 12 JUL 2010

**Note:** A voice call is restricted if called party's station is not a DT Series. Display indicates:

VOICE REST 1:25 PM MON 12 JUL 2010

# TO ANSWER A VOICE CALL HANDS FREE DT730/710 DT330/310

STEP 1: Receive incoming Voice Call.

STEP 2: Press the **MIC** Soft Key or \_\_Mic\_ key. LED lights.

STEP 3: Respond hands-free.

Calling station

VOICE 2001 1:25 PM MON 12 JUL 2010

**Note:** If privacy is required, lift handset.

### **AUTOMATIC INTERCOM**

### DT730/710 DT330/310

### To Initiate

STEP 1: Lift handset or press Speaker key.

STEP 2: Press the AICM key.

STEP 3: Hear ringback tone.

Called party

ICM 2 1:25 PM MON 12 JUL 2010

#### To Answer

STEP 1: **AICM** key flashes red indicating an incoming intercom call.

Overriding party

ICM 1 1:25 PM MON 12 JUL 2010

STEP 2: Press **AICM**, lift handset or press Speaker key. LED lights solid green.

STEP 3: If called station is engaged in a non-intercom call, the station may press **AICM** after placing original caller on hold (with HOLD) key).

### To Bridge Into An Automatic Intercom Call

**Note:** Bridging is an optional feature.

STEP 1: Press the **AICM** key, lift handset or press Speaker, kev.

Overriding party

OVERRIDE 1 1:25 PM MON 12 JUL 2010 STEP 2: A three-party conference is established.

**CONF** 

1:25 PM MON 12 JUL 2010

### **MANUAL INTERCOM**

### DT730/710 DT330/310

### To Initiate

STEP 1: Press **MICM**, lift handset or press speaker key, ringback tone is heard.

STEP 2: Press the **SIG** key if it is desired for the called station to hear ringing.

Called party

2

ICM

1:25 PM MON 12 JUL 2010

### To Answer

STEP 1: **MICM** key flashes, indicating an incoming call. Ring tone may also be heard.

Calling party

ICM

1:25 PM MON 12 JUL 2010

STEP 2: Press MICM.

STEP 3: Lift handset or press Speaker key, LED lights

solid green.

STEP 4: If called station is engaged in a non-intercom call, the station may press **MICM** after placing original caller on hold (with <code>HOLD</code>] key).

### To Bridge Into A Manual Intercom Call

**Note:** Bridging is an optional feature.

STEP 1: Press **MICM**, lift handset or press Speaker key.

Overriding party

OVERRIDE 1 1:25 PM MON 12 JUL 2010

STEP 2: A three-party conference is established.

CONF 1:25 PM MON 12 JUL 2010

Note: The SIG key signals the corresponding station

when speaking over the intercom path is unnec-

essary.

**Note:** Two-button Manual Intercom provides one button

for signalling and one for talking. A separate signaling button can be used in many ways for the

secretary to alert a boss, or vice versa.

# DIAL INTERCOM DT730/710 DT330/310

### To Initiate

STEP 1: Lift handset or press the Speaker key.

STEP 2: Press DICM key.

STEP 3: Dial desired intercom station number. Receive ringback tone.

Called party

ICM 2 1:25 PM MON 12 JUL 2010

### To Answer

STEP 1: **DICM** LED flashes, indicating an incoming intercom call.

STEP 2: Press DICM.

STEP 3: Lift handset or press Speaker key. LCD shows solid green.

STEP 4: If called station is engaged in a non-intercom call, the station may press **DICM** after placing the original call on hold (with HOLD key.)

Calling party

ICM 2 1:25 PM MON 12 JUL 2010

### To Bridge Into A Dial Intercom Call

**Note:** Bridging is an optional feature.

STEP 1: Press the **DICM** key, lift handset or press Speaker, key.

Overriding party

OVERRIDE 3 1:25 PM MON 12 JUL 2010

STEP 2: A three-party conference is established.

CONF 1:25 PM MON 12 JUL 2010

**Note:** Dial intercom provides a Dial Intercom group where each member of the group may be called by a 1- or 2-digit number without using their prime lines.

### CONFERENCE DT730/710 DT330/310

STEP 1: With call in progress, ask party to hold.

STEP 2: Press Transfer key, receive interrupted dial tone.

STEP 3: Dial desired number.

STEP 4: After call is answered, press Conf key. The LED lights.

STEP 5: Three-way conference is established.

CONF 1:25 PM MON 12 JUL 2010

Note: The Conf key is accommodated on only DTL-2E-1, ITL-2E-1 and DTL-6DE-1. If using the terminals without Conf key, use a soft key or programmable feature key to which conference feature has been assigned.

### **Using Soft Key**

STEP 1: With a call in progress, press <u>Transfer</u> key and dial desired number.

STEP 2: After call is answered, press **CONF** Soft Key. Three-way conference is established.

CONF 1:25 PM MON 12 JUL 2010 MIC >>>

STEP 3: If one party hang up, other two remain con-

nected. Conf LED goes out.

### TO ESTABLISH A BROKER CALL

### DT730/710 DT330/310

STEP 1: While engaged in a call and wishing to consult a third party, press Transfer key. Caller is automatically placed on hold.

STEP 2: Dial desired party to consult.

STEP 3: Press Transfer key to return to original caller.

Third party is automatically placed on hold.

STEP 4: By repeating these steps, it is possible to alternate between calls.

**Note:** The display indicates connected station or trunk at any given time.

### TO ANSWER A CAMPED-ON CALL

### DT730/710 DT330/310

STEP 1: While engaged in a call, receive the camp-on indication (one short tone burst). LED of

(Answer) key flashes.

STEP 2: Press Answer key. Call in progress is placed on hold.

STEP 3: Connection to camped-on call is established.

STEP 4: Press (Answer) key to return to original call.

Camped-on call is placed on hold.

STEP 5: By repeating these steps, it is possible to alternate between calls. Display indicates connected station or trunk at any given time.

Trunk type number

CAMP ON DDD 3
1:25 PM MON 12 JUL 2010

## **CALL WAITING - ORIGINATING**

## DT730/710 DT330/310

## To Program Call Waiting Key (On One-Touch Speed Calling Key)

STEP 1: Press Feature key.

STEP 2: Press desired **One-Touch Speed Calling** key.

STEP 3: Press Recall key.! appears on LCD.

STEP 4: Dial "Call Waiting" feature access code.

STEP 5: Press Feature key.

**Note:** To program a hook switch for transfer or feature activation, press Recall as first digit. "!" dis-

plays on LCD.

## To Activate Call Waiting - Originating

STEP 1: Dial desired station number, receive busy tone.

STEP 2: Press CALL WAITING.

STEP 3: Receive special ringback tone.

STEP 4: Call waiting tone is sent to busy station.

Called station number

C WAIT 2000 1:25 PM MON 12 JUL 2010

- Or -

STEP 4: Lift handset or press Speaker key.

STEP 5: Dial "Call Waiting" access code, receive dial tone.

C WAIT 1:25 PM MON 12 JUL 2010

STEP 6: Dial busy station.

C WAIT SET 2000 1:25 PM MON 12 JUL 2010

## **Using Soft Key**

STEP 1: Dial desired station and receive busy tone.

STEP 2: Press **CW** Soft Key receive call waiting ringback tone.

Called station number

| C WAIT SI | 2000       |      |
|-----------|------------|------|
| 1:25 PM   | MON 12 JUL | 2010 |
| MIC       |            | >>>  |

## To Answer A Waiting Call

STEP 1: Call Waiting Tone is heard.

STEP 2: Press Answer key.

STEP 3: Waiting call is automatically connected. Original party is placed on hold.

STEP 4: By repeatedly pressing Answer key, it is possible to alternate between calls. Display indicates connected station or trunk at any given time.

Calling station number

| C WAIT  | 2001            |
|---------|-----------------|
| 1:25 PM | MON 12 JUL 2010 |

## **Using Soft Key**

STEP 1: Hear burst of tone Display indicates "**C WAIT**" and (Answer) key flashes.

STEP 2: Press Answer key receive call waiting tone.

## Calling station number

| C WAIT  | 2001            |
|---------|-----------------|
| 1:25 PM | MON 12 JUL 2010 |
| MIC     | >>>             |

#### **To Disconnect**

STEP 1: Press Recall key. Station user is automatically connected to original party.

## CALL PARK DT730/710 DT330/310

# To Program Call Park Key (On One-Touch Speed Calling Key)

STEP 1: Press Feature key.

STEP 2: Press One-Touch Speed Calling key.

STEP 3: Press Recall | key. "!" displays on LCD.

STEP 4: Dial "Call Park" access code.

STEP 5: Press Feature key again.

#### To Park A Call

STEP 1: While connected to a station or trunk, press CALL PARK.

Parked station or trunk

CALLPARK SET DDD 3 1:25 PM MON 12 JUL 2010

# To Retrieve A Parked Call From Originating Station

STEP 1: Dial "Call Park" local retrieval code.

STEP 2: Station user is connected to parked call.

#### Elapsed time

10:01 DDD 2 1:25 PM MON 12 JUL 2010

## To Retrieve A Parked Call From A Remote Station

STEP 1: Dial "Call Park" local retrieval code.

STEP 2: Station user is connected to parked call.

Station that parked the call

2000 DDD 2 1:25 PM MON 12 JUL 2010

## **CALL PICK-UP (GROUP)**

#### DT730/710 DT330/310

## When Station Within Pick-up Group Rings

STEP 1: Lift handset.

STEP 2: Press **CALL PICK-UP** or dial "Call Pick-up" access code (may be stored on **One-Touch Speed Calling** key).

STEP 3: Connection to calling party is established.

STEP 4: If currently on a call, press Transfer key and dial "Call Pick-up" access code.

The original party is placed on hold.

| 1:25 PM | MON 12 JU      | •             |
|---------|----------------|---------------|
| PICK UP | 2000 DDD       | 3             |
|         | Called station | Calling party |

#### **Using Soft Key**

STEP 1: Lift handset and press PICK Soft Key.

STEP 2: Connection to calling party is established.

|         | Called station  | Calling party |
|---------|-----------------|---------------|
| PICK UP | 2000            | 2001          |
| 1:25 PM | <b>MON 12 J</b> | UL 2010       |
| MIC     |                 | >>>           |

## **CALL PICK-UP (DIRECT)**

#### DT730/710 DT330/310

## To Program Pick-up Direct Key (One-Touch Speed Calling Key)

STEP 1: Press Feature key.

STEP 2: Press One-Touch Speed Calling key.

STEP 3: Dial "Direct Call Pick-up" access code.

STEP 4: Press Feature key again.

## When A Station Within System Rings

STEP 1: Lift handset, receive dial tone.

STEP 2: Press **PICK-DIRECT** and dial the station number to be picked up.

- Or -

STEP 2: Dial "Direct Call Pick-up" access code and the station number to be picked up.

STEP 3: Connection to calling party is established.

STEP 4: If busy, original call must be placed on hold before new call can be picked up.

|         | Called station | Calling<br>party |
|---------|----------------|------------------|
| PICK UP | 2000 DDD       | 3                |
| 1:25 PM | MON 12 JU      | L 2010           |

#### **OUTGOING TRUNK QUEUING**

## DT730/710 DT330/310

#### If Trunk Is Busy

STEP 1: Receive Trunk Busy indication. Press **CALL BACK**. Call is placed in queue for next available trunk.

STEP 2: When trunk is available, setting station is alerted by ringing and flashing red LED.

STEP 3: Press Speaker key or lift handset. Dial tone is heard or number is automatically dialed if Least Cost Routing is provided.

OG-Q SET 1:25 PM MON 12 JUL 2010

## **OFF-HOOK TRUNK QUEUING**

## DT730/710 DT330/310

STEP 1: Press Speaker key, receive dial tone.

STEP 2: Dial desired telephone number. Encounter a trunk busy condition.

STEP 3: Station user receives service set tone and leaves speaker on.

STEP 4: The desired number is automatically dialed when a trunk becomes available.

#### **EXECUTIVE OVERRIDE**

#### DT730/710 DT330/310

#### If Called Station Is Busy

STEP 1: Press OVERRIDE.

STEP 2: Interrupted parties receive warning tone.

Overridden station

OVERRIDE 2001 1:25 PM MON 12 JUL 2010

STEP 3: Three-way conference is initiated.

STEP 4: Conf LED lights.

CONF 1:25 PM MON 12 JUL 2010

**Note:** The Conf key is accommodated on only DTL-2E-1, ITL-2E-1 and DTL-6DE-1.

#### **Using Soft Key**

STEP 1: Press E-OVR Soft Key.

STEP 2: Interrupted parties receive warning tone and three-way conference is initiated.

OVERRIDE 2001 1:25 PM MON 12 JUL 2010 MIC >>>

**Note:** Override may be programmed by the Telephony Server Admin. for one of the Programmable feature keys, or may be programmed on a One-Touch Speed Calling key by storing the Recall and Override access code.

## LAST NUMBER REDIAL

## DT730/710 DT330/310

#### To Recall Last Number Dialed

STEP 1: Press (Redial) key. Last number dialed is displayed.

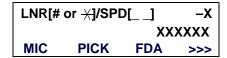

- STEP 2: Press Redial | key until desired number is displayed. Up to 5 previously dialed numbers.
- STEP 3: Press # or  $\times$ . The number on the display is automatically redialed.
- STEP 4: When party has answered, lift handset or speak hands-free.

Note:

A-law Countries [Europe, Australia, Russia, Latin America, Middle near East, other Asian nations]:

μ-law Countries [North America, Japan, Hong Kong, Taiwan]: X

## CALL FORWARDING - ALL CALLS

#### DT730/710 DT330/310

#### To Set

- STEP 1: Press Speaker key. Receive dial tone.
- STEP 2: If setting for another station, press MULTI-LINE APPEARANCE.
- STEP 3: Press **FWD** or dial "Call Forwarding All Calls" access code. Receive special dial tone.
- STEP 4: Dial destination station or external telephone number. Receive service set tone.
- STEP 5: FWD LED lights (at your station or at the DT Series of the multiline station you are setting).
- STEP 6: Press Speaker key. Call Forwarding All Calls is set.

Forwarding station

**FORWARD SET** 2000 1:25 PM MON 12 JUL 2010

## **Using Soft Key**

- STEP 1: Press FDA Soft Key. Receive special tone.
- STEP 2: Dial destination; wait for service set tone.

STEP 3: "**FORWARD SET**" is displayed, call forwarding for all calls is set.

FORWARD SET
1:25 PM MON 12 JUL 2010
MIC >>>

## To Verify (Only For Terminal With LCD)

STEP 1: Press FWD.

STEP 2: Display indicates the station number calls are forwarded to.

Forwarding station

FORWARD 2000 1:25 PM MON 12 JUL 2010

**Note:** With Soft Key operation, **FDB** flashes on the display.

#### To Cancel

- STEP 1: Press Speaker key. Receive dial tone. If canceling for another station, press MULTILINE APPEARANCE.
- STEP 2: Press **FWD** or dial "Call Forwarding All Calls" cancel code. Receive service set tone. LED goes out at your station (or the DT Series of the multiline station).
- STEP 3: Press Speaker key. Call Forwarding All Calls is cancelled.

FORWARD CANCEL 1:25 PM MON 12 JUL 2010

## **Using Soft Key**

STEP 1: Press FDA Soft Key.

STEP 2: Receive service set tone and "FORWARD CANCEL" is displayed.

FORWARD CANCEL
1:25 PM MON 12 JUL 2010
MIC >>>

# CALL FORWARDING - BUSY LINE DT730/710 DT330/310

#### To Set

STEP 1: Press Speaker key. Receive dial tone.

STEP 2: If setting for another station, press **MULTI- LINE APPEARANCE**.

STEP 3: Press **FWD-BY** or dial "Call Forwarding – Busy Line" access code. Receive special dial tone.

STEP 4: Dial destination station or external telephone number. Receive service set tone.

STEP 5: **FWD-BY** LED lights (at your station or at the DT Series of the multiline station you are setting).

STEP 6: Press Speaker key. Call Forwarding – Busy Line is set.

FORWARD SET 1:25 PM MON 12 JUL 2010

## **Using Soft Key**

STEP 1: Press **FDB** Soft Key. Receive special dial tone.

STEP 2: Dial destination; wait for service set tone.

STEP 3: "FORWARD SET" is displayed; Call Forward-

ing - Busy Line is set.

FORWARD SET
1:25 PM MON 12 JUL 2010
MIC >>>

## To Verify (Only For Terminal With LCD)

STEP 1: Press FWD-BY.

STEP 2: Display indicates the station number calls are forwarded to.

Forwarding station

FORWARD 2000 1:25 PM MON 12 JUL 2010

**Note:** With Soft Key operation, **FDB** flashes on the display.

#### To Cancel

STEP 1: Press Speaker key. Receive dial tone. If canceling for another station, press MULTILINE APPEARANCE.

STEP 2: Press **FWD-BY** or dial "Call Forwarding – Busy Line" cancel code. Receive service set tone. LED goes out at your station (or the DT Series of the multiline station).

STEP 3: Press Speaker key. Call Forwarding – Busy Line is cancelled.

FORWARD CANCEL 1:25 PM MON 12 JUL 2010

## **Using Soft Key**

STEP 1: Press FDB Soft Key.

STEP 2: Receive service set tone and "FORWARD CANCEL" is displayed.

FORWARD CANCEL
1:25 PM MON 12 JUL 2010
MIC >>>

# CALL FORWARDING - DON'T ANSWER DT730/710 DT330/310

#### To Set

STEP 1: Press Speaker key. Receive dial tone.

STEP 2: If setting for another station, press **MULTI- LINE APPEARANCE**.

STEP 3: Press **FWD-NA** or dial "Call Forwarding – Don't Answer" access code. Receive special dial tone.

STEP 4: Dial destination station or external telephone number. Receive service set tone.

STEP 5: **FWD-NA** LED lights (at your station or at the DT Series of the multiline station you are setting).

STEP 6: Press Speaker key. Call Forwarding – Don't Answer is set.

Forwarding station

FORWARD SET 2000 1:25 PM MON 12 JUL 2010

## **Using Soft Key**

STEP 1: Press **FDN** Soft Key. Receive special dial tone.

STEP 2: Dial destination; wait for service set tone.

STEP 3: "FORWARD SET" is displayed; Call Forwarding – Don't Answer is set.

FORWARD SET
1:25 PM MON 12 JUL 2010
MIC >>>

## To Verify (Only For Terminal With LCD)

STEP 1: If verifying for another station, press **MULTI- LINE APPEARANCE** while idle.

STEP 2: Press FWD-NA.

STEP 3: Display indicates the station number calls are forwarded to.

Forwarding station

FORWARD 2000 1:25 PM MON 12 JUL 2010

**Note:** Call Forwarding for Busy Line and Don't Answer

may be combined depending upon system pro-

gramming.

**Note:** With Soft Key operation, FDB flashes on the dis-

play.

#### To Cancel

STEP 1: Press Speaker key. Receive dial tone. If canceling for another station, press MULTILINE APPEARANCE.

STEP 2: Press **FWD-NA** or dial "Call Forwarding - Don't Answer" cancel code. Receive service set tone. LED goes out at your station (or the DT Series of the multiline station).

STEP 3: Press Speaker key. Call Forwarding – Don't Answer is cancelled.

FORWARD CANCEL
1:25 PM MON 12 JUL 2010

# LOGGED OUT IP STATION - CALL DESTINATION DITES

#### To Set

STEP 1: Lift handset or press Speaker key.

STEP 2: Press the FDL Key or dial "Logged Out IP Station – Call Destination" access code.

STEP 3: Dial destination station number; receive service set tone.

STEP 4: Replace handset or press Speaker key.

Logged Out IP Station – Call Destination is set.

FORWARD SET XXXX 1:25 PM MON 12 JUL 2010

## **Using Soft Key**

STEP 1: Press **FDL** Soft Key; receive special Dial Tone.

STEP 2: Dial destination station number.

STEP 3: Receive service set tone; "FORWARD SET" is displayed.

FORWARD SET XXXX 1:25 PM MON 12 JUL 2010 MIC >>>

## To Verify (Only For Terminal with LCD)

- STEP 1: Press "Logged Out IP Station Call Destination" feature key lit red or press **FDL**.
- STEP 2: Display indicates the station number calls are forwarded.

FORWARD XXXX 1:25 PM MON 12 JUL 2010

**Note:** With Soft Key Operation, **FDL** flashes on the display.

#### To Cancel

- STEP 1: Lift handset or press Speaker key; receive Dial Tone.
- STEP 2: Press the **FDL** Key or dial "Logged Out IP Station Call Destination" cancel code; receive service set tone.
- STEP 3: Replace handset or press Speaker key.

  Logged Out IP Station Call Destination is canceled.

FORWARD CANCEL 1:25 PM MON 12 JUL 2010

## **Using Soft Key**

STEP 1: Lift handset or press (Speaker) key; receive Dial Tone.

- STEP 2: Press **FDL** Soft Key; receive service set tone.
- STEP 3: Dial destination station number; receive service set tone.
- STEP 4: "Logged Out IP Station Call Destination" lamp goes off and FDL indication disappears on the LCD.

FORWARD CANCEL
1:25 PM MON 12 JUL 2010
MIC >>>

## CALL BACK DT730/710 DT330/310

#### If Called Station is Busy

STEP 1: Press CALL BACK. Receive service set tone.

Called party

CALLBACK SET 2000 1:25 PM MON 12 JUL 2010

- Or -

STEP 1: Press the **FLASH** key and enter "Call Back" access code.

STEP 2: When both parties become idle, calling party's phone rings. Calling party would go off hook and hear ring back tone.

The called station would then be ringing.

Called party

CALLBACK 2000 1:25 PM MON 12 JUL 2010

STEP 3: Connection is established when the called party answers.

Called party

CALLBACK 2001 1:25 PM MON 12 JUL 2010 **Note:** Call Back may be programmed by the Telephony

Server Admin. on a Programmable feature key or by the user on a **One-Touch Speed Calling** key.

## **Using Soft Key**

STEP 1: Press **CB** Soft Key and receive service set tone.

STEP 2: "CALLBACK SET" is displayed and the CB Soft Key flashes on the display.

CALLBACK SET
1:25 PM MON 12 JUL 2010
MIC >>>

# TO SAVE AND REPEAT A NUMBER DT730/710 DT330/310

#### To Save

STEP 1: Press Speaker key.

STEP 2: Dial desired telephone number.

STEP 3: Press **S&R**. Dialed number is now stored. **S&R** LED lights.

- Or -

STEP 3: Receive internal call.

STEP 4: Press **S&R**. Number is stored in memory.

STEP 5: **S&R** LED lights.

## **Using Soft Key**

STEP 1: Press **S&R**. Number is stored in memory.

STEP 2: S&R LED lights.

## To Verify (Only For Terminal With LCD)

STEP 1: While idle, press **S&R**.

STEP 2: Display indicates digits sorted.

## To Repeat

STEP 1: Press Speaker key.

STEP 2: Press **S&R**. DT Series automatically redials the programmed number.

STEP 3: **S&R** automatically cancelled. LED goes out.

Note: If saved number is busy or no answer is received,

to save it again, press S&R again before hanging

up.

#### **Using Soft Key**

STEP 1: Press flashing **S&R** Soft Key. Stored number is automatically redialed. "**S&R**" disappears from display.

#### TO LEAVE A MESSAGE

## DT730/710 DT330/310

STEP 1: Press Speaker key. Receive dial tone.

STEP 2: Dial desired station number. Encounter no answer or busy condition.

STEP 3: Press **MSG**. Message is sent to called DT Series

STEP 4: Called station MSG LED lights.

Called station

MESSAGE SET 2001 1:25 PM MON 12 JUL 2010

**Note:** Up to four messages can be stored in DT Series

memory.

**Note:** If a fifth message is attempted, reorder tone is

heard and display indicates as follows:

MESSAGE BUSY 1:25 PM MON 12 JUL 2010

**Note:** If station is not equipped to receive messages, reorder tone is heard and display indicates as fol-

lows:

MESSAGE REST 1:25 PM MON 12 JUL 2010

#### TO ANSWER A MESSAGE

#### DT730/710 DT330/310

#### To Display

STEP 1: MSG LED is lit. Station is idle.

STEP 2: Press MSG.

STEP 3: Re-press **MSG** to display additional messag-

es in order received.

Calling station

MSG 2001 12:28PM 1:25 PM MON 12 JUL 2010

## To Respond

STEP 1: While displaying desired message, press Speaker, key.

STEP 2: Press **MSG**. Station which left message is automatically redialed.

STEP 3: Message is erased.

#### To Erase

STEP 1: To erase a message without returning the call, press MSG to display desired message.

STEP 2: Dial # or  $\times$  while message displays. Message is erased.

> MESSAGE CANCEL 1:25 PM MON 12 JUL 2010

Note: If station that left message is busy, callback or MSG may be set. If station that left message does not answer, MSG may be set, notifying originating party that a message return was attempted.

#### **VOICE MAIL SYSTEM**

## DT730/710 DT330/310

#### To Set

STEP 1: Press Feature key.

STEP 2: Press ( )(Enter) or Message key.

STEP 3: Dial desired "Voice Mail System" access code.

STEP 4: Press Feature key again.

**SPEED SET** 1:25 PM MON 12 JUL 2010

## To Originate

STEP 1: Press Message key.

STEP 2: Hear ringback tone.

#### - Or -

STEP 2: Press ( )(Enter) key. The Shortcut menu screen is displayed on LCD.

STEP 3: Select 2 Voice Mail and then press ( )(Enter), ((Right-cursor) or **OK** soft key to access a preset Voice Mail System.

STEP 4: Hear ringback tone.

## **MEET-ME PAGING**

#### DT730/710 DT330/310

#### Example:

Station A can page Station B. When Station B dials answer code, they are connected.

## To Page (Station A)

STEP 1: Dial "Paging" access code, receive continuous ringback for one second.

STEP 2: Page station B.

STEP 3: Remain off hook or hang up.

Trunk number

**PAGING** 1:25 PM **MON 12 JUL 2010** 

## To Answer (Station B)

#### If Station A remains off hook

STEP 1: Station B dials "Paging" answer code, and they are immediately connected.

PAGING 3 1:25 PM MON 12 JUL 2010

#### If Station A hung up

STEP 1: Station B dial "Paging" answer code, and Station A DT Series rings.

STEP 2: When station A goes off-hook, they are connected.

Note: Paging function can not be supported with IP

enabled DT700 Series.

## **PAGING TRANSFER**

## DT730/710 DT330/310

#### Example:

Station A receives an important call for Station B who is not at a desk. Station A can page Station B. When Station B dials the Paging answer code, Station A can announce the call and transfer it to Station B. Calling trunk number

TRANSFER DDD 3 1:25 PM MON 12 JUL 2010

## **Station A Paging**

STEP 1: Ask calling party to hold.

STEP 2: Press Transfer key. Receive interrupted dial tone.

STEP 3: Dial "Paging" access code. Receive continuous ringback for one second.

STEP 4: Page Station B.

STEP 5: Remain off-hook or hang up.

## To Answer (Station B)

#### If Station A remained off hook

STEP 1: Station B dials "Paging" answer code, and is connected with Station A. Station A announces call.

Stations A and B each display the other's number

TRANSFER XXXX 1:25 PM MON 12 JUL 2010 STEP 2: Station A hangs up. Station B and the calling party are connected.

DDD 3 1:25 PM MON 12 JUL 2010

#### If Station A hung up

STEP 1: Station B dials "Paging" answer code. Station A DT Series rings.

Stations A and B each display the other's number, flashing

TRANSFER DDD 3 1:25 PM MON 12 JUL 2010

STEP 2: Station A picks up and announces call.

STEP 3: Station A hangs up. Station B and the calling party are connected.

Calling trunk number

DDD 3 1:25 PM MON 12 JUL 2010

– Or –

(Dependent on System Programming)

STEP 3: Station B dials "Paging" answer code, and is immediately connected to the calling party.

PAGING DDD 3 1:25 PM MON 12 JUL 2010

# BOSS/SECRETARY TRANSFER DT730/710 DT330/310

#### Secretary

STEP 1: Lift handset, press boss' ringing line. Ask calling party to hold.

Calling party

DDD 3

1:25 PM MON 12 JUL 2010

STEP 2: Press boss' line again. "Voice Call" is automatically established.

Boss and secretary station each display the other's number

ICM XXXX 1:25 PM MON 12 JUL 2010

STEP 3: Announce the call to the boss.

#### If Boss Accepts Call

STEP 1: Secretary replaces handset.

STEP 2: Secretary presses boss' line to return to calling party.

#### If Boss Refuses Call

STEP 1: Secretary presses boss' line to return to calling party.

# BOSS/SECRETARY - MW LAMP CONTROL DT730/710 DT330/310

#### To Set MW at Boss' Station

#### With caller on the line

STEP 1: Lift handset or press Speaker key.

STEP 2: Press boss' ringing line. Ask calling party to hold.

STEP 3: Press the **MW-SET** line/feature key. No service set tone is heard.

MW SET 1:25 PM MON 12 JUL 2010

Boss sees **MW** on display and can call secretary to receive message.

#### Without caller on the line

STEP 1: After taking message, press Recall key and receive dial tone.

STEP 2: Press the **MW-SET** line/feature key. Receive service set tone.

MW SET 1:25 PM MON 12 JUL 2010

**Note:** The secretary can hang up after taking a message, and set a message lamp at any time by going off-hook on the boss' multiline and pressing the MW-SET key.

#### To Cancel At Boss' Station

#### With caller on the line

STEP 1: Lift handset or press Speaker key. Receive dial tone.

STEP 2: Press Boss' line appearance.

STEP 3: Press MW-CANCEL line/feature key. Receive service set tone.

> **CANCEL** MW 1:25 PM MON 12 JUL 2010

#### With caller on the line

STEP 1: While engaged in conversation on boss' multiline, press MW-CANCEL key. No service set tone is heard.

> MW **CANCEL** 1:25 PM MON 12 JUL 2010

#### **BOSS SECRETARY OVERRIDE**

## DT730/710 DT330/310

#### Example:

Station 2000 is boss, Station 2001 is secretary.

Boss is connected to Trunk A.

Incoming call on Trunk B connects to secretary, but is intended for boss.

## To Program Boss/Secretary Override Key

STEP 1: Press Feature key.

STEP 2: Press a One-Touch Speed Calling key.

STEP 3: Dial "Boss/Secretary Override" access code.

STEP 4: Press Recall | key. – displays on LCD.

STEP 5: Dial boss' station number.

STEP 6: Press Feature key again.

#### Secretary

STEP 1: Lift handset to answer Trunk B, ask caller to hold.

STEP 2: Press CALL HOLD feature key or (Transfer) key and dial call hold access code. Receive Dial Tone.

STEP 3: Press **BOSS/SEC OVERRIDE**. Receive Ringback Tone.

Boss' station number

| C WAIT  | 2000            |
|---------|-----------------|
| 1:25 PM | MON 12 JUL 2010 |

#### **Boss**

STEP 1: Hear 3 bursts of tone. LCD indicates:

Secretary's station number

| C WAIT  | 2001            |
|---------|-----------------|
| 1:25 PM | MON 12 JUL 2010 |

#### Option 1

STEP 1: Boss presses Answer key and converses with secretary. Trunk A is placed on hold.

STEP 2: Secretary hangs up. Boss is connected to Trunk B.

STEP 3: Boss can alternate between the two parties by pressing Answer key.

## Option 2

STEP 1: Boss presses Answer key and converses with secretary. Trunk A is placed on hold.

STEP 2: Boss presses station 01 key and converses with Trunk B. Boss presses (Answer) key to re-

connect to Trunk A.

STEP 3: Secretary hears reorder tone, hangs up.

STEP 4: Boss can alternate between the two parties by pressing Answer key.

#### Option 3

STEP 1: If boss does not respond to 3 bursts of tone, secretary presses Recall key.

STEP 2: Secretary is connected to Trunk B.

#### Option 4

STEP 1: Boss presses (Answer) key and converses with Secretary. Trunk A is placed on hold.

STEP 2: Boss denies call, presses Transfer key to return to Trunk A

STEP 3: Secretary is returned to Trunk B.

## DO NOT DISTURB DT730/710 DT330/310

## While Idle (On Hook)

STEP 1: Press **DND**. LED lights.

DND SET 1:25 PM MON 12 JUL 2010

**Note:** With Soft Key operation, "DND" flashes when set.

#### To Cancel

STEP 1: Press DND. LED goes out.

DND CANCEL 1:25 PM MON 12 JUL 2010

## **Using Soft Key**

STEP 1: Press flashing DND Soft Key.

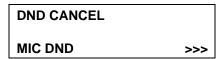

**Note: DND** must be programmed by the Telephony Server Admin. on a Programmable feature key.

## CALL REDIRECT DT730/710 DT330/310

#### Example:

DT Series Station A views on the DT Series display the Station Number or Caller ID of an Incoming Call and immediately redirects the call by pressing a Function Key. The destination of the Call Redirect will be the Call Forwarding-Don't Answer Destination or the Recall Destination if the call is transferred without Call Forwarding-Don't Answer being set at the station.

**Note:** This feature is available in North America only.

## Call Redirect To Call Forward-Don't Answer Destination

STEP 1: Station A sets Call Forward-Don't Answer to Station B.

STEP 2: Station C dials Station A, it rings and displays Station C's number on the display.

STEP 3: Station A presses the Call Redirect Key.

STEP 4: REDIRECT is displayed on the LCD, and the call immediately forwards to Station B.

## **Using Soft Key**

STEP 1: Station A sets Call Forward-Don't Answer to Station B.

STEP 2: Station C dials Station A, it rings and displays Station C's number on the display.

STEP 3: Station A presses the REDIR Soft Key.

STEP 4: REDIRECT is displayed on the LCD, and the call immediately forwards to Station B.

- Or -

# Call Redirect to Recall Destination When Call Is Transferred Without Call Forwarding-Don't Answer Being Set

STEP 1: Station B calls Station C.

STEP 2: Station C answers the call and transfers it to Station A and then releases the call.

STEP 3: Station A rings.

STEP 4: Station A presses the Call Redirect Key.

STEP 5: REDIRECTING is displayed on Station A and the call immediately recalls to Station C.

#### **Using Soft Key**

STEP 1: Station B calls Station C.

STEP 2: Station C answers the call and transfers it to Station A and then releases the call.

STEP 3: Station A rings.

STEP 4: Station A presses the REDIR Soft Key.

STEP 5: REDIRECTING is displayed on Station A and the call immediately recalls to Station C.

## PRIVACY DT730/710 DT330/310

#### While Off-Hook

STEP 1: Press DND. LED lights.

STEP 2: Privacy feature prevents interruptions for the duration of the call.

PRIVACY SET 1:25 PM MON 12 JUL 2010

#### **Using Soft Key**

STEP 1: Press flashing **DND** Soft Key. "DND" flashes when set.

STEP 2: Privacy feature prevents interruptions for the duration of the call.

PRIVACY SET
1:25 PM MON 12 JUL 2010
MIC >>>

#### To Cancel

STEP 1: Press DND. LED goes out.

PRIVACY CANCEL
1:25 PM MON 12 JUL 2010

- Or -

STEP 1: Replace handset. Privacy feature is automatically cancelled.

**Note:** DND must be programmed by the Telephony Server Admin. on a Programmable feature key.

## **Using Soft Key**

STEP 1: Press flashing **DND** Soft Key.

PRIVACY CANCEL 1:25 PM MON 12 JUL 2010 MIC DND >>>

## PRIVACY RELEASE

## DT730/710 DT330/310

#### Example:

DT Series Station B is engaged in a conversation, and allows DT Series Station A to enter the call in progress.

STEP 1: Station A lifts handset or presses Speaker key. Station A presses the line appearance of Station B.

> Warning tone is sent to the interrupted parties (optional).

A three-way conference is established.

CONF 1:25 PM MON 12 JUL 2010

Note: Station A may also be a single-line station as long as it appears on the Station B DT Series.

- OR -

Example:

DT Series Station A requests entrance into Station B's call in progress.

STEP 1: Station A lifts handset or presses Speaker key.

STEP 2: Station A presses the line appearance of Station B.

> WAIT P-RLS? 1:25 PM MON 12 JUL 2010

STEP 3: Station B LCD indicates as follows:

P-RLS? 1:25 PM MON 12 JUL 2010

STEP 4: Station B may allow Station A to enter the conversation by pressing P-RLS.

STEP 5: Warning tone is sent to the interrupted parties (optional).

STEP 6: A three-way conference is established.

CONF 1:25 PM **MON 12 JUL 2010**  **Note:** Station A can be a single-line station if it appears

on the Station B DT Series.

Note: Up to six parties can break into a two-party con-

versation (additional devise is required).

## PHONEBOOK DT730/710 DT330/310

There are two types of Phonebook features: Local Phonebook and System Phonebook.

**Note:** This feature is available for DT series with LCD.

**Note:** When the system administrator invalidates the

Phonebook, this feature cannot be used. For details contact the system administrator.

#### **System Phonebook**

System Phonebook is used on a system basis. The data entry is made by the Telephony Server Administrator.

#### **Local Phonebook**

Local Phonebook is used on a station basis. Up to 100 entries are available per station. You can make entries with key operation from the telephone. Up to 32 digits can be registered for each dial number. Up to 24 characters can be registered for each name.

#### SYSTEM PHONEBOOK

#### To Search And Make A Call

Example: To Search For "NEC BNET".

STEP 1: Press **Pbook** soft key while Station is in Idle state.

1:25 PM MON 12 JUL 2010 Pbook MIC DND

If Local Phonebook is enabled by the setting on the system side, go to STEP2.

If Local Phonebook is disabled by the setting on the system side, go to STEP 3.

- OR -

Press Menu key to display the Menu screen. On the Menu screen, select **2 Directory**.

| 1 Histo | ory          |      |    |
|---------|--------------|------|----|
| 2 Dire  | ctory        |      |    |
| 3 Tool  |              |      |    |
| 1       | $\downarrow$ | Back | OK |

**Note:** Select an item on the menu screen in either of the following two ways.

- Press an appropriate digit key.
- Highlight a desired item and then press or **OK** soft key.

If Local Phonebook is enabled by the setting on the system side, go to STEP 2.

If Local Phone is disabled, the display changes as follows. In that case, select **2 System** and go to STEP 3.

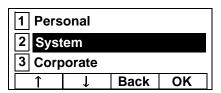

**Note:** This feature cannot be activated from the Menu key on DT710 Series (ITL-6DE-1).

STEP 2: Press Sys soft key.

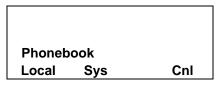

STEP 3: Enter a name and then press or **OK** soft key to perform a search.

Ex. To enter "NEC":

Press (6) key twice to enter "N".

Press (3) key four times to enter "E".

Press (2) key twice to enter "C".

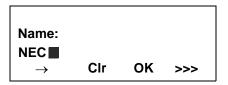

Note: If ">>>" soft Key is pressed on the above screen, the following soft keys appear. Pressing or Eu-s/Eu-I soft key shifts characters between uppercase and lowercase.

(Lower-case character)

Cnl <<< -Eu-s (Upper-case character) Cnl <<< -Eu-I

Note: To delete an entered character, press soft key.

To move the cursor one space to the right, press Note:

key or "→" soft key once

STEP 4: A result of the search is displayed. Press or UP/DOWN soft key to scroll the result.

Name: NEC **NEC ABIKO** 

UP OK DOWN Cnl

STEP 5: When "NEC BNET" appears, press or **OK** soft key.

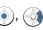

Name: NEC **NEC BNET** 

UP DOWN OK Cnl

STEP 6: The registered Phonebook data for "NEC BNET" appears. From this screen, you can make a call by going off-hook or pressing Speaker key.

Name: NEC BNET Number: XXXXXXXX More Cnl

**Note:** More soft key appears in Phonebook data screen when the number of characters (name) or digits (telephone number) are exceeding displayable limit (Up to 17 characters or digits can be displayed at a time). If the name or telephone number exceeds the displayable limit, press or **More** soft key to display the last 17 characters/digits of the name/ telephone number.

Example:

Name Suzuki Taro(JapanSumida) " 24 characters Number: 01234567890123456789 " 20 digits

: Suzuki Taro(Japan Name Number: 01234567890123456 More Cnl >>>

(Display area)

Name: Suzuki Taro(JapanSumida) Number: 01234567890123456789

> : Taro(JapanSumida) Name Number: 34567890123456789 More Cnl >>>

(Display area)

Name: Suzuki Taro(JapanSumida) Number: 01234567890123456789

#### LOCAL PHONEBOOK

#### To Add New Data

Example:

<u>DT Series Station A registers "NEC" as new name and its Telephone Number.</u>

STEP 1: Press **Pbook** soft key or (**Directory**) key while Station is in Idle state.

1:25 PM MON 12 JUL 2010 Pbook MIC DND

- OR -

Press Menu key to display the Menu screen. On the Menu screen, select **2 Directory**.

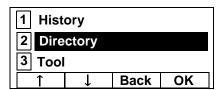

Note:

Select an item on the menu screen in either of the following two ways.

- Press an appropriate digit key.
- · Highlight a desired item and then press

or **OK** soft key.

STEP 2: Press Local soft key.

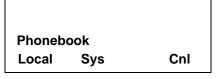

STEP 3: Local Phonebook screen appears. Press **Add** soft key.

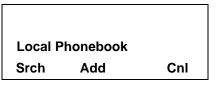

STEP 4: Enter a name and then press or **OK** soft key.

Ex. To enter "NEC":

Press (6) key twice to enter "N".

Press (3) key twice to enter "E".

Press (2) key three times to enter "C".

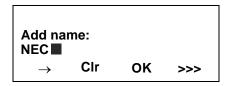

Note:

If ">>>" soft Key is pressed on the above screen, the following soft keys appear. Pressing or **Eu-s/Eu-I** soft key shifts characters between uppercase and lowercase.

(Lower-case character)

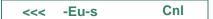

(Upper-case character)

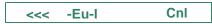

Note: To delete an entered character, press or Cl

soft key.

**Note:** To move the cursor one space to the right, press

key or "→" soft key once

STEP 5: Enter the telephone number by using digit keys and press (a) or **OK** soft key.

Name: NEC Number: ■ Clr OK Cnl

Note: To delete an entered digit, press or CIr soft

key.

STEP 6: "NEC" and its telephone number has been added into Local Phonebook. Two seconds later, the display returns to Local Phonebook screen.

Entry added!

#### To Search For Name

The procedure shown below is available in Local Phonebook.

#### Example: To Find "NEC BNET".

STEP 1: While Local Phonebook screen is displayed, press **Srch** soft key. (If no data is registered in Local Phonebook, the message "Local phone book empty" appears.)

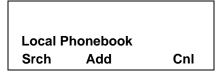

STEP 2: Name Entry screen appears.

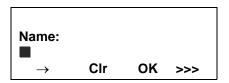

STEP 3: Enter a name (in this example, "NEC" is entered) and then press or **OK** soft key. (If no appropriate data exists, the message "Entry not found!" appears.)

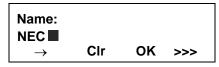

**Note:** If ">>>" soft Key is pressed on the above screen, the following soft keys appear. Pressing or **Eu-s/Eu-I** soft key shifts characters between uppercase and lowercase.

(Lower-case character)

Cnl <<< -Eu-s (Upper-case character) Cnl <<< -Eu-l

Note: To delete an entered character, press

soft key.

To move the cursor one space to the right, press Note:

key or "→" soft key once

STEP 4: A result of the search is displayed. Press

or UP/DOWN soft key to scroll the result.

Name: NEC **NEC ABIKO** UP **DOWN** OK Cnl

STEP 5: When "NEC BNET" appears, press ( ), ( ) or **OK** soft key.

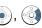

Name: NEC **NEC BNET** 

UP DOWN OK Cnl

STEP 6: The registered data for "NEC BNET" appears.

> From this screen, you can make a call by going off-hook or pressing Speaker key.

Name: NEC BNET **Number: XXXXXXXX** More Pref Cnl >>>

Note More soft key appears in Phonebook data screen when the number of characters (name) or digits (telephone number) are exceeding displayable limit (Up to 17 characters or digits can be displayed at a time). If the name or telephone number exceeds the displayable limit, press or More soft key to display the last 17 characters/digits of the name/ telephone number.

## To Edit An Entry

Example:

To Modify Name "Home" to "House" and Telephone Number "0123456789" to "0123456712".

STEP 1: Press >>> soft key while the target Phone-book data is displayed.

Name: Home

Number: 0123456789

More Pref Cnl >>>

STEP 2: Press EDIT soft key.

Name: Home

Number: 0123456789 << EDIT DEL

STEP 3: The following name edit screen appears.

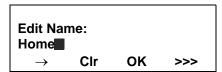

STEP 4: Press or **CIr** soft key two times to erase "me".

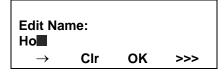

STEP 5: Enter "use" by using digit keys. After the modification has completed, press or **OK** soft key.

Press **8** key twice to enter "u".

Press **7** key four times to enter "s".

Press **3** key twice to enter "e".

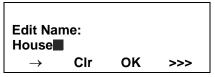

Note: If ">>>" soft Key is pressed on the above screen, the following soft keys appear. Pressing or Eu-s/Eu-I soft key shifts characters between uppercase and lowercase.

(Lower-case character)

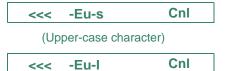

Note: To delete an entered character, press of soft key.

STEP 6: The following number edit screen appears.

Name: House Number: 0123456789

Cir OK Cnl STEP 7: Press or CIr soft key twice to erase "89".

Name: House

Number: 01234567

Cir OK Cnl

STEP 8: Enter "12" by pressing digit keys and then press ( ) or **OK** soft key.

Name: House

Number: 0123456712

CIr OK Cnl

STEP 9: The data modification has completed. Two seconds later, the display returns to Local Phonebook screen.

Entry edited!

#### To Delete A Record

STEP 1: Press >>> soft key while the target Phone-book data is displayed.

Name: NEC ABIKO Number: 0123456789

More Pref Cnl >>>

STEP 2: Press **DEL** soft key.

Name: NEC ABIKO Number: 0123456789 <<< EDIT DEL

STEP 3: Press or **OK** soft key to delete the currently displaying data.

Name: NEC ABIKO Delete this entry?

OK Cnl

STEP 4: The data deletion has completed. Two seconds later, the display returns to Name Entry screen.

Entry deleted!

## To Add A Prefix To Telephone Number

The procedure shown below is available in Local Phonebook.

Example:

To add a prefix "0184" in front of telephone number "0184" in front of telephone number

"0123456789"

STEP 1: Press **Pref** Soft Key while the target Phonebook data is displayed.

Name: Takahashi Number: 0123456789 More Pref Cnl >>>

STEP 2: Enter a prefix (In this example, "0184" is entered) by using digit keys and press or **OK** Soft Key.

Prefix Number Input Number: 0184

CIr OK Cnl

**Note:** To delete an entered digit, press or **CIr** soft key.

STEP 3: The prefix is added in front of the telephone number. Once the prefix is added, **Pref** Soft Key will disappear.

Name: Takahashi Number: 01840123456789

More Cnl

Note: More soft key appears in Phonebook data screen when the number of characters (name) or digits (telephone number) are exceeding displayable limit (Up to 17 characters or digits can be displayed at a time). If the name or telephone number exceeds the displayable limit, press or More soft key to display the last 17 characters/digits of the name/ telephone number.

## **Available Characters In Local Phonebook**

The following tables show available characters in Local Phonebook.

#### **UPPERCASE CHARACTER**

| Digit<br>Code | 1 | 2 | 3 | 4 | 5 | 6 | 7 | 8 | 9 | 0  | * | # |
|---------------|---|---|---|---|---|---|---|---|---|----|---|---|
|               |   | Α | D | G | J | М | Р | Т | W | SP | * | # |
|               | , | В | Е | Н | K | Ν | Q | U | Х | 0  |   |   |
|               |   | С | F | ı | L | 0 | R | V | Υ |    |   |   |
|               | ! | À | È | Ì | 5 | Ñ | S | Ù | Z |    |   |   |
|               | ? | Á | É | ĺ |   | Ò | β | Ú | 9 |    |   |   |
|               | - | Â | Ê | Î |   | Ó | 7 | Û |   |    |   |   |
|               | + | Ã | Ë | Ϊ |   | Ô |   | Ü |   |    |   |   |
| Character     | % | Ä | 3 | 4 |   | Õ |   | 8 |   |    |   |   |
| ract          | & | Å |   |   |   | Ö |   |   |   |    |   |   |
| er            | / | Æ |   |   |   | Œ |   |   |   |    |   |   |
|               | ( | Ç |   |   |   | Ø |   |   |   |    |   |   |
|               | ) | 2 |   |   |   | 6 |   |   |   |    |   |   |
|               | = |   |   |   |   |   |   |   |   |    |   |   |
|               | Ċ |   |   |   |   |   |   |   |   |    |   |   |
|               | i |   |   |   |   |   |   |   |   |    |   |   |
|               | 1 |   |   |   |   |   |   |   |   |    |   |   |

SP: Blank Space

#### **LOWERCASE CHARACTER**

| Digit<br>Code | 1 | 2 | 3 | 4 | 5 | 6 | 7 | 8 | 9 | 0  | * | # |
|---------------|---|---|---|---|---|---|---|---|---|----|---|---|
|               |   | а | d | g | j | m | р | t | W | SP | * | # |
|               | , | b | е | h | k | n | q | u | Х | 0  |   |   |
|               |   | С | f | i | I | 0 | r | ٧ | У |    |   |   |
|               | ! | à | è | ì | 5 | ñ | s | ù | Z |    |   |   |
| Ω             | ? | á | é | í |   | Ò | β | ú | 9 |    |   |   |
| Character     | : | â | ê | î |   | ó | 7 | û |   |    |   |   |
| cter          | \ | ä | ë | Ϊ |   | ô |   | ü |   |    |   |   |
|               | " | å | 3 | 4 |   | õ |   | 8 |   |    |   |   |
|               | @ | æ |   |   |   | ö |   |   |   |    |   |   |
|               | 1 | Ç |   |   |   | 6 |   |   |   |    |   |   |
|               |   | 2 |   |   |   |   |   |   |   |    |   |   |

SP: Blank Space

## CALL HISTORY DT730/710 DT330/310

There are two types of Call History features. On the one hand, the history data is stored in the system memory. On the other hand, the history data is stored in the memory of the telephone (see 7.CALL HISTORY OPERATION).

The following describes the operating procedures for the Call History feature which controlled by the system. This Call History feature can store up to 20 records. If exceeding 20 records, a record will be deleted in order of occurrence. Also, this Call History feature can store up to 32 digits of dial number and 16 characters of name information per record.

**Note:** When the system administrator invalidates the

Phonebook, this feature cannot be used. For details contact the system administrator.

#### **To View Call History**

STEP 1: Press **iCall** soft key of **Call History** Feature key while the current time is displayed on LCD.

5:25 PM MON 12 JUL 2010 iCall MIC DND

- OR -

STEP 1: Press Menu key to display the Menu screen.
On the Menu screen, select 1 History (for DT730 Series)/1 Call History (for DT330

Series) and then press or **OK** soft key. (or press 1) key.)

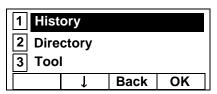

**Note:** This feature cannot be activated from the Menu key on DT710 Series (ITL-6DE-1).

STEP 2: The history data of the last received call is displayed.

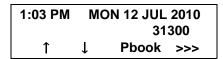

**Note:** If no history data is saved, "NO LIST" will be displayed on LCD.

STEP 3: Press or ↑/↓ soft key to display a desired history data.

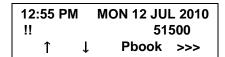

**Note:** Call History will display "!!" for an unanswered incoming call.

## **To Make A Call From Call History**

STEP 1: Display the history data of the target party.

12:55 PM MON 12 JUL 2010 51500 ↑ ↓ Pbook >>>

STEP 2: Go off-hook or press Speaker key to make a call to the displayed party.

**Note:** While the history data is displayed, you cannot make a call by dialing a telephone number.

#### To Make A Call With Prefix

STEP 1: Press >>> soft key while the history data to which you want to add a prefix.

1:03 PM MON 12 JUL 2010 31300 ↑ ↓ Pbook >>>

STEP 2: Press Pref soft key.

1:03 PM MON 12 JUL 2010 31300 <-- Pref DEL END

STEP 3: Enter a prefix by using the digit keys. In this example, "012345" is entered. After entering the prefix, press ( ) or **OK** soft key.

Prefix Number Input Number: Cir OK Cnl

**Note:** A maximum of 10 digits (0-9, \* and #) can be set

as a prefix.

Note: When prefix is added, up to 32 digits including

the prefix can be sent as dial number.

Note: To delete an entered character, press o o

soft key.

STEP 4: If the call history data has name information, the name is displayed as follows:

Name :NEC ABIKO
Number :01234531300 ■
More Cnl

Note: More soft key appears in Phonebook data screen when the number of characters (name) or digits (telephone number) are exceeding displayable limit (Up to 17 characters or digits can be displayed at a time). If the name or telephone number exceeds the displayable limit, press or More soft key to display the last 17 characters/digits of the name/ telephone number.

STEP 5: Go off-hook or press Speaker key to make a call to the displayed telephone number.

## To Delete A Specific Data

STEP 1: Press >>> soft key while the history data which you want to delete is displayed.

1:03 PM MON 12 JUL 2010 31300 ↑ ↓ Pbook >>>

STEP 2: Press **DEL** soft key.

1:03 PM MON 12 JUL 2010 31300 <>< Pref DEL END

Note: If you want to exit Call History, press END soft

## To Add Call History Data To Local Phonebook

Note: The Call History data stored on the system can be added to Phonebook (controlled by the system) only. The data cannot be added to the Personal Directory (described in 6.DIRECTORY

OPERATION) controlled by the telephone.

STEP 1: Press **Pbook** soft key or **Phonebook** Feature key while the history data of the target party.

1:03 PM MON 12 JUL 2010 31300 ↑ ↓ Pbook >>> **Note:** Local Phonebook feature allows you to register up to 100 records. If exceeding 100 records at this point, the error message shown below appears. Press **OK** soft key to go back to the above display.

Entry NG (over) OK

STEP 2: Enter a desired name and then press **OK** soft key.

(In this example, "NEC ABIKO" is entered.)

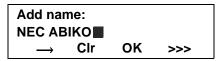

Note: If name information is stored on the call history,

the name is displayed.

Note: If ">>>" soft Key is pressed on the above screen, the following soft keys appear. Pressing or Eu-s/Eu-I soft key shifts characters between uppercase and lowercase.

(Lower-case character)

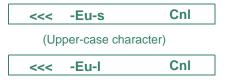

STEP 3: The telephone number stored on the call history is displayed. The telephone number can be changed if necessary. Press **OK** soft key to add the displayed data to Local Phonebook.

Name :NEC ABIKO Number :31300■

CIr OK Cnl

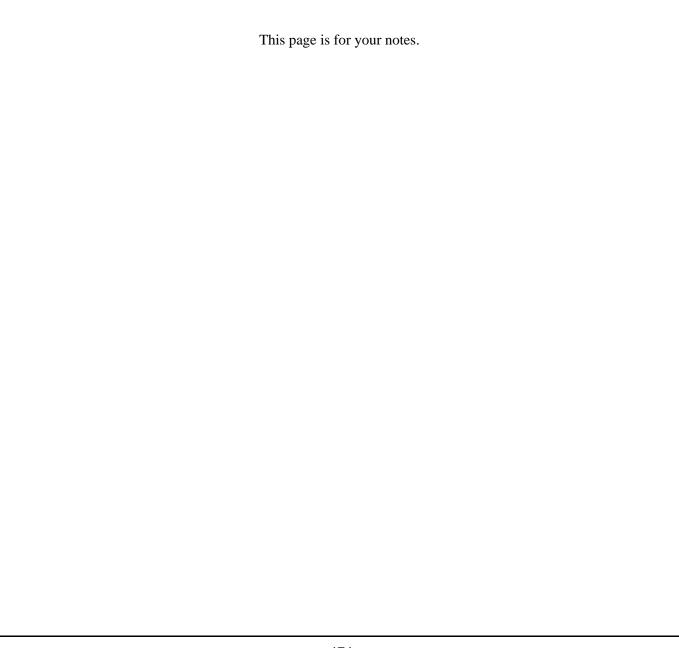

# 6. DIRECTORY OPERATION

This chapter explains about Personal Directory function of DT730 Series. By using Personal Directory function, you can make a call with simple operation.

Personal Directory function can register up to 500 entries (4 telephone numbers per entry). You can add/ view/edit/delete these entries.

- TO ADD NEW DATA
- TO CHANGE GROUP NAME
- TO FIND A REGISTERED DATA
- TO MAKE A CALL FROM DIRECTORY
- TO ADD PREFIX TO NUMBER
- TO EDIT DIRECTORY DATA
- TO DELETE ALL DATA
- TO DELETE A SPECIFIC DATA

# TO ADD NEW DATA DI730

**Note:** A maximum of 500 entries can be registered in

Directory.

STEP 1: While indicating the current time on LCD,

press (Menu) key to open the **Menu** screen.

<u>OR</u>

Press ( (Directory) key. The Directory screen shown at STEP 3 can be directly displayed.

Directory feature is available for DT730 Series Note:

only. DT710/DT330/DT310 Series does not sup-

port the directory feature.

Note: On the Menu screen, use (⊙) or ↑/↓ soft key to

move the cursor up/down a line.

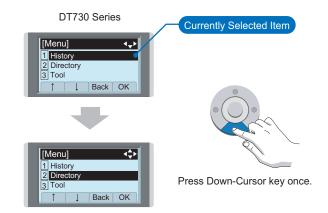

STEP 2: Select 2 Directory.

Select an item by either of the following operations.

 Highlight an item by using ( ), and then press ( ) or **OK** soft key.

• Press (2) key.

175

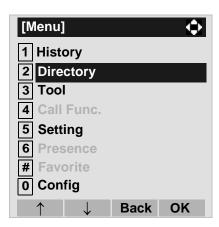

STEP 3: Select 1 Personal.

Select an item by either of the following operations.

- Highlight an item by using , and then press 
   or **OK** soft key.
- Press (1) key.

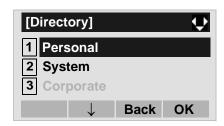

**Note:** When using Phonebook feature is disabled, this screen will not be displayed. In that case, skip

this step.

STEP 4: Select 2 Edit.

Select an item by either of the following operations.

Highlight an item by using (a), and then press (b), (c) or **OK** soft key.

• Press (2) key.

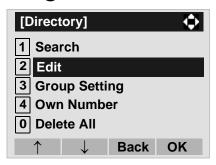

STEP 5: Select 1 Name.

Select an item by either of the following operations.

- Highlight an item by using , and then press , and then press , and the press , and the press
- Press (1) key.

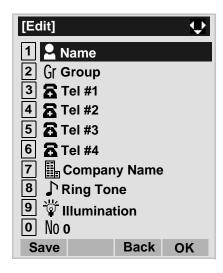

STEP 6: Enter a name to be registered in directory.

Enter a name by using digits keys. After entering the

name, press or **OK** soft key.

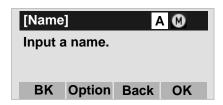

**Note:** Up to 32 characters can be entered as a name. For details on character entry method, see HOW TO INPUT CHARACTERS in chapter 4.

STEP 7: The display goes back to the **Edit** screen. Select **2 Group**.

Select an item by either of the following operations.

- Highlight an item by using , and then press or OK soft key.
- Press **2** key.

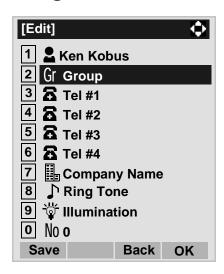

#### STEP 8: Select a desired group.

Select an item by either of the following operations.

- Highlight an item by using , and then press or OK soft key.
- Press ① ② key, and then press ② or OK soft key.

In this example, 2 Colleagues is selected.

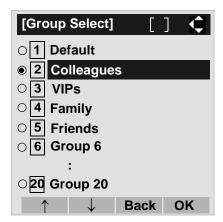

Note: Each group name can be changed from the Group Setting screen. For details, see TO CHANGE GROUP NAME.

STEP 9: Select 3 Tel #1.

Select an item by either of the following operations.

- Highlight an item by using , and then press or **OK** soft key.
- Press (3) key.

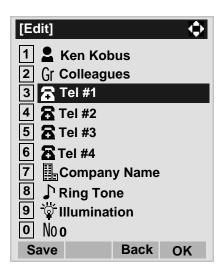

STEP 10:Enter a telephone number to be registered in directory.

Enter a telephone number by using digits keys. After entering the telephone number, press or **Next** soft key.

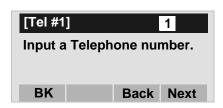

STEP 11:Select a Category to which the entered telephone number belongs.

Select an item by either of the following operations.

• Highlight an item by using ( ), and then press (

or Next soft key.

• Press ① - ⑤ key, and then press ⑥ or **Next** soft key.

In this example, **1** Company is selected.

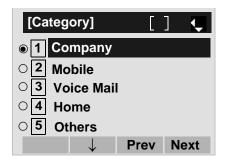

Selectable categories are as follows:

| Category   | ICON |
|------------|------|
| Company    |      |
| Mobile     |      |
| Voice Mail | VM   |
| Home       |      |
| Others     | etc  |

STEP 12:Select either 1 Disable or 2 Enable.

Select an item by one of the following operations.

- Highlight an item by using , and then press or OK soft key.
- Press 1 or 2 key, and then press or **OK** soft key.

A maximum of four telephone numbers can be set to an entry. If **2 Enable** is selected here, the telephone number which is being edited will be given top priority. In that case, the telephone number is automatically selected when you make a call without specifying a specific telephone number.

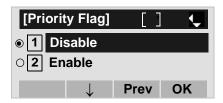

STEP 13:The display goes back to the **Edit** screen again. Select **7 Company Name**.

Select an item by either of the following operations.

- Press (7) key.

**Note:** A maximum of four telephone numbers can be set to an entry. If two or more telephone numbers are required to be set, set the remaining telephone numbers to Tel #2 - Tel #4.

**Note:** If multiple telephone numbers are registered to an entry and Priority Flag is disabled to all of the telephone numbers, the telephone number set to Tel #1 is automatically set as first priority number.

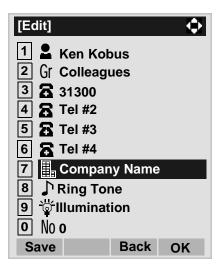

#### STEP 14:Enter a company name.

Enter a company name by using digits keys. After entering the company name, press or **OK** soft key.

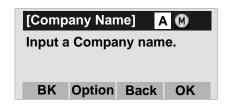

**Note:** Up to 32 characters can be entered as a company name. For details on character entry method, see HOW TO INPUT CHARACTERS.

# STEP 15:The display goes back to the **Edit** screen. Select **8 Ring Tone**.

Select an item by either of the following operations.

- Highlight an item by using , and then press (
   or OK soft key.
- Press (8) key.

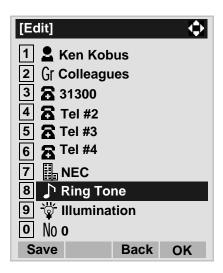

#### STEP 16:Select a desired Ringing Tone.

Select an item by either of the following operations.

- Highlight an item by using , and then press or OK soft key.
- Press 0 9 key, and then press or **OK** soft key.

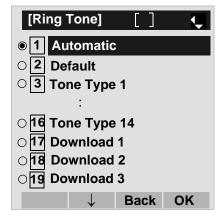

Note: You can set ringer tone for calls routed to the

specified name (calling party) here. Ringer Tone type can be set for "Name", "Group" and "Telephone set". The ringer Tone type set for "Name" has higher priority than the types set for "Group"

and "Terminal set".

**Note:** Set **2 Default** when you don't want to change the

ringer tone here. The setting for "Group" or "Telephone set" is applied. Also, when **1 Automatic** is set, **3 Tone Type 1** is automatically applied.

**Note:** For details on each ringer tone type, see TO SET

RINGER TONE.

STEP 17:The display goes back to the **Edit** screen. Select **9 Illumination**.

Select an item by either of the following operations.

- Highlight an item by using , and then press or OK soft key.
- Press (9) key.

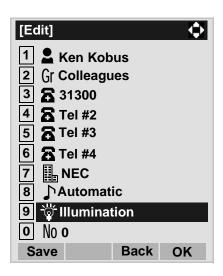

STEP 18:Select a desired color of the Call Indication lamp.

Select an item by either of the following operations.

- Highlight an item by using , and then press or OK soft key.
- Press ① ② key, and then press ③ or OK soft key.

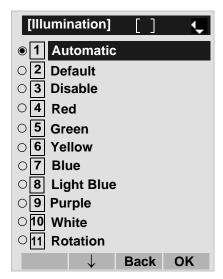

Note:

You can set illumination type for calls routed to the specified name (calling party) here. Illumination type can be set for "Name", "Group" and "Telephone set". The illumination type set for "Name" has higher priority than the types set for "Group" and "Terminal set".

Note:

Set **2 Default** when you don't want to change the illumination type here. The setting for "Group" or "Telephone set" is applied. Also, when **1 Automatic** is set, **4 Red** is automatically applied.

STEP 19:The display goes back to the **Edit** screen.

Check the memory number assigned to the directory data being edited.

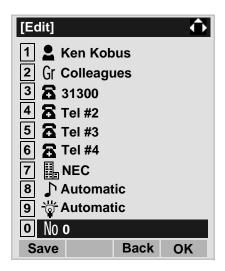

**Note:** A memory number is automatically set in ascending numeric order.

STEP 20:If you need to assign a memory number manually, select **① Memory ID** on the screen of the previous step, and then enter a desired memory number (0 - 499).

Enter a memory number by using digits keys. After entering the memory number, press or **OK** soft key.

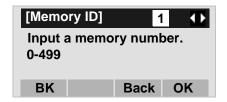

STEP 21:When the display goes back to the **Edit** screen, press **Save** soft key to save the assigned data.

STEP 22: "The data is registered at memory number: XX" is displayed. Press key or **OK** soft key. The display returns to the **Directory** screen.

**Note:** If Name is not entered, "No Input Name" will appear. Name information is required for a entry.

**Note:** If a duplicate Memory ID is entered, "It will overwrite a data at memory number:XX" will appear. If you do not overwrite the Memory ID, press **Back** soft key. If you overwrite the Memory ID, press

or **OK** soft key.

# TO CHANGE GROUP NAME DT730

STEP 1: Open the **Directory** screen (see TO ADD NEW DATA).

STEP 2: On the **Directory** screen, select **3 Group** 

#### Setting.

Select an item by either of the following operations.

- Highlight an item by using ( ), and then press ( or **OK** soft key.
- Press (3) key.

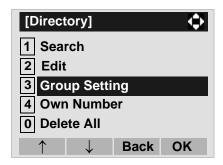

#### STEP 3: Select a group name to be changed.

In this example, 1 Default is selected.

Select an item by either of the following operations.

- Highlight an item by using (), and then press ( or **OK** soft key.
- Press (1) key, and then press (1) or **OK** soft key.

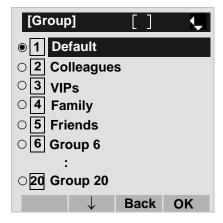

STEP 4: Select 1 Name.

Select an item by either of the following operations.

- Highlight an item by using (a), and then press (a) or **OK** soft key.
- Press (1) key.

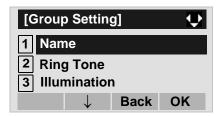

STEP 5: Enter a new group name.

Enter a group name by using digits keys. After entering the group name, press ( ) or **OK** soft key.

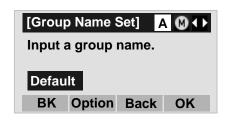

Note: Up to 32 characters can be entered as a group-

name. For details on character entry method, see HOW TO INPUT CHARACTERS in chapter 4.

STEP 6: Display returns to the **Group** screen. Make sure that the new group name takes effect.

**Note:** You can set ringer tone (→ select 2 Ring Tone) and illumination types (→ select 3 Illumination) for calls routed to the specified group here.

Ringer tone and illumination types can be set for "Name", "Group" and "Telephone set". The ringer tone and illumination types set for "Name" have higher priority than the types set for Group and Telephone set. Also, the ringer tone and illumination types for Group have higher priority than the types set for Terminal set.

# TO FIND A REGISTERED DATA

To Search by Group Name

STEP 1: Open the **Directory** screen (see TO ADD NEW DATA).

# STEP 2: Select **1** Search on the Directory screen.

Select an item by either of the following operations.

- Highlight an item by using , and then press 
   or **OK** soft key.
- Press (1) key.

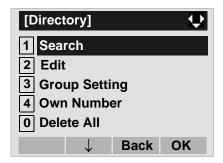

### STEP 3: Select 1 Group.

Select an item by either of the following operations.

- Highlight an item by using on, and then press or **OK** soft key.
- Press (1) key.

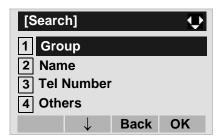

#### STEP 4: Select a target group.

In this example, 2 Colleagues is selected.
Select an item by either of the following operations.

- Highlight an item by using , and then press or OK soft key.
- Press (2) key, and then press ( ) or **OK** soft key.

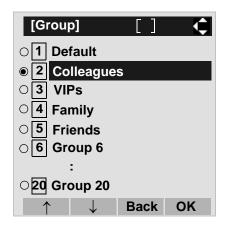

STEP 5: Select a target name by pressing ...

In the following **Directory (Name List)** screen, you can make a call to the selected party by pressing or **Call** soft key. If two or more telephone numbers are assigned to an entry, a top priority telephone number will be dialed.

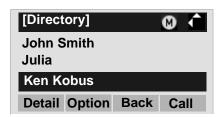

Note: If no entry is set to the selected group, "No data"

is issued.

STEP 6: To display the detailed data for a specific name, press **Detail** soft key while the name is highlighted.

Note:

If two or more telephone numbers are assigned to an entry, a top priority telephone number is automatically selected when the Detail screen appears.

In the following **Detail** screen, you can make a call to the selected number by pressing 

o or **Call** soft key.

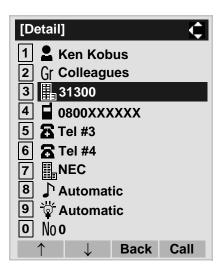

#### To Search by Name

STEP 1: Open the **Directory** screen (see TO ADD NEW DATA).

STEP 2: Select 1 Search.

Select an item by either of the following operations.

- Highlight an item by using ( ), and then press ( ) or **OK** soft key.
- Press (1) key.

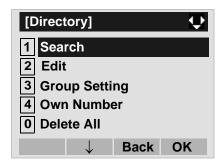

# STEP 3: Select 2 Name.

Select an item by either of the following operations.

- Highlight an item by using ( ), and then press ( or **OK** soft key.
- Press (2) key.

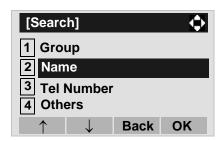

STEP 4: Enter a target name.

After entering the name, Press ( ) or **OK** soft

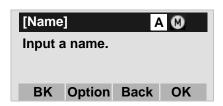

A distinction is made between upper case and

lower case characters, according as the system settings. For example, "Ken Kobus" and "ken kobus" are distinguished as different character strings. For details, contact the System Adminis-

torator.

A blank space is also distinguished while search-Note:

ing database for a name.

Note: Even if the name is not entered to the end, you

can search for a name.

Note: If there is no entry corresponding to the entered

name, "No data" is issued.

Up to 32 characters can be entered as a com-Note:

pany name. For details on character entry method, see HOW TO INPUT CHARACTERS.

STEP 5: Select a target name by pressing (Op/

down-cursor).

In the following Directory (Name List) screen, you can make a call to the selected party by pressing ( ) or Call soft key. If two or more telephone numbers are assigned to an entry, a top priority telephone number will be dialed.

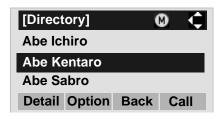

STEP 6: To display the detailed data for a specific name, press Detail soft key while the name is highlighted.

Note: If two or more telephone numbers are assigned to an entry, a top priority telephone number is automatically selected when the Detail screen appears.

> In the following **Detail** screen, you can make a call to the selected number by pressing ( ) or Call soft key.

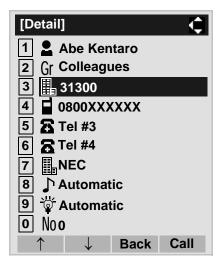

### • To Search by Telephone Number

STEP 1: Open the **Directory** screen (see TO ADD NEW DATA).

STEP 2: Select 1 Search.

Select an item by either of the following operations.

Highlight an item by using , and then press or OK soft key.

• Press (1) key.

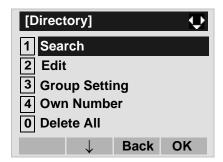

#### STEP 3: Select 3 Tel Number.

Select an item by either of the following operations.

- Highlight an item by using , and then press 
   or **OK** soft key.
- Press (3) key.

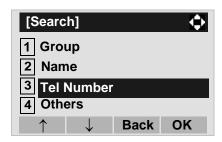

STEP 4: Enter a target telephone number.

After entering the number, press or **OK** soft key.

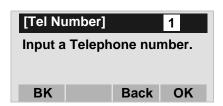

**Note:** Even if the telephone number is not entered to the end, you can search for a telephone number.

STEP 5: Select a target name by pressing .

In the following **Directory (Name List)** screen, you can make a call to the selected party by pressing or **Call** soft key. If two or more telephone numbers are assigned to an entry, a top priority telephone number will be dialed.

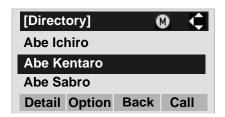

**Note:** If there is no entry corresponding to the entered number, "No data" is issued on the screen.

# STEP 6: To display the detailed data for a specific name, press **Detail** soft key while the name is highlighted.

**Note:** If two or more telephone numbers are assigned to an entry, a top priority telephone number is automatically selected when the Detail screen appears.

In the following **Detail** screen, you can make a call to the selected number by pressing or **Call** soft key.

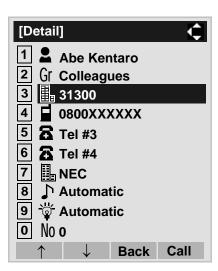

### To Search by Memory ID

STEP 1: Open the **Directory** screen (see TO ADD NEW DATA).

# STEP 2: Select 1 Search.

Select an item by either of the following operations.

- Highlight an item by using , and then press 
   or **OK** soft key.
- Press (1) key.

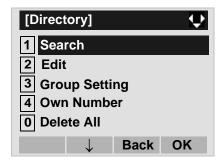

#### STEP 3: Select 4 Others.

Select an item by either of the following operations.

- Highlight an item by using , and then press or OK soft key.
- Press (4) key.

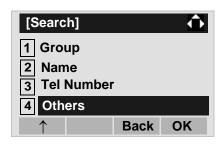

# STEP 4: Select 1 Memory ID.

Select an item by either of the following operations.

- Highlight an item by using , and then press , and then press , and the press , and the press , and t
- Press (1) key.

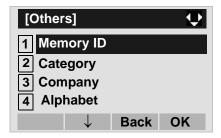

STEP 5: Enter a memory number (0-499).

After entering the memory number, press or **OK** soft key.

The list of memory numbers will be displayed, with the entered memory number or the number closest to the entered number in front.

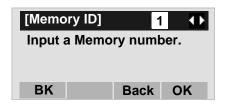

STEP 6: Select a target name by pressing (Up/down-cursor).

In the following **Directory (Name List)** screen, you can make a call to the selected party by pressing ( ) or **Call** soft key. If two or more tele-

phone numbers are assigned to an entry, a top priority telephone number will be dialed.

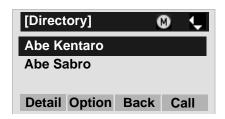

**Note:** If no data exists in Directory, "No data" is issued on the screen.

STEP 7: To display the detailed data for a specific name, press **Detail** soft key while the name is highlighted.

**Note:** If two or more telephone numbers are assigned to an entry, a top priority telephone number is automatically selected when the Detail screen appears.

In the following **Detail** screen, you can make a call to the selected number by pressing or **Call** soft key.

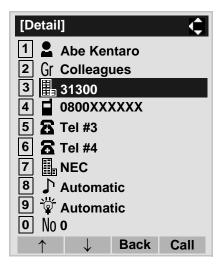

# To Search by Category

STEP 1: Open the **Directory** screen (see TO ADD NEW DATA).

# STEP 2: Select 1 Search.

Select an item by either of the following operations.

Highlight an item by using , and then press 
 or **OK** soft key.

• Press (1) key.

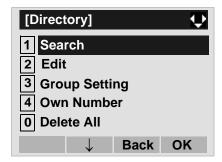

#### STEP 3: Select 4 Others.

Select an item by either of the following operations.

- Highlight an item by using , and then press , and then press , and the press , and the press , an
- Press (4) key.

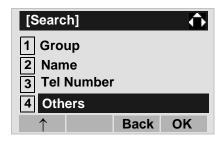

# STEP 4: Select 2 Category.

Select an item by one of the following operations.

- Highlight an item by using , and then press , and then press , and the press , and the press , and the pr
- Press **(2)** key.

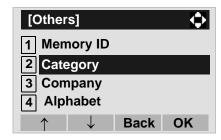

#### STEP 5: Select a desired category.

In this example, **1 Company** is selected. Select an item by one of the following operations.

- Highlight an item by using , and then press or OK soft key.
- Press (1) key, and then press ( ) or **OK** soft key.

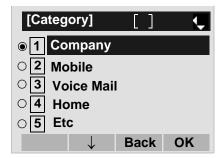

STEP 6: Select a target name by pressing .

In the following **Directory (Name List)** screen, you can make a call to the selected party by pressing . or **Call** soft key. If two or more tele-

phone numbers are assigned to an entry, a top priority telephone number will be dialed.

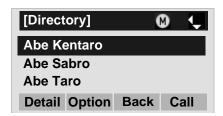

**Note:** If there is no entry corresponding to the selected category, "No data" is issued on the screen.

STEP 7: To display the detailed data for a specific name, press **Detail** soft key while the name is highlighted.

**Note:** If two or more telephone numbers are assigned to an entry, a top priority telephone number is automatically selected when the Detail screen appears.

In the following **Detail** screen, you can make a call to the selected number by pressing or **Call** soft key.

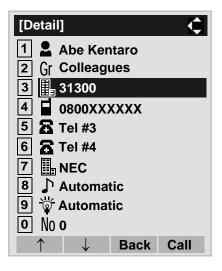

# • To Search by Company Name

STEP 1: Open the **Directory** screen (see TO ADD NEW DATA).

# STEP 2: Select 1 Search.

Select an item by either of the following operations.

- Highlight an item by using , and then press or **OK** soft key.
- Press (1) key.

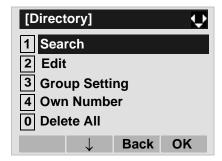

#### STEP 3: Select 4 Others.

Select an item by either of the following operations.

- Highlight an item by using , and then press 
   or **OK** soft key.
- Press 4 key.

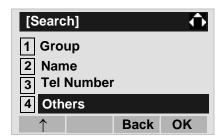

# STEP 4: Select 3 Company.

Select an item by either of the following operations.

- Highlight an item by using , and then press or OK soft key.
- Press (3) key.

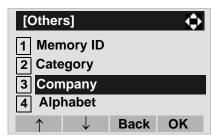

#### STEP 5: Enter a company name.

After entering the name, Press or **OK** soft key.

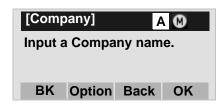

Note: A distinction is made between upper case and

lower case characters. For example, "Ken Kobus" and "ken kobus" are distinguished as dif-

ferent character strings.

**Note:** A blank space is also distinguished while search-

ing database for a name.

**Note:** Even if the name is not entered to the end, you

can search for a name.

Note: Up to 32 characters can be entered as a com-

pany name. For details on character entry method, see HOW TO INPUT CHARACTERS.

STEP 6: Select a target name by pressing .

In the following **Directory (Name List)** screen, you can make a call to the selected party by pressing or **Call** soft key. If two or more telephone numbers are assigned to an entry, a top priority telephone number will be dialed.

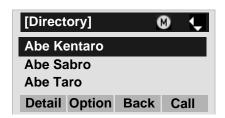

**Note:** If there is no entry corresponding to the selected Company, "No data" is issued on the screen.

STEP 7: To display the detailed data for a specific name, press **Detail** soft key while the name is highlighted.

Note:

If two or more telephone numbers are assigned to an entry, a top priority telephone number is automatically selected when the Detail screen appears.

In the following **Detail** screen, you can make a call to the selected number by pressing or **Call** soft key.

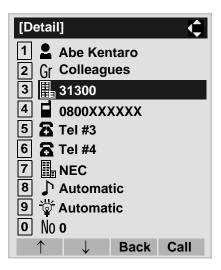

# • To Search by Alphabet

STEP 1: Open the **Directory** screen (see TO ADD NEW DATA).

# STEP 2: Select 1 Search.

Select an item by either of the following operations.

Highlight an item by using , and then press 
 or **OK** soft key.

• Press (1) key.

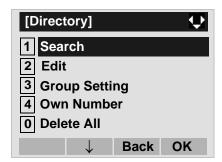

# STEP 3: Select 4 Others.

Select an item by either of the following operations.

- Highlight an item by using , and then press or OK soft key.
- Press 4 key.

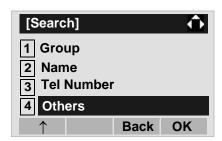

# STEP 4: Select 4 Alphabet.

Select an item by either of the following operations.

- Highlight an item by using , and then press , and then press , and the press , and the press , and the pre
- Press (4) key.

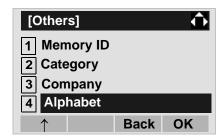

#### STEP 5: Select a desired group of alphabets.

In this example, **1** ABC is selected.

Select an item by one of the following operations.

- Highlight an item by using 
   or OK soft key.
- Press (0) key, and then press (o) or **OK** soft key.

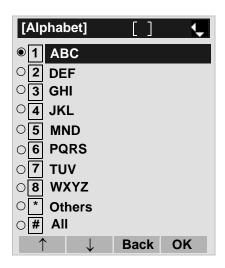

**Note:** Select \* **Others** to find names which begin with a character other than alphabet such as numerics or symbols.

STEP 6: Select a target name by pressing .

In the following **Directory (Name List)** screen, you can make a call to the selected party by pressing or **Call** soft key. If two or more telephone numbers are assigned to an entry, a top priority telephone number will be dialed.

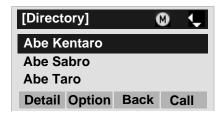

**Note:** If there is no entry corresponding to the group of alphabets, "No data" is issued on the screen.

STEP 7: To display the detailed data for a specific name, press **Detail** soft key while the name is highlighted.

**Note:** If two or more telephone numbers are assigned to an entry, a top priority telephone number is automatically selected when the Detail screen appears.

In the following **Detail** screen, you can make a call to the selected number by pressing or **Call** soft key.

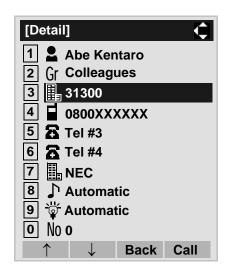

# TO MAKE A CALL FROM DIRECTORY

**Note:** While Directory screen is being displayed, you cannot make a call by dialing a telephone num-

ber.

#### • To Make a Call from Name List Screen

STEP 1: Display the **Directory (Name List)** screen for a target party (see TO FIND A REGISTERED DATA).

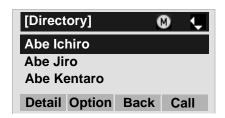

STEP 2: Select a target name and then make a call.

Select a target name by pressing , and then press or **Call** soft key to make a call to the selected party.

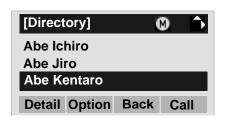

**Note:** If multiple telephone numbers are registered to a target party, a call is made to the first priority tele-

phone number.

#### • To Make a Call from Detail Screen

STEP 1: Display the **Detail** screen for a target party (see TO FIND A REGISTERED DATA).

**Note:** If two or more telephone numbers are assigned to an entry, a top priority telephone number is automatically selected when the Detail screen appears.

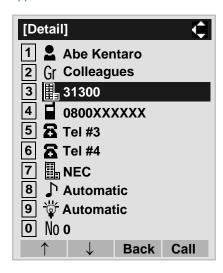

STEP 2: Select a target telephone number and then make a call.

Select a target telephone number by pressing on, and then press or **Call** soft key to make a call to the selected number.

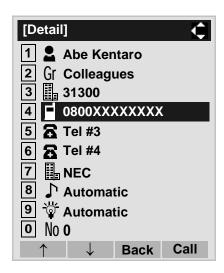

# TO ADD PREFIX TO NUMBER DT730

#### To Set Prefix

When making a call, a prefix can be added to telephone numbers to be dialed. Prefixes need to be set in advance.

STEP 1: While indicating the current time on LCD, press Menu key to open the **Menu** screen.

STEP 2: Select 5 Setting on the Menu screen.

Select an item by either of the following operations.

Highlight an item by using , and then press or OK soft key.

• Press (5) key.

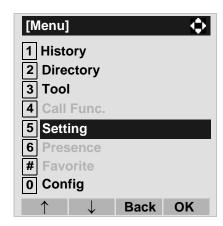

STEP 3: Select 1 User Setting.

Select an item by either of the following operations.

- Highlight an item by using , and then press , and then press , and the press , and the press , a
- Press (1) key.

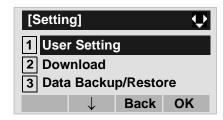

STEP 4: Select 2 Talk.

Select an item by either of the following operations.

- Highlight an item by using , and then press or OK soft key.
- Press (2) key.

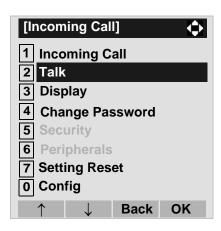

# STEP 5: Select 5 Prefix.

Select an item by either of the following operations.

Highlight an item by using , and then press , and then press , and the press , and the press , and the pre

• Press (**5**) key.

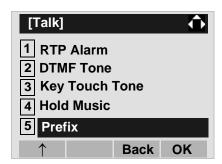

STEP 6: Select 1 Prefix 1.

Select an item by either of the following operations.

- Highlight an item by using , and then press 
   or OK soft key.
- Press (1) key.

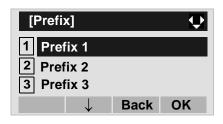

STEP 7: Enter a prefix by using the digit keys.

After entering the prefix, press or **OK** soft key.

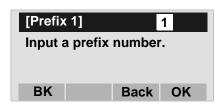

STEP 8: The display goes back the Prefix screen at STEP 5. If multiple prefixes need to be set, repeat STEP 6 and STEP 7. In that case, select

2 Prefix 2 and 3 Prefix 3.

Note: A maximum of 10 digits (0-9, \* and #) can be set

as a prefix.

Note: When prefix is added, up to 32 digits including

the prefix can be sent as dial number.

### To Add Prefix When Making A Call

STEP 1: Display the **Name List** screen for a target party (see TO FIND A REGISTERED DATA).

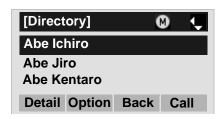

STEP 2: Select a target name and display Sub Menu.

Select a target name by pressing , and then press Menu key or **Option** soft key.

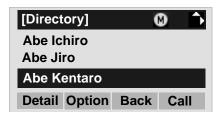

**Note:** If multiple telephone numbers are registered to a target party, a call is made to the first priority telephone number.

STEP 3: Select 1 Prefix.

Select an item by one of the following operations.

- Highlight an item by using , and then press or OK soft key.
- Press 1 key, and then press , or **OK** soft key.

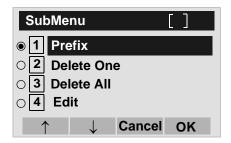

STEP 4: Predetermined prefixes are displayed. Select a prefix and then press or **OK** soft key to make a call.

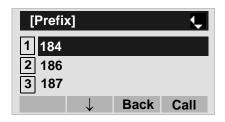

# TO EDIT DIRECTORY DATA DT730

STEP 1: Display the **Name List** screen for a target party (see TO FIND A REGISTERED DATA).

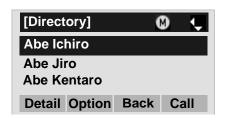

STEP 2: Select a target name and display Sub Menu.

Select a target name by pressing , and then press (Menu) key or **Option** soft key.

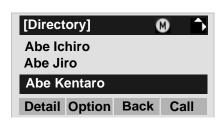

#### STEP 3: Select 4 Edit.

Select an item by one of the following operations.

- Press 4 key, and then press , on or ok soft key.

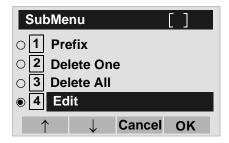

STEP 4: On the **Edit** screen, the detailed data for the selected name is displayed. Modify the necessary data by referring to TO ADD NEW DATA.

After the data modification is complete, press **Save** soft key on the Edit screen.

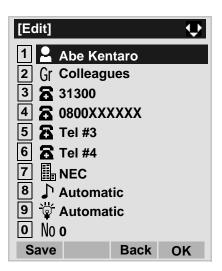

# TO DELETE ALL DATA DIT/30

STEP 1: Open the **Directory** screen (see TO ADD NEW DATA).

STEP 2: Select **0** Delete All.

Select an item by either of the following operations.

- Highlight an item by using , and then press or **OK** soft key.
- Press (0) key.

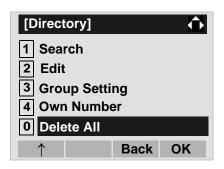

STEP 3: Press or **OK** soft key to delete all the data.

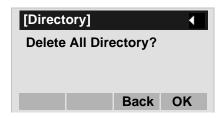

**Note:** To cancel the data deletion, press or **Back** soft key.

STEP 4: After all the directory data is deleted, the display changes as follows:

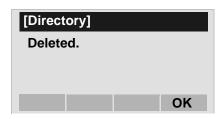

STEP 5: Press ( ) or **OK** soft key.

# TO DELETE A SPECIFIC DATA DT730

STEP 1: Display the **Name List** screen for a target party (see TO FIND A REGISTERED DATA).

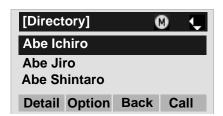

STEP 2: Select a name to be deleted and display Sub Menu.

Select a target name by pressing , and then press Menu key or **Option** soft key.

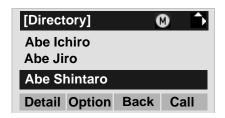

STEP 3: Select 2 Delete One.

Select an item by either of the following operations.

• Highlight an item by using on the press of the press of the press

STEP 6: Press or **OK** soft key.

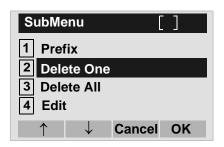

STEP 4: The following confirmation message appears.

Press or **OK** soft key to delete the appropriate directory data.

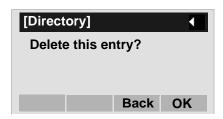

**Note:** To cancel the data deletion, press or **Cancel** soft key.

STEP 5: After the appropriate directory data is deleted, the display changes as follows:

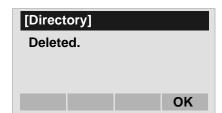

# 7. CALL HISTORY OPERATION

This chapter explains the Call History feature of DT Series. By using Call History, you can make a call with simple operation.

Call History feature allows the telephone to register up to 50 records (for DT730 Series)/10 records (for DT330 Series) into its memory. If exceeding 50 records/10 records, a record will be deleted in order of occurrence.

#### **FOR DT730 SERIES**

- TO VIEW CALL HISTORY
- TO MAKE A CALL FROM CALL HISTORY
- TO ADD CALL HISTORY DATA TO DIRECTORY
- TO EDIT DIRECTORY DATA FROM CALL HISTORY
- TO DELETE ALL DATA
- TO DELETE A SPECIFIC DATA

#### FOR DT330 SERIES

- TO VIEW CALL HISTORY
- TO MAKE A CALL FROM CALL HISTORY
- TO DELETE ALL DATA
- TO DELETE A SPECIFIC DATA

Note: Register call history data to Personal Directory as necessary. Call History data will be cleared when powering off the telephone. However, call history data can be backed up to your PC. About Backup/Restore, see "TO BACKUP PERSONAL SETTINGS" or "TO RESTORE PERSONAL SET-

**Note:** The call history data that is stored in the memory of each telephone cannot be added to Phonebook (both System Phonebook and Local Phonebook) controlled by the system.

TINGS" in "3.TERMINAL SETUP".

#### 7.1 FOR DT730 SERIES

# TO VIEW CALL HISTORY DT730

STEP 1: While indicating the current time on LCD, press (Menu) key to open the **Menu** screen.

**Note:** This feature is available for DT730 Series. DT710 Series does not support this feature.

The following are examples of LCD display of DT730 Series.

#### DT730 Series

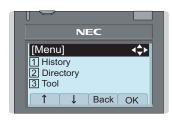

# STEP 2: Select 1 History.

Select an item by either of the following operations.

- Highlight an item by using , and then press or **OK** soft key.
- Press (1) key.

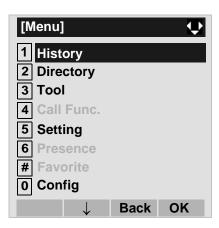

STEP 3: Select a kind of calls.

In this example, **3 Incoming** is selected. Select an item by either of the following operations.

- Highlight an item by using , and then press or OK soft key.
- Press (3) key.

| Item     | Description                                                    |
|----------|----------------------------------------------------------------|
| Missed   | Display the history of unanswered incoming calls.              |
| Outgoing | Display the history of outgoing calls.                         |
| Incoming | Display the history of answered and unanswered incoming calls. |

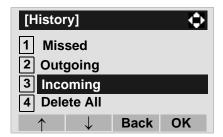

# STEP 4: The history data of the last received call is displayed.

If two or more records exist, use or ↑/↓ soft key to display the next/former records.

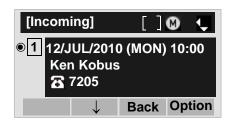

**Note:** For unanswered incoming calls, will be displayed on the left of the name.

**Note:** If you make/answer a call to/from the telephone number which is registered to Personal Directory, the corresponding name will be displayed as call

history data.

Note: If there is no history data, "No data" will be dis-

played on LCD.

Note: To go back to former menu (STEP 3), press

or Back soft key.

# TO MAKE A CALL FROM CALL HISTORY DIFESO

**Note:** While the history data is displayed, you cannot make a call by dialing a telephone number.

#### (CASE 1)

STEP 1: Display call history data of a target telephone number (see TO VIEW CALL HISTORY).

The following is an example when a history data of Incoming Calls is displayed.

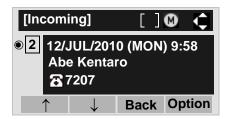

STEP 2: Press key to make a call to the telephone number.

#### (CASE 2)

STEP 1: Display call history data of a target telephone number (see TO VIEW CALL HISTORY).

The following is an example when a history data of Incoming Calls is displayed.

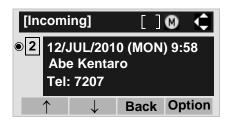

STEP 2: On the above screen, press Menu key or **Option** soft key to display the following Sub Menu.

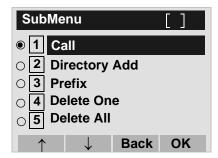

STEP 3: To make a call, select 1 Call (by using or pressing 1 key) and then press , or OK soft key.

Note: When making a call from Call History, a prefix can be added to the dial number. In that case, select 3 Prefix on the SubMenu (indicated at STEP 2 of CASE 2) to display the Prefix screen. On the Prefix screen, choose a prefix to be added to the dial number. Also, prefixes need to be set in advance. For details on setting of prefix, see TO ADD PREFIX TO NUMBER in Chapter 6 Directory Operation.

# TO ADD CALL HISTORY DATA TO DIRECTORY DIVISIO

STEP 1: Display call history data of a target telephone number (see TO VIEW CALL HISTORY).

The following is an example when history data of an Incoming Call is displayed.

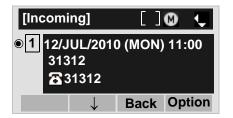

Press Menu key or **Option** soft key while displaying the call history data for the target telephone number.

STEP 2: The following Sub Menu is displayed. Select **2 Directory Add**.

Select an item by either of the following operations.

- Highlight an item by using , and then press or **OK** soft key.
- Press 2 key, and then press , of or **OK** sof key

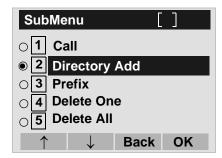

STEP 3: Select 1 New.

Select an item by either of the following operations.

- Highlight an item by using , and then press , and then press , and the press , and the press
- Press (1) key.

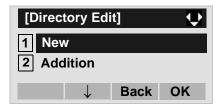

STEP 4: Select a category.

In this example, 1 Company is selected.

Select an item by either of the following operations.

- Highlight an item by using , and then press or Next soft key.
- Press 1 key, and then press or **Next** soft key.

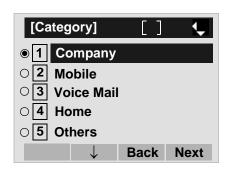

Selectable categories are as follows:

| Category   | ICON |
|------------|------|
| Company    |      |
| Mobile     |      |
| Voice Mail | VM   |
| Home       |      |
| Others     | etc  |

STEP 5: Select either 1 Disable or 2 Enable.

A maximum of four telephone numbers can be set to an entry. If **2 Enable** is selected here, the telephone number which is being edited will be given top priority. In that case, the telephone number is automatically selected when you make a call without specifying a specific telephone number.

Select an item by either of the following operations.

• Highlight an item by using , and then press

or **OK** soft key.

• Press 1 or 2 key, and then press or **OK** soft key.

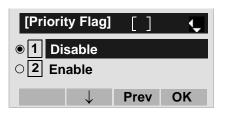

STEP 6: The following **Edit** screen is displayed. "31312" has been registered to Tel #1.

See "TO ADD NEW DATA" in Chapter 6 Directory Operation, and register detailed data (such as name, group, etc) to directory.

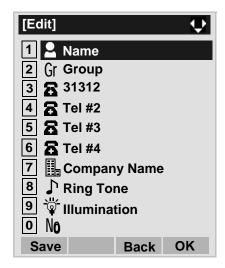

**Note:** If the corresponding data is not stored in the directory, only the telephone number will be displayed as Tel #1.

**Note:** If the corresponding data has already stored in the directory, the detailed data (such as name group, etc.) is displayed.

# TO EDIT DIRECTORY DATA FROM CALL HISTORY DIFESO

STEP 1: Display call history data of a target telephone number (see TO VIEW CALL HISTORY).

The following is an example when history data of an Incoming Call is displayed.

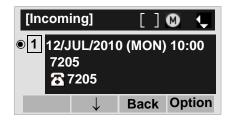

Press Menu key or **Option** soft key while displaying the call history data for the target telephone number.

STEP 2: The following Sub Menu is displayed. Select **2 Directory Add**.

Select an item by either of the following operations.

- Highlight an item by using , and then press , and then press , and then press , and then press .
- Press **2** key, and then press **0**, **0** or **0K** sof key

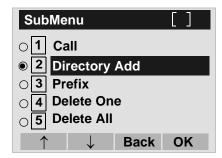

STEP 3: Select 2 Addition.

Select an item by either of the following operations.

- Highlight an item by using , and then press 
   or **OK** soft key.
- Press (2) key.

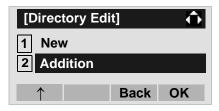

STEP 4: Select a search method.

See TO FIND A REGISTERED DATA for the procedure of the searching method.

In this example, **1** Group is selected.

- Select an item by either of the following operations.

   Highlight an item by using ( ), and then press ( )
- or **OK** soft key.
- Press (1) key.

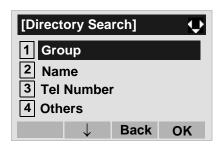

STEP 5: Select a group.

In this example, **2** Colleagues is selected.

Select an item by either of the following operations.

- Highlight an item by using , and then press or OK soft key.
- Press **2** key, and then press **OK** soft key

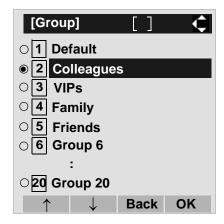

STEP 6: The names belonging to Colleagues are displayed as the following example.

Select a name and then press or **OK** soft key.

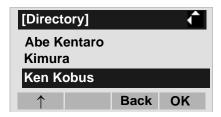

**Note:** If there is no corresponding data, "No data" will be displayed on LCD.

STEP 7: Select a registration destination. In this example, "7205" will be added to Tel #2.

Select an item by either of the following operations.

- Highlight an item by using , and then press or OK soft key.
- Press 1 4 key, and then press or OK soft key.

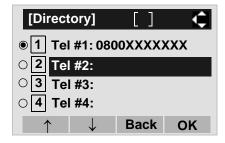

**Note:** In this example, a mobile telephone number "0800XXXXXXXX" has already been registered to Tel #1. If you select Tel #1 here, "0800XXXXXXX" will be overwritten with "7205".

# STEP 8: Select a Category to which the telephone number belongs.

In this example, 1 Company is selected.

Select an item by either of the following operations.

- Highlight an item by using , and then press or OK soft key.
- Press 1 key, and then press or **OK** soft key.

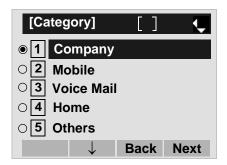

### STEP 9: Select either 1 Disable or 2 Enable.

A maximum of four telephone numbers can be set to an entry. If **2 Enable** is selected here, the telephone number which is being edited will be given top priority. In that case, the telephone number is automatically selected when you make a call without specifying a specific telephone number.

Select an item by either of the following operations.

- Highlight an item by using , and then press or OK soft key.
- Press 1 or 2 key, and then press or **OK** soft key.

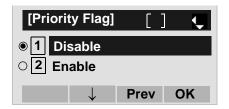

STEP 10:The display moves to the **Edit** screen of Directory. "7205" has been registered to Tel #2.

See TO EDIT DIRECTORY DATA in Directory Operation, and edit the data as necessary.

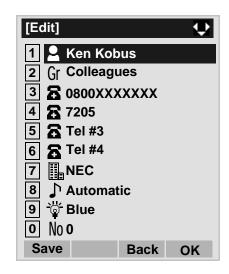

## TO DELETE ALL DATA DI730

STEP 1: While indicating the current time on LCD, press (Menu) key to open the **Menu** screen.

STEP 2: Select 1 History.

Select an item by either of the following operations.

- Highlight an item by using , and then press 
   or OK soft key.
- Press (1) key.

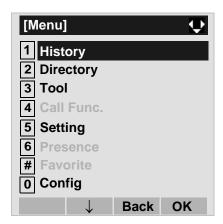

STEP 3: Select 4 All Delete.

Select an item by either of the following operations.

- Highlight an item by using , and then press or **OK** soft key.
- Press 4 key.

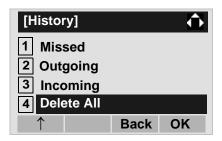

STEP 4: The following confirmation message appears.

Press or **OK** soft key to delete all the data.

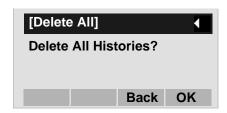

Note: To cancel the data deletion, press

soft key.

or Back

STEP 5: After all history data is deleted, the display changes as follows. Press or **OK** soft key.

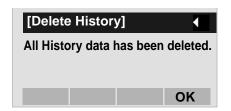

## TO DELETE A SPECIFIC DATA DT730

STEP 1: Display call history data of a target telephone number referring to TO VIEW CALL HISTORY.

The following is an example when a history data of Incoming Calls is displayed.

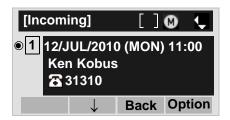

Press Menu key or **Option** soft key while displaying the call history data for the target telephone number.

STEP 2: The following Sub Menu is displayed. Select **4 Delete One**.

Select an item by either of the following operations.

- Press 4 key, and then press , or **OK** soft key.

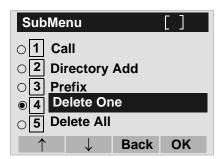

Note: By selecting 5 Delete All, all records of Incoming

Call can be deleted.

STEP 3: The following confirmation message appears.

Press or **OK** soft key to delete the appropriate history data.

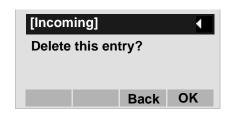

Note: To cancel the data deletion, press or Back soft key.

STEP 4: After the appropriate call history data is deleted, the display changes as follows. Press or **OK** soft key.

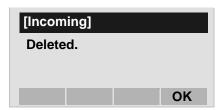

#### 7.2 FOR DT330 SERIES

### TO VIEW CALL HISTORY DT330

#### TO VIEW DATA OF INCOMING CALL/ **OUTGOING CALL**

STEP 1: While indicating the current time on LCD, press (Menu) key to open the **Menu** screen.

Note: This feature is DT730 Series and DT330 Series. The following are examples of LCD displays of DT730 Series and DT330 Series.

#### DT330 Series

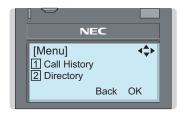

### STEP 2: Select 1 Call History.

Select an item by either of the following operations.

- Highlight an item by using ( ), and then press ( ) or **OK** soft key.
- Press (1) key.

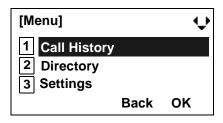

#### STEP 3: Select a kind of calls.

In this example, 1 Incoming Calls is selected. Select an item by either of the following operations.

- Highlight an item by using ( ), and then press ( or **OK** soft key.

• Press (1) key.

| Item           | Description                            |
|----------------|----------------------------------------|
| •              | To view the history of incoming calls. |
| Outgoing Calls | To view the history of outgoing calls. |

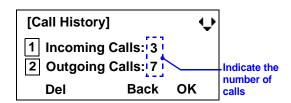

STEP 4: The history data of the last received call is displayed. If name information of the caller exists, the name is displayed as follows:

Note: There are two types of incoming call: Answered Call and Missed Call. When history data of missed calls is displayed on the screen, appears on the top line of the screen.

STEP 5: To view the telephone number of the caller, press .

Note: If two or more records exist, use to display the next/former records (or pressing an appropriate digit key). For example, press "0" key to display the tenth record.

**Note:** If no history data is saved, "No data" will be displayed on LCD.

Note: To go back to name display, press key. For the telephone without the cursor key, switching between "name" and "telephone number" cannot be performed.

**Note:** To go back to former menu (STEP 3), press **Back** soft key.

**Note:** If the telephone number of the caller is not received (due to Caller ID blocking, public phone or out of area, etc.), "Private" is displayed on LCD.

#### TO VIEW DATA OF MISSED CALL ONLY

STEP 1: While indicating the current time on LCD, press key to open **Shortcut** screen.

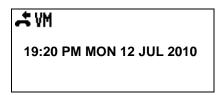

Note:

indicate that the telephone has received a missed call.

**YM** indicate that the telephone has received a voice mail.

STEP 2: Select 1 Missed Calls.

Select an item by either of the following operations.

- Press 1 key.

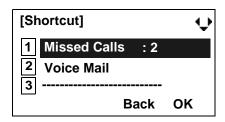

Note: When voice mail service is not used, "2 ------

" is displayed instead of "2 Voice Mail".

STEP 3: The history data of the last received call is displayed. If name information of the caller exists, the name is displayed as follows:

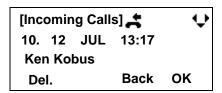

Note:

If two or more records exist, use key to display the next/former records (or pressing an appropriate digit key). For example, press "0" key to display the tenth record.

Note: To a

To go back to former menu (STEP 3), press **Back** 

soft key.

Note:

If the telephone number of the caller is not received (due to Caller ID blocking, public phone or out of area, etc.), "Private" is displayed on

LCD.

# TO MAKE A CALL FROM CALL HISTORY DT330

STEP 1: Display the call history data of the target telephone number (see TO VIEW CALL HISTORY).

The following is an example when the history data of an incoming call is displayed.

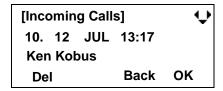

STEP 2: Press key while the history data for the target telephone number is displayed on LCD.

**Note:** While the history data is displayed, you cannot make a call by dialing a telephone number.

## TO DELETE ALL DATA DT330

STEP 1: Select 1 Call History on the Menu screen.

Select an item by either of the following operations.

- Highlight an item by using , and then press or OK soft key.
- Press (1) key.

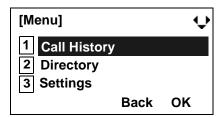

STEP 2: Select a kind of calls.

In this example, 1 Incoming Calls is selected.

Select an item by either of the following operations.

• Highlight an item by using (a), and then press (b)

or **OK** soft key.

• Press (1) key.

| Item           | Description                                       |
|----------------|---------------------------------------------------|
| Incoming Calls | To delete all the history data of incoming calls. |
| Outgoing Calls | To delete all the history data of outgoing calls. |

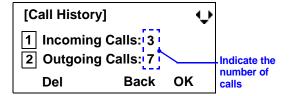

STEP 3: Press **Del** soft key. The display changes as follows:

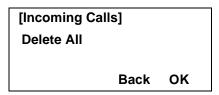

**Note:** To cancel the data deletion, press or **Back** soft key.

STEP 4: Press or **OK** soft key to delete all the history data of selected call type.

## TO DELETE A SPECIFIC DATA DT330

STEP 1: Display the call history data which you want to delete (see TO VIEW CALL HISTORY). The following is an example when the history data of an incoming call is displayed.

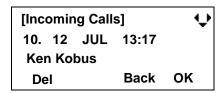

STEP 2: Press **Del** soft key. The display changes as follows:

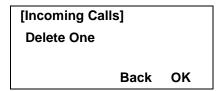

**Note:** To cancel the data deletion, press or **Back** soft key.

STEP 3: Press or **OK** soft key to delete the selected history data.

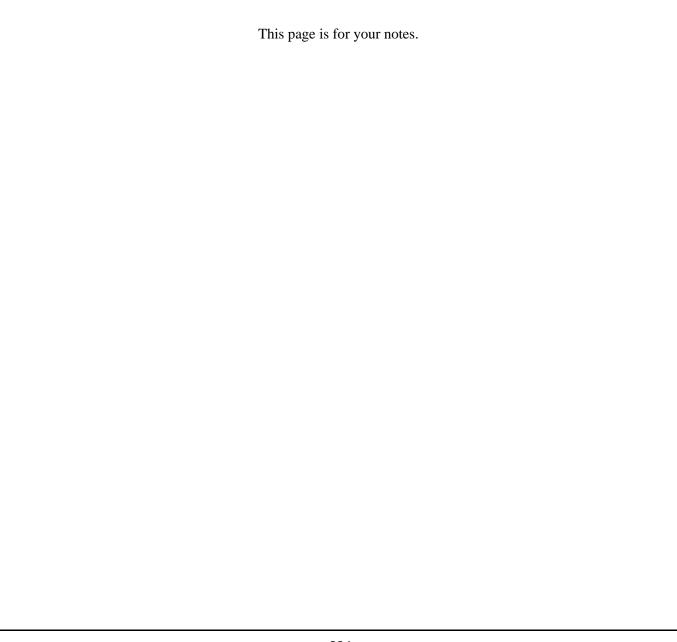

# 8. Specifications

#### **TECHNICAL SPECIFICATIONS**

The following shows the technical specifications of DT 300 Series.

| Telephone Type     | 8LD                                                                                      | 32D                                                                                                    | 24D/12D                  | 6DE                                     | 2E            |
|--------------------|------------------------------------------------------------------------------------------|----------------------------------------------------------------------------------------------------|--------------------------|-----------------------------------------|---------------|
| Display (LCD)      | 87 × 43mm                                                                                | 87 × 43mm, 168 × 58 dot matrix, 28-digit 4-line 90 × 28mm, * 8LD has two LCDs. 24-digit × 3-line           |                          |                                         | None          |
| Display Color      |                                                                                          | Monochrome (with                                                                                           | n no shades of gray)     |                                         | -             |
| Character on LCD   | Ch                                                                                       | aracters supported by I                                                                                    | Multilingual Display (No | te 1)                                   | =             |
| Programmable Key   | Key data is displayed<br>on LCD.<br>32 (8 X 4) Keys [2-<br>color (red and green)<br>LED] | ys [2- 32/24/12 Keys [2-color (red and green) LED]                                                         |                          | 6 Keys [2-color (red<br>and green) LED] | 2 Keys        |
| Fixed Feature Key  | 10 keys (                                                                                | with Menu/Cursor butto                                                                                     | n) (Note 2)              | 12 Keys                                 | 12 Keys       |
| Backlight          | Display and Digi<br>*For 32D/24                                                          | Display and Digit Key (lit for 10 seconds when operating) *For 32D/24D/12D, Display Backlight is optional. |                          | None                                    |               |
| Soft Key           |                                                                                          | 4 Keys                                                                                                    |                          |                                         | None          |
| Call History       | Outgoing Call                                                                            | Outgoing Call: 10 record, Incoming Call: 10 records                                                        |                          | None                                    |               |
| Hands-free         | Stan                                                                                     | dard equipment (Full-di                                                                                    | uplex)                   | Standard equipment (                    | (Half-duplex) |
| Headset            |                                                                                          | Available                                                                                                  |                          | Not availab                             | le            |
| Power Consumption  |                                                                                          | 2.2 [W]                                                                                                    |                          | 1.2 [W]                                 |               |
| Adapter (optional) | Recording Unit (AD<br>(WM)/Dig                                                           | Recording Unit (ADA)/Analog Port Unit (APR)/Wall-mounting kit (WM)/Digit-key Set Unit/Key kit/Side panel   |                          | Side pane                               | el .          |
| Color              | Black/White                                                                              |                                                                                                    | Black                    |                                         |               |
| Dimension (W×D×H)  | 179(W) × 248.7(D) × 111.7(H) [mm] 179(W                                                  |                                                                                                    | 179(W) × 257(D) × 1      | 12(H) [mm]                              |               |
| Weight             | 1.3 kg                                                                                   | 1.2 kg                                                                                                    | 1.2 kg                   | 1.1 kg                                  | 1.0 kg        |

**Note 1:** 6DE does not support the display in Russian.

Note 2: Optional Retro key kit supplies 12 Fixed Feature Keys

### The following shows the technical specifications of DT 700 Series.

| Telephone Type     | 8LD                                                                                  | 32D                           | 24D/12D                | 6DE                                                     | 2E                 |
|--------------------|--------------------------------------------------------------------------------------|-------------------------------|------------------------|---------------------------------------------------------|--------------------|
| Display (LCD)      | 87 × 43mm, 224 × 96 dot matrix, 28-digit 5-line<br>* 8LD has two LCDs.               |                               |                        | 90 × 28mm,<br>168 × 41 dot matrix,<br>24-digit × 3-line | None               |
| Display Color      | Gray so                                                                              | ale (with 8 shades of gra     | ay)                    | Monochrome (with no shades of gray)                     | -                  |
| Programmable Key   | Key data is displayed on<br>LCD.<br>32 (8 X 4) Keys [2-color<br>(red and green) LED] | 32/24/12 Keys [2-color        | (red and green) LED]   | 6 Keys [2-color (red<br>and green) LED]                 | 2 Keys             |
| Fixed Feature Key  | 11 keys (with Me                                                                     | enu/Cursor/Security butt      | on)(Note 1)            | 10 Keys(Note 1)                                         | 12 Keys            |
| Backlight          | Display and Digit K                                                                  | ey (lit for 10 seconds wheel) | nen operating)         | None                                                    | 9                  |
| Soft Key           |                                                                                      | 4 Key                         | 'S                     |                                                         | None               |
| Directory          |                                                                                      | 500 records                   |                        | None                                                    | •                  |
| Call History       | Outgoing Call: 5                                                                     | 0 record, Incoming Call:      | 50 records             | None                                                    | •                  |
| XML Browser        |                                                                                      | Availab                       | ole                    |                                                         | None               |
| Hands-free         | Standard equ                                                                         | ipment (Full-duplex), Wi      | de-band                | Standard equipme                                        | nt (Full-duplex)   |
| Headset            |                                                                                      | Available                     |                        | Not available                                           |                    |
| LAN Interface      | 2-port, 10                                                                           | DBASE-T/100BASE-TX,           | Full-duplex/Half-duple | x, Auto Negotiation /Fixe                               | ed                 |
| Voice CODEC        | G.711(μ-law, A-law), G.729a, G.722                                                   |                               |                        | G.711(μ-law, A-l                                        | aw), G.729a        |
| IP Address Setting | Sets via DHCP server/Sets Directly                                                   |                               |                        |                                                         |                    |
| QoS                | ToS (IP Precedence, Diffserv)                                                        |                               |                        |                                                         |                    |
| VLAN               |                                                                                      | Tag V                         | LAN (IEEE802.1Q/p)     |                                                         |                    |
| Security           | IEEE802.                                                                             | 1x authentication (EAP-       | MD5, EAPOL Forward     | ling), SIP&RTP Encrypti                                 | on                 |
| Power Supply       | Center Power St                                                                      | upply = IEEE802.3af, Lo       | cal Power Supply = A   | C adapter (AC-2R UNIT:                                  | optional)          |
| Power Consumption  | PoE=                                                                                 | 6.24 [W]/Local=5.64 [W]       |                        | PoE=3.264 [W]/Lo                                        | cal=2.928 [W]      |
| Download           | Program/Configuration data/Ringing Tone/Music on Hold/Directory data                 |                               |                        | Program/Configuration                                   | data/Music on Hold |
| Adapter (Optional) | Recording Unit/Wall-mounting kit/Digit-key Set Unit/Key kit/Side panel               |                               |                        | Wall-mounting kit/Digit-<br>key Set Unit/Side panel     |                    |
| Color              | Black/White                                                                          |                               | Black                  | <                                                       |                    |
| Dimension (W×D×H)  | $ \begin{array}{c ccccccccccccccccccccccccccccccccccc$                               |                               | < 112(H) [mm]          |                                                         |                    |
| Weight             | 1.3 kg                                                                               | 1.3 kg                        | 1.2 kg                 | 1.1 kg                                                  | 1.0 kg             |

Note 1: Optional Retro key kit supplies 12 Fixed Feature Keys

# 9. MENU LIST

### **MENU LIST FOR DT730 SERIES**

|    | Menu Item    | Description                                                                                                    |
|----|--------------|----------------------------------------------------------------------------------------------------|
| Me | enu          | Press Menu key while indicating the current time on LCD.                                                                                                    |
|    | 1 History    | To view call history data. Also, you can add the history data to the directory.                                                                                                    |
|    | 2 Directory  | To access directory feature. There are the following three types of directory features: Personal Directory, Phonebook and Corporate Directory. This chapter explains the menu list for Personal Directory feature. |
|    | 3 Tool       | Uses when accessing external XML server. For details, please contact the system administrator.                                                                                                    |
|    | 4 Call Func. | Not used.                                                                                                    |
|    | 5 Setting    | To access user settings.                                                                                                    |
|    | 6 Presence   | Not used.                                                                                                    |
|    | # Favorite   | Not used.                                                                                                    |
|    | 0 Config     | To make the configuration setting of DT Series. For details, please contact the system administrator.                                                                                                    |

## Menu List For 1 History

|   | Menu Item    | Description                                                                      | Default Value |
|---|--------------|----------------------------------------------------------------------------------|---------------|
| 1 | History      |                                                                                  |               |
|   | 1 Missed     | Displays the history of missed calls. You can also make a call from this menu.   | -             |
|   | 2 Outgoing   | Displays the history of outgoing calls. You can also make a call from this menu. | -             |
|   | 3 Incoming   | Displays the history of incoming calls. You can also make a call from this menu. | -             |
|   | 4 Delete All | Deletes all the history data.                                                    | -             |

## SubMenu (Press Menu key or **Option** soft key while the history data is displayed)

|     | Menu Item        | Description                                                                          | Default Value |
|-----|------------------|--------------------------------------------------------------------------------------|---------------|
| Sub | Menu             |                                                                                      |               |
|     | 1 Call           | Make a call to the currently displayed party.                                        | -             |
|     | 2 Directory Add  | Add the currently displayed history data to the personal directory.                  | -             |
|     | 1 New            | Add call history data to the personal directory.                                     | -             |
|     | Category Set     | Select Company, Mobile, Voice Mail, Home or Others.                                  | Company       |
|     | Priority Flag    | Select either Enable or Disable.                                                     | Disable       |
|     | Edit             | Edit the directory data.                                                             | -             |
|     | 2 Addition       | Edit the personal directory data from call history.                                  | -             |
|     | Directory Search | Search the personal directory.                                                       | -             |
|     | Directory        | Register the telephone number to the searched directory data.                        | -             |
|     | 3 Prefix         | Add Prefix to the telephone number and then make a call.                             | -             |
|     | 4 Delete One     | Delete a specific data.                                                              | -             |
|     | 5 Delete All     | Delete all history data of a specific call type ("missed", "outgoing" or "incoming") | -             |

## Menu List For 2 Directory

|        | Menu Item         | Description                                                             | Default Value                            |
|--------|-------------------|-------------------------------------------------------------------------|------------------------------------------|
| 2 Dire | ectory            | From <b>Menu</b> screen, select <b>2</b> Directory → <b>1</b> Personal. | -                                        |
| 1      | Search            | Search the personal directory.                                          | -                                        |
|        | 1 Group           | Select a group as a search condition.                                   | -                                        |
|        | 2 Name            | Enter the target name and then perform a search.                        | -                                        |
|        | 3 Tel Number      | Enter the target telephone number and then perform a search.            | -                                        |
|        | 4 Other           | Perform a search by one of the following conditions.                    | -                                        |
|        | 1 Memory ID       | Enter a memory number.                                                  | -                                        |
|        | 2 Category        | Select a category.                                                      | -                                        |
|        | 3 Company         | Enter a company name.                                                   | -                                        |
|        | 4 Alphabet        | Select a group of alphabets.                                            | -                                        |
| 2      | Edit              | Add a new data to the personal directory.                               | -                                        |
|        | 1 Name            | Enter a name of the target party to be added to the directory.          | -                                        |
|        | 2 Group           | Select a group to which the target party belongs.                       | Default                                  |
|        | 3-6 Tel #1-Tel #4 | Enter the telephone number.                                             | -                                        |
|        | Category Set      | Select Company, Mobile, Voice Mail, Home or Others.                     | Company                                  |
|        | Priority Flag     | Select either Enable or Disable.                                        | Disable                                  |
|        | 7 Company Name    | Enter the company name of the target party.                             | -                                        |
|        | 8 Ring Tone       | Select a ringer tone type per caller.                                   | Default (follows group settings)  Note 1 |
|        | 9 Illumination    | Select a illumination pattern (color) of the call indication lamp.      | Default (follows group settings)  Note 1 |
|        | 0 Memory ID       | Enter a memory number to be assigned to the target party.               | -                                        |

|              | Menu Item      | Description                                                        | Default Value                                                |
|--------------|----------------|--------------------------------------------------------------------|--------------------------------------------------------------|
| 3 G          | roup Setting   | Change a group name.                                               | -                                                            |
|              | Group Setting  | Select a desired group name to be changed.                         | -                                                            |
|              | 1 Name         | Enter a new group name.                                            | -                                                            |
|              | 2 Ring Tone    | Select a ringer tone type per group.                               | Default (follows<br>terminal set-<br>tings)<br><b>Note 1</b> |
|              | 3 Illumination | Select a illumination pattern (color) of the call indication lamp. | Default (follows<br>terminal set-<br>tings)<br><b>Note 1</b> |
| 4 Own Number |                | Displays the number of the telephone itself.                       | -                                                            |
| 0 D          | elete All      | Delete all the registered directory data.                          | -                                                            |

**Note 1:** For firmware versions earlier than 4.0.0.0, the deafult is "Automatic."

# Menu List For 3 Tool

| Menu Item |           | Description           | Default Value |
|-----------|-----------|-----------------------|---------------|
| 3         | Tool      |                       |               |
|           | 1 Service | Activate XML browser. | -             |
|           | 2 IM      | Not used.             | -             |

# Menu List For 5 Setting

|        | Menu Item                  | Description                                                                                                    | Default Value                 |
|--------|----------------------------|----------------------------------------------------------------------------------------------------|-------------------------------|
| 5 Sett | ting                       |                                                                                                    |                               |
| 1      | User Setting               | Make the user setting of DT Series.                                                                                                    |                               |
|        | 1 Incoming Call            | Settings for incoming call.                                                                                                    |                               |
|        | 1 Ring Volume              | Not used.                                                                                                    | -                             |
|        | 2 Offhook Ring             | Enable/Disable Off-hook ringing.                                                                                                    | Enable                        |
|        | 3 Headset Ring             | Enable/Disable the ringing of headset.                                                                                                    | Disable                       |
|        | 4 Ring Tone                | Select a ringer tone for External Call and Internal Call.  Automatic / Tone Type 1~14 / Download 1~3                                                       | Automatic<br>(Tone Type1)     |
|        | 5 Illumination             | Set the illumination pattern for External Call and Internal Call. Automatic / Disable / Red / Green / Blue / Yellow / Purple Light Blue / White / Rotation | Automatic<br>(Red)            |
|        | 6 Headset Ring Vol-<br>ume | Not used.                                                                                                    | -                             |
|        | 2 Talk                     | Settings for telephone conversation.                                                                                                    |                               |
|        | 1 RTP Alarm                | Enable/disable RTP alarm.                                                                                                    | Automatic                     |
|        | 2 DTMF Tone                | Enable/disable DTMF tone.                                                                                                    | Automatic                     |
|        | 3 Key Touch Tone           | Set key touch tone generated when the digit keys are pressed while the telephone is off-hook.                                                              | Automatic                     |
|        | 4 Hold Music               | Select a Music on Hold to be heard by DT Series user.                                                                                                    | Default                       |
|        | 5 Prefix                   | Register Prefix number.                                                                                                    | -                             |
|        | 3 Display                  | Settings for LCD display.                                                                                                    | -                             |
|        | 1 Time Format              | Determines whether time is displayed with a 12-hour or 24-hour clock format.                                                                               | Automatic<br>(12-hour format) |
|        | 2 Local Volume             | Determines whether or not to display the following volume levels: handset receiver volume, speaker volume, ringer tone volume and LCD contrast.            | Automatic<br>(Enable)         |
|        | 3 Screen Saver             | Sets Screen Saver related data.                                                                                                    | -                             |

| Menu Item |                        | Description                                              | Default Value         |  |
|-----------|------------------------|----------------------------------------------------------|-----------------------|--|
|           | 1 Screen Saver<br>Mode | Enable/Disable Screen Saver.                             | Disable               |  |
|           | 2 Wait Time            | Set the Wait Time to launch Screen Saver                 | 120min                |  |
|           | 4 Back Light           | Enable/disable the backlights of LCD and digit keys.     | Automatic<br>(Enable) |  |
|           | 5 Font Size            | Change the displayed character size on the LCD.          | Standard(16dot)       |  |
|           | 6 Language             | Select a language to be displayed on LCD.                | Automatic             |  |
| 4 C       | Change Password        | Change the password to lock/unlock the telephone.        | 0000                  |  |
| 5 S       | Security               | Not used.                                                | -                     |  |
| 6 P       | Peripherals            | Not used                                                 | -                     |  |
| 0 S       | Setting Reset          | Reset the telephone settings.                            | -                     |  |
| 2 Dowr    | nload                  | Set the data required for the file downloading.          | -                     |  |
| 1 D       | ownload Files          | Download the files for Music on Hold, ringer tone and    | -                     |  |
|           | 1 Hold Music           | Download a file for Music on Hold.                       | MOH.wav               |  |
|           | 2 Ring Tone            | Download files for ringer tones                          | -                     |  |
|           | 1. Download 1          | Download files for ringer tone (Download 1).             | Melody1.wav           |  |
|           | 2. Download 2          | Download files for ringer tone (Download 2).             | Melody2.wav           |  |
|           | 3. Download 3          | Download files for ringer tone (Download 3).             | Melody3.wav           |  |
|           | 3 Directory            | Download the directory files.                            | Directory.csv         |  |
| 2 D       | Oownload Address       | Enter an IP address of the FTP/TFTP server.              | 0.0.0.0               |  |
| 3 P       | Protocol               | Select a protocol of the server (either FTP or TFTP).    | FTP                   |  |
| 4 F       | TP Settings            | Set necessary data when using FTP service.               | -                     |  |
|           | 1 User ID              | Enter a user ID for downloading via FTP server.          | -                     |  |
|           | 2 Password             | Enter a password for downloading via FTP server.         | -                     |  |
|           | 3 Folder               | Specify the directory where the download file is stored. | -                     |  |
| 3 Data    | Backup/Restore         | Set the data required for the file backup/restore.       | -                     |  |
| 1 D       | ata Backup             | Specify the file name to be backed up.                   | PersonalData.tg       |  |
| 2 D       | Oata Restore           | Specify the file name to be restored.                    | PersonalData.tg       |  |

| Menu Item        | Description                                           | Default Value |
|------------------|-------------------------------------------------------|---------------|
| 3 Server Address | Enter an IP address of the FTP/TFTP server.           | 0.0.0.0       |
| 4 Protocol       | Select a protocol of the server (either FTP or TFTP). | FTP           |
| 5 FTP Settings   | Set necessary data when using FTP service.            | -             |
| 1 User ID        | Enter a user ID for the data backup via FTP server.   | -             |
| 2 Password       | Enter a password for data backup via FTP server.      | -             |
| 3 Folder         | Specify the destination directory of FTP server.      | -             |

# **MENU LIST FOR DT710 Series**

|   | Menu Item     | Description                                                                                           |  |  |
|---|---------------|----------------------------------------------------------------------------------------------------|--|--|
| Ν | <i>l</i> lenu | Press Menu key while indicating the current time on LCD.                                              |  |  |
|   | 1 Tool        | Not used.                                                                                             |  |  |
|   | 2 Setting     | To make the user setting of DT Series.                                                                |  |  |
|   | O Config      | To make the configuration setting of DT Series. For details, please contact the system administrator. |  |  |

## Menu List For 1 Tool

|   | Menu Item | Description | Default Value |  |  |
|---|-----------|-------------|---------------|--|--|
| 1 | 1 Tool    |             |               |  |  |
|   | 1         | Not used.   | -             |  |  |

# Menu List For 2 Setting

| Menu Item                                                |                            | Description                                                                                                    | Default Value                  |
|----------------------------------------------------------|----------------------------|----------------------------------------------------------------------------------------------------|--------------------------------|
| Setting                                                  | 9                          |                                                                                                    |                                |
| 1 User Setting  1 Incoming Call                          |                            | Make the user setting of DT Series.                                                                                                    |                                |
|                                                          |                            | Settings for incoming call.                                                                                                    |                                |
|                                                          | 1 Offhook Ring             | Enable/Disable Off-hook ringing.                                                                                                    | Enable                         |
|                                                          | 2 Ring Tone                | Select a ringer tone for External Call and Internal Call. Automatic / Tone Type 1~14                                                            | Automatic<br>(Tone Type1)      |
|                                                          | 3 Headset Ring Vol-<br>ume | Not used.                                                                                                    | -                              |
|                                                          | 2 Talk                     | Settings for telephone conversation.                                                                                                    |                                |
|                                                          | 1 RTP Alarm                | Enable/disable RTP alarm.                                                                                                    | Automatic                      |
|                                                          | 2 DTMF Tone                | Enable/disable DTMF tone.                                                                                                    | Automatic                      |
|                                                          | 3 Key Touch Tone           | Set key touch tone generated when the digit keys are pressed while the telephone is off-hook.                                                   | Automatic                      |
| 4 Hold Music 3 Display                                   |                            | Select a Music on Hold to be heard by DT Series user.                                                                                           | Default                        |
|                                                          |                            | Settings for LCD display.                                                                                                    | -                              |
|                                                          | 1 Time Format              | Determines whether time is displayed with a 12-hour or 24-hour clock format.                                                                    | Automatic (12-<br>hour format) |
|                                                          | 2 Local Volume             | Determines whether or not to display the following volume levels: handset receiver volume, speaker volume, ringer tone volume and LCD contrast. | Automatic<br>(Enable)          |
|                                                          | 3 Screen Saver             | Sets Screen Saver related data.                                                                                                    | -                              |
|                                                          | 1 Screen Saver<br>Mode     | Enable/Disable Screen Saver.                                                                                                    | Disable                        |
| 2 Wait Time 4 Language 4 Change Password 0 Setting Reset |                            | Set the Wait Time to launch Screen Saver                                                                                                    | 120min                         |
|                                                          |                            | Select a language to be displayed on LCD.                                                                                                    | Automatic                      |
|                                                          |                            | Change the password to lock/unlock the telephone.                                                                                               | 0000                           |
|                                                          |                            | Reset the telephone settings.                                                                                                    | -                              |
| 2 Do                                                     | ownload                    | Set the data required for the file downloading.                                                                                                 | -                              |

| Menu Item    |                     | Description                                              | Default Value    |
|--------------|---------------------|----------------------------------------------------------|------------------|
|              | 1 Download Files    | Download the files for Music on Hold, ringer tone and    | -                |
|              | 1 Hold Music        | Download a file for Music on Hold.                       | MOH.wav          |
| <del> </del> | 2 Download Address  | Enter an IP address of the FTP/TFTP server.              | 0.0.0.0          |
| <del> </del> | 3 Protocol          | Select a protocol of the server (either FTP or TFTP).    | FTP              |
|              | 4 FTP Settings      | Set necessary data when using FTP service.               | -                |
|              | 1 User ID           | Enter a user ID for downloading via FTP server.          | -                |
|              | 2 Password          | Enter a password for downloading via FTP server.         | -                |
|              | 3 Folder            | Specify the directory where the download file is stored. | -                |
| 3 [          | Data Backup/Restore | Set the data required for the file backup/restore.       | -                |
|              | 1 Data Backup       | Specify the file name to be backed up.                   | PersonalData.tgz |
|              | 2 Data Restore      | Specify the file name to be restored.                    | PersonalData.tgz |
|              | 3 Server Address    | Enter an IP address of the FTP/TFTP server.              | 0.0.0.0          |
|              | 4 Protocol          | Select a protocol of the server (either FTP or TFTP).    | FTP              |
|              | 5 FTP Settings      | Set necessary data when using FTP service.               | -                |
|              | 1 User ID           | Enter a user ID for the data backup via FTP server.      | -                |
|              | 2 Password          | Enter a password for data backup via FTP server.         | -                |
|              | 3 Folder            | Specify the destination directory of FTP server.         | -                |

### **MENU LIST FOR DT330 Series**

| Menu Item |                | Description                                                           |  |
|-----------|----------------|-----------------------------------------------------------------------|--|
| Menu      |                | Press Menu key while indicating the current time on LCD.              |  |
|           | 1 Call History | To view call history data.                                            |  |
|           | 2 Directory    | To access Phonebook feature. For details, see PHONEBOOK in chapter 5. |  |
|           | 3 Settings     | To make the user setting of DT Series.                                |  |

# Menu List For 1 Call History

| Menu Item      |            | Description                                                                      | Default Value |
|----------------|------------|----------------------------------------------------------------------------------|---------------|
| 1 Call History |            |                                                                                  |               |
|                | 1 Incoming | Displays the history of incoming calls. You can also make a call from this menu. | -             |
|                | 3 Outgoing | Displays the history of outgoing calls. You can also make a call from this menu. | -             |

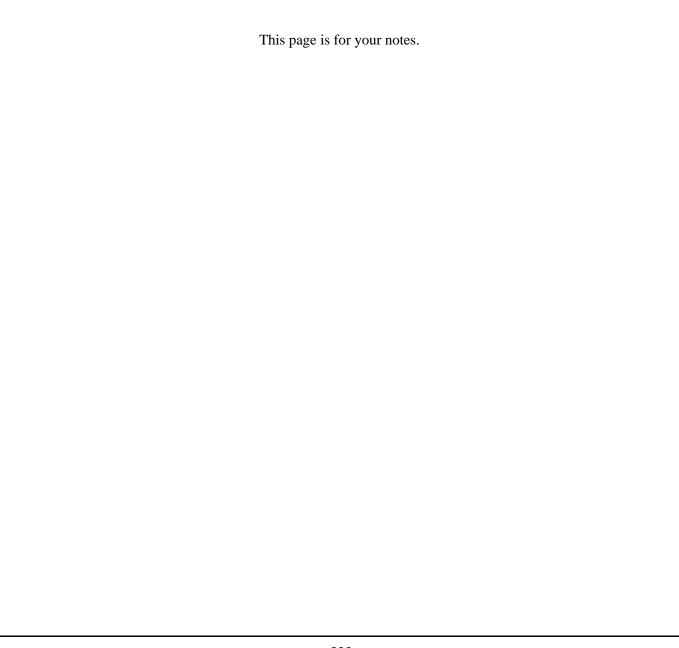

# 10.WEB PROGRAMMING

#### **OUTLINE**

Web Programming allows you to configure the terminal settings of DT Series from the PC. An Internet browser (Internet Explorer, etc.) is used to access Web Programming. It is not necessary to install any special application software onto the PC.

**Note:** This feature is only available for DT700 Series.

Note: DT700 Series and Web Programming PC needs to be connected to the same network. When downloading the

files for Music on Hold, Ringer Tone and Directory to the DT Series, FTP (TFTP server) is required on the net-

work. For details on the FTP service, contact the System Administrator.

Note: Terminal settings through the Web Programming is available while the DT700 Series logs into the system.

#### **PC Requirements For Web Programming**

| Items                                                       | Operating Conditions                                                          |  |  |
|-------------------------------------------------------------|-------------------------------------------------------------------------------|--|--|
| Operating System                                            | Microsoft® Windows® XP/Vista                                                  |  |  |
| CPU Comply with conditions for use of Microsoft® Windows of |                                                                               |  |  |
| Memory                                                      | soft® Internet Explorer.                                                      |  |  |
| Browser                                                     | Microsoft® Internet Explorer 6.0 or later                                     |  |  |
| Monitor                                                     | SVGA (minimum: $800 \times 600$ pixel, recommended: $1024 \times 768$ pixel,) |  |  |
| Others                                                      | Mouse, LAN connection port (RJ-45)                                            |  |  |

#### **TO LOGIN**

Follow the steps below to open the Web Programming.

- STEP 1: Start up Internet browser on the PC.
- STEP 2: Enter IP address of the target DT700 Series on the address toolbar and then press Enter key.
- STEP 3: The Web Programming Login screen appears. Enter a user name (type "USER") and a password (**Note 1**), then click **OK**.

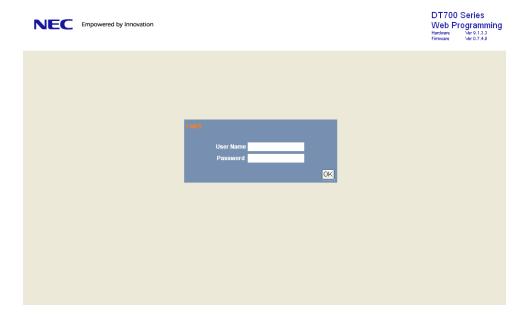

**Note:** Enter the same password used when logging into the DT750. "0000" is used as password by the default setting.

**Note:** For IP address of DT Series, contact the System Administrator.

**Note:** When the login screen does not appear, check the LAN connection status and entered IP address. If the problem persists, please contact the system administrator.

#### STEP 4: The following Web Programming Home screen appears.

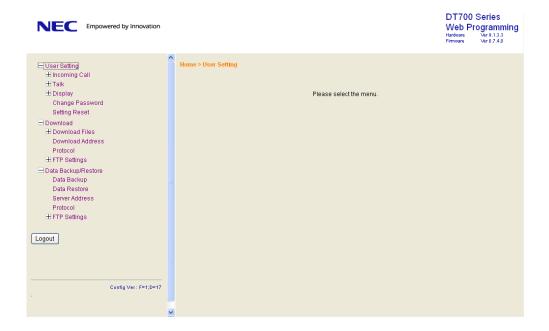

#### **TO LOGOUT**

Follow the steps below to exit the Web Programming.

STEP 1: Click Logout at the lower left of the screen.

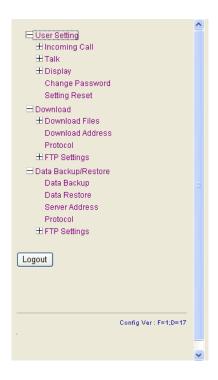

STEP 2: The confirmation message appears. Click **OK** to log out of Web Programming.

STEP 3: The display changes as follows. Click **Back**.

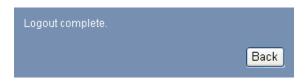

STEP 4: After the Web Programming Login screen is displayed, close the Internet browser.

**Note:** Make sure to perform the logout operation after the data setting of the telephone.

Note: When 15 minutes have passed leaving the PC without operation after log in to Web Programming, you

are forcibly logged out from the Web Programming.

#### **HOW TO OPERATE**

As an example of setting method on the Web Programming, the following explains how to change the ringer tone for external call. Web Programming includes the same menu configuration as "Setting" of DT700 Series terminal. For details on each menu item, see SETUP WITH MENU KEY FOR DT700 SERIES in 3.TERMINAL SETUP.

- STEP 1: From the Home screen, click User Setting  $\rightarrow$  Incoming Call  $\rightarrow$  Ring Tone  $\rightarrow$  External Call.
- STEP 2: Select a desired tone type by clicking the corresponding radio button.
- STEP 3: Click **OK** to save the change to the database.

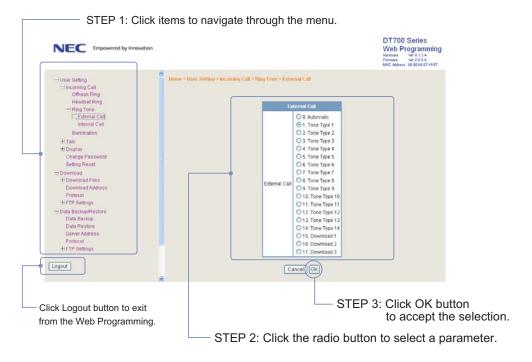

STEP 4: A confirmation dialog appears. Click **OK** on the dialog.